# **G3W-SUITE Documentation**

*Release 0.1*

**GIS3W Team**

**13 ott 2022**

# Installazione e deploy

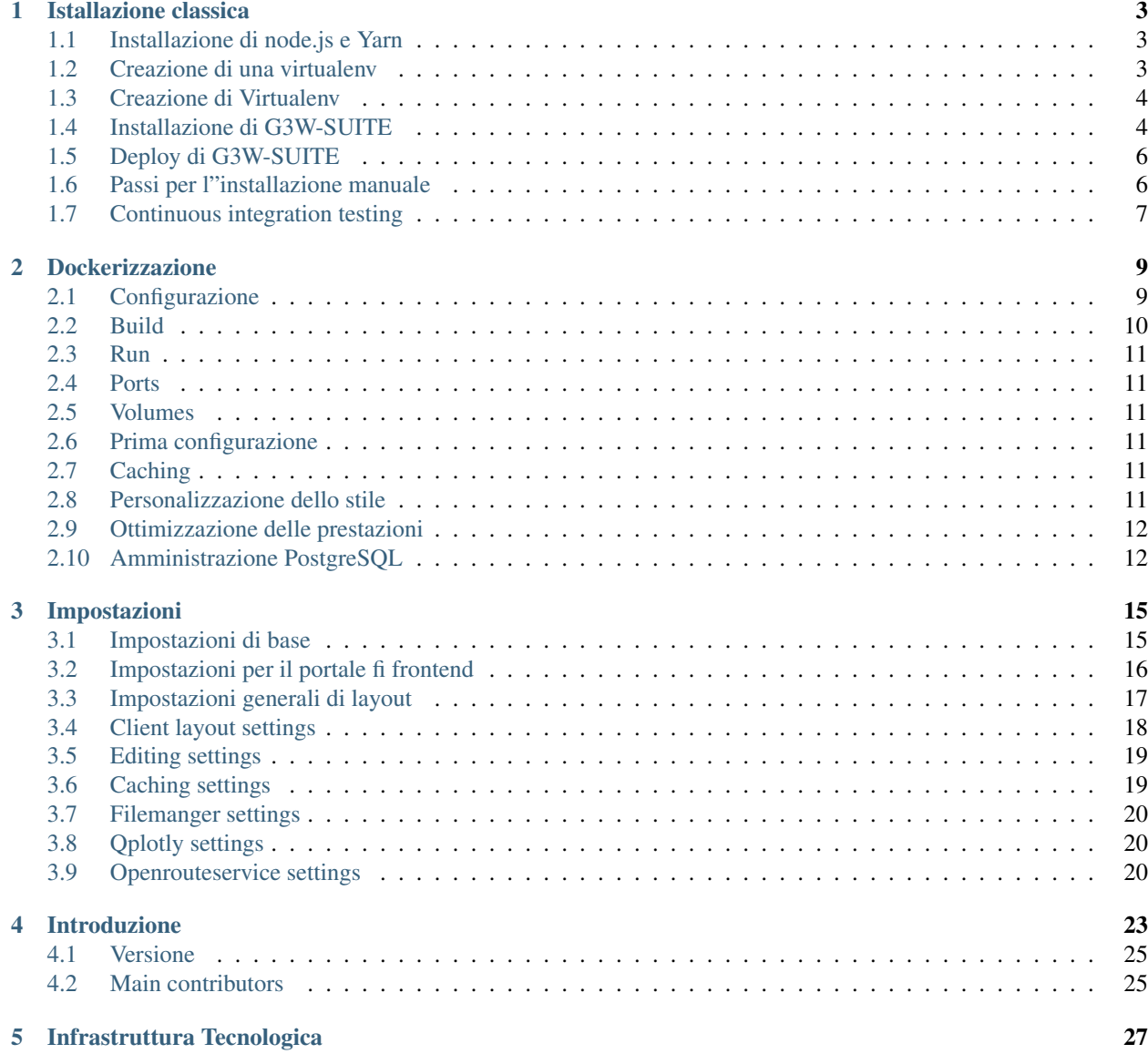

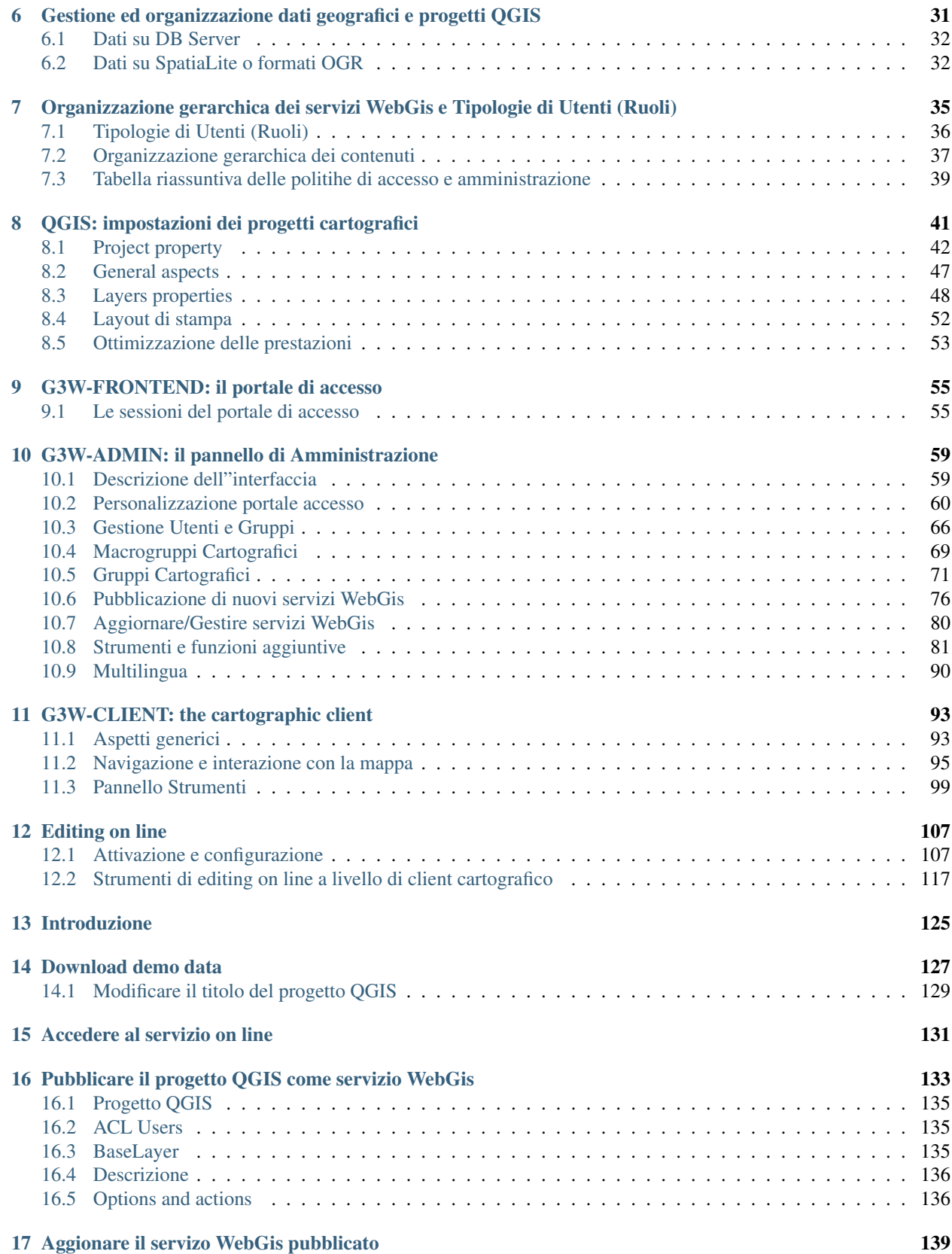

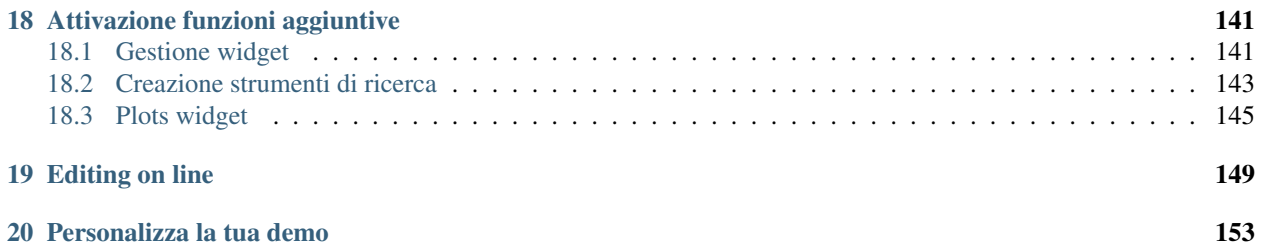

G3W-SUITE è un frame-work, basato su Django e scritto in linguaggio Python che consente di gestire in modo integrato i diversi componenti di QGIS per la realizzazione del proprio Sistema Informativo Geografico e per la pubblicazione su WebGis di progetti QGIS in modo semplice e intuitivo.

G3W-SUITE è interamente basato su componenti software Open Source costruiti attorno a QGIS:

- QGIS Desktop: per la gestione dei dati geografici, editing erealizzazione di progetti cartografici di alta qualità
- QGIS Server: per la pubblicazione dei progetti QGIS come servizi OGC

#### L'attuale politica di sviluppo prevede la compatibilità dell'applicazione G3W-SUITE solo con l'ultima versione LTR di QGIS.

#### The current release (3.3) is compatible with QGIS 3.16 LTR (Server and Desktop).

G3W-SUITE is a modular client-server application for the publication and management of QGIS cartographic projects, consisting of 3 components:

- G3W-ADMIN: la componente di Amministrazione (gestioen progetti, ACL, OGC,proxy seerver, API REST server...)
- G3W-CLIENT: il client cartografico per la consultazione ed interazione con i servizi OGC
- Portale cartografico: per l'accesso alle informazioni di base, contenitori tematici e servizi WebGis

Attraverso l'interfaccia web della componente di Amministrazione è possibile:

- pubblicare progetti QGIS in modo diretto estrutturato
- organizzare servizi webgis in contenitori tematici-funzionali di vari livelli
- gestire utenti e gruppi di utenti definendo ciascuno di essi ruoli funzionali diversi
- creare e gestire strumenti di ricerca
- permettere l"editing on line
- attivare specifici moduli funzionali
- definire le autorizzazioni per accedere ai servizi e per utilizzare i moduli funzionali a livello di singolo utente

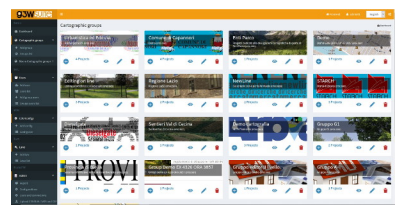

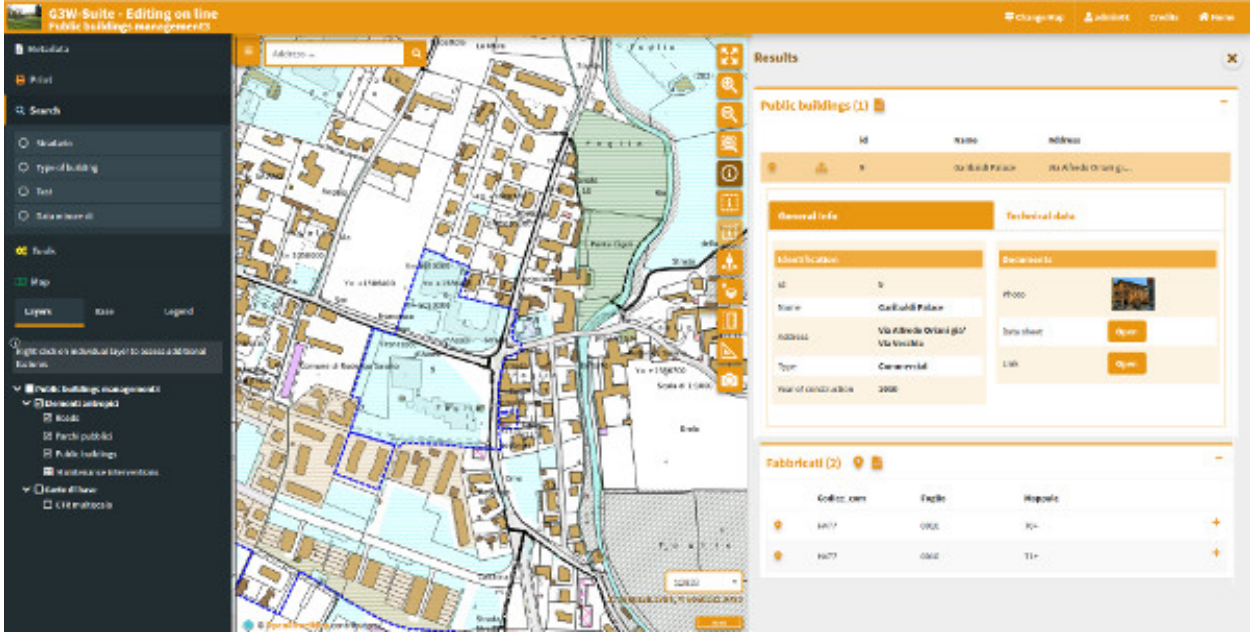

# Istallazione classica

<span id="page-8-0"></span>Le seguenti istruzioni sono basate su sistema operativo Ubuntu 18.04 LTS.

# <span id="page-8-1"></span>**1.1 Installazione di node.js e Yarn**

G3W-ADMIN usa il gestore di pacchetti javacript [Yarn](https://yarnpkg.com/) e [Node.js](https://nodejs.org/it/)

sudo apt-get install -y nodejs-legacy npm

per l"installazione di Yarn, seguire le istruzioni disponibili qui:

https://yarnpkg.com/en/docs/install#debian-stable

#### note

If your account is connected to the provider, we"ll try to setup the webhook automatically. If something fails, you can still setup the webhook manually.

### <span id="page-8-2"></span>**1.2 Creazione di una virtualenv**

#### [Virtualenv](https://virtualenv.pypa.io/en/stable/)

Le seguenti istruzioni sono basate su Python versione 3.6

Installa python pip

sudo apt-get install python3-pip

ora possiamo installare virtualenvwrapper

sudo pip3 install virtualenvwrapper

Per attivare virtuenvwrapper all"accesso al sistema, aggiungi le seguenti righe al file di configurazione "bashrc" del tuo utente

```
nano ~/.bashrc
....
export WORKON_HOME=<path_to_virtualenvs_directory>
source /usr/local/bin/virtualenvwrapper.sh
```
### <span id="page-9-0"></span>**1.3 Creazione di Virtualenv**

To create a virtualnenv is sufficent call mkvirtualenv commando follow by the identification name for virtualenv (to use QGIS API into a virtualenv only solution is to give access python system site-packages to it using *–system-sitepackages* option)

mkvirtualenv g3wsuite

## <span id="page-9-1"></span>**1.4 Installazione di G3W-SUITE**

Il primo passo è installare i pacchetti di librerie di sviluppo per il modulo python da installare con requiriments.txt

```
sudo apt-get install -y \
   libxml2-dev \
   libxslt-dev \
    postgresql-server-dev-all \
    libgdal-dev \
   python-dev
```
dopo è necessario installare il modulo python corretto per la libreria GDAL, controllare la versione e installare il modulo corretto

```
export CPLUS_INCLUDE_PATH=/usr/include/gdal
export C_INCLUDE_PATH=/usr/include/gdal
pip install GDAL==<installed_version or closest>
```
#### **1.4.1 Impostiamo il file local\_config.py**

G3W-ADMIN è un"applicazione Django e per funzionare è necessario impostare un file config.py. Per iniziare copiamo il file local\_settings.example.py, impostiamo il database e settiamo le altre configurazioni:

```
cd g3w-admin/g3w-admin/base/settings
cp local_settings_example.py local_settings.py
```
imposta il nome del database, la media root e il nome della sessione dei cookies:

```
...
DATABASES = {
    'default': {
        'ENGINE': 'django.contrib.gis.db.backends.postgis',
```
(continues on next page)

(continua dalla pagina precedente)

```
'NAME': '<db_name>',
        'USER': '<db_user>',
        'PASSWORD': '<db_user_password>',
        'HOST': '<db_host>',
        'PORT': '<db_port>',
    }
}
...
DATASOURCE_PATH = '<static_path_to_gis_data_source>'
...
MEDIA_ROOT = '<path_to_media_root>'
...
SESSION_COOKIE_NAME = '<unique_session_id>'
```
#### **1.4.2 Con comandi paver**

G3W-ADMIN ha una serie di comandi [paver](http://pythonhosted.org/Paver/) CLI per amministrare la suite. Dopo aver preparato l"ambiente è sufficiente invocare paver install task

paver install

#### **1.4.3 Avviare G3W-SUITE**

Per eseguire l"applicazione con paver

paver start

e per stopparla

paver stop

G3W-ADMIN è un"applicazione Django, quindi è possibile eseguire l"applicazione con i comandi standard manage.py di Django

./manage.py runserver

### <span id="page-11-0"></span>**1.5 Deploy di G3W-SUITE**

Come altre applicazioni Django, G3W-SUITE può essere implementato dalle sue funzionalità wsgi. Sul Web se semplice trovare tutorial per deployare un"applicazione Django.

Il modo più semplice è usare [Apache2](https://httpd.apache.org/) come WEB server e il suo modulo [mod\\_wsgi.](https://en.wikipedia.org/wiki/Mod_wsgi)

Alternative solutions are:

- Le soluzioni alternative sono:
- [Apache2](https://httpd.apache.org/) + [mod\\_proxy](https://httpd.apache.org/docs/2.4/mod/mod_proxy.html) + [Gunicorn](http://gunicorn.org/)
- [Nginx](https://nginx.org/) + [Uwsgi](https://uwsgi-docs.readthedocs.io/en/latest/)
- [Nginx](https://nginx.org/) + [Gunicorn](http://gunicorn.org/)

### <span id="page-11-1"></span>**1.6 Passi per l"installazione manuale**

L"installazione consigliata è basata sull"utilizzo dello script paver come menzionato sopra, ma nel caso in cui sia necessario personalizzare il processo di installazione, ecco i passaggi di costruzione e configurazione:

#### **1.6.1 Creazione static js code**

```
# Install yarn (requires root):
curl -sS https://dl.yarnpkg.com/debian/pubkey.gpg | apt-key add -
echo "deb https://dl.yarnpkg.com/debian/ stable main" | \
   tee /etc/apt/sources.list.d/yarn.list
apt-get update && sudo apt install -y yarn
# Back to unprivileged user, from the repository directory, run:
yarn --ignore-engines --ignore-scripts --prod
nodejs -e "try { require('fs').symlinkSync(require('path').resolve('node_modules/
˓→@bower_components'), 'g3w-admin/core/static/bower_components', 'junction') } catch
ightharpoonup (e) { }"
```
Assicurati che i build component siano disponibili in modalità statica e raccolti in un secondo momento

```
cd g3w-admin/core/static
ln -s "../../../node_modules/@bower_components" bower_components
```
#### **1.6.2 Requisiti di installazione**

Probabilmente all"interno di un virtual env:

pip install -r requirements.tx

#### **1.6.3 Settaggio di Django**

```
python manage.py collectstatic --noinput
python manage.py migrate --noinput
```
Installa alcuni dispositivi per EPSG e altre opzioni di suite:

```
for FIXTURE in 'BaseLayer.json' 'G3WGeneralDataSuite.json' 'G3WMapControls.json'
˓→'G3WSpatialRefSys.json'; do
    python manage.py loaddata core/fixtures/${FIXTURE}
done
```
Sincronizza le voci dell"albero dei menu (riesegui questo comando nel caso in cui tu abbia installato moduli opzionali e non siano visibili nella struttura dei menu dell"amministratore):

python manage.py sitetree\_resync\_apps

# <span id="page-12-0"></span>**1.7 Continuous integration testing**

I test CI vengono eseguiti automaticamente su CircleCI solo per il dev branch.

La configurazione del Docker Compose utilizzata nei test CI è disponibile su [docker-compose.yml.](https://g3w-suite.readthedocs.io/it/latest/docker-compose.yml)

Un"altra configurazione per l"esecuzione dei test locali è fornita con [docker-compose-local.yml](https://g3w-suite.readthedocs.io/it/latest/docker-compose-local.yml) e può essere utilizzata anche per i test locali eseguendo:

docker-compose -f docker-compose-local.yml up

L"immagine di prova viene creata dall"immagine di dipendenza e eseguirà tutti i passaggi di installazione e compilazione dal repository locale.

L"immagine di dipendenza viene creata da [Dockerfile.deps.](https://g3w-suite.readthedocs.io/it/latest/ci_scripts/Dockerfile)

# Dockerizzazione

<span id="page-14-0"></span>Questa dockerizzazione si basa su un progetto di Alessandro Pasotti (@elpaso, [https://github.com/elpaso\)](https://github.com/elpaso)

# <span id="page-14-1"></span>**2.1 Configurazione**

Crea un file .env (o copia .env.example e rinominalo in .env) e posizionalo nella directory principale, il file conterrà le credenziali del database (cambia your password) e altre impostazioni:

```
# External hostname, for docker internal network aliases
WEBGIS_PUBLIC_HOSTNAME=demo.g3wsuite.it/
WEBGIS_DOCKER_SHARED_VOLUME=/tmp/shared-volume-g3w-suite
# DB setup
G3WSUITE_POSTGRES_USER_LOCAL=g3wsuite
G3WSUITE_POSTGRES_PASS=<your_password>
G3WSUITE_POSTGRES_DBNAME=g3wsuite
G3WSUITE_POSTGRES_HOST=postgis
G3WSUITE_POSTGRES_PORT=5432
# Caching
G3WSUITE_TILECACHE_PATH=/shared-volume/tile_cache/
TILESTACHE_CACHE_BUFFER_SIZE=256
# URL of the QGIS Server
G3WSUITE_QDJANGO_SERVER_URL=http://qgisserver/ows/
# Set G3W-SUITE debug state
G3WSUITE_DEBUG = 1 (0 default)
```
# <span id="page-15-0"></span>**2.2 Build**

#### **2.2.1 G3W-SUITE**

L"immagine della suite principale può essere creata con:

```
docker build -f Dockerfile.g3wsuite.dockerfile -t g3wsuite/g3w-suite-dev:latest --no-
˓→cache .
```
L"immagine del contenitore è compilata da https://github.com/g3w-suite/g3w-admin.git --branch dev

Il Docker hub name per questa immagine è g3wsuite/g3w-suite-dev:latest

### **2.2.2 PostGis**

L"immagine di Postgis può essere costruita con:

docker build -f Dockerfile.postgis -t g3wsuite/postgis:11.0-2.5 .

La Docker hub name per questa immagine è g3wsuite/postgis: 11.0-2.5

### **2.2.3 QGIS Server**

L"immagine di QGIS Server è costruita da https://github.com/elpaso/qgis-server-docker/tree/ production

Il nome del Docker Hub per questa immagine è g3wsuite/qgis3-server:ltr-ubuntu

### **2.2.4 Configurazione aggiuntiva HTTPS**

- controlla il nome di dominio nel file .env e in config/nginx/django\_ssl.conf
- lanciare mkdir -p /shared-volume/ssl/certs/
- lanciare sudo openssl dhparam -out /shared-volume/ssl/certs/dhparam-2048.pem 2048
- lanciare docker pull certbot/certbot
- lanciare ./run\_certbot.sh
- assicurati che i certificati vengano rinnovati aggiungendo un cron job con crontab –e e aggiungi la seguente riga: 0 3 \* \* \* /home/g3w-suite/rl.g3w suite.it/run certbot.sh
- se hai disabilitato HTTPS, puoi spostare config/nginx/django ssl.conf nella sua posizione originale e riavviare il Docker compose per abilitare HTTPS

# <span id="page-16-0"></span>**2.3 Run**

docker-compose up -d

# <span id="page-16-1"></span>**2.4 Ports**

• web application: 8080

# <span id="page-16-2"></span>**2.5 Volumes**

Dati, progetti, caricamenti e database sono archiviati in un volume condiviso shared-volume, il volume deve essere su un dispositivo di archiviazione permanente e deve esservi applicato un criterio di backup.

# <span id="page-16-3"></span>**2.6 Prima configurazione**

- accediamo al pannello di amministrazione web dell"applicazione utilizzando le credenziali predefinite (admin/admin)
- cambiare la password per l"utente amministratore e per qualsiasi altro eventuale utente di esempio

# <span id="page-16-4"></span>**2.7 Caching**

La tile cache può essere configurata e cancellata per singolo livello attraverso il pannello di amministrazione della applicazione e permane fino a quando non viene disabilitata o cancellata.

Suggerimento: abilita la cache su vettoriali lineari e poligonali.

# <span id="page-16-5"></span>**2.8 Personalizzazione dello stile**

I templates possono essere sovrascritti inserendo gli override in config/g3w-suite/overrides/templates, è necessario un riavvio del servizio Docker per rendere effettive le modifiche.

Anche il logo viene sovrascritto (tramite config/g3w-suite/settings\_docker.py che è montato come volume), le modifiche al file delle impostazioni richiedono il riavvio del servizio Docker.

Un CSS personalizzato viene aggiunto alle pagine, il file si trova in config/g3w-suite/overrides/static/ style.css e può essere modificato direttamente, le modifiche hanno effetto immediato.

## <span id="page-17-0"></span>**2.9 Ottimizzazione delle prestazioni**

Regole generali (in nessun ordine particolare: sono tutte obbligatorie)

- 1. imposta la visibilità dipendente dalla scala per l"intero layer o per alcune features filtrate (esempio: mostra solo le strade principali fino alla scala 1: 1E+6)
- 2. quando per la stilizzazione dei layer si utilizza il metodo categorizzato o la classificazione basata su regole oppure quando si attiva la visibilità dipendente dalla scala, è fortemente consigliato creare indici sulle colonne coinvolte nell"espressione della regola (esempio: "create indice idx\_elec\_penwell\_ious on elec\_penwell\_ious (owner);")
- 3. avvia il progetto con solo pochi livelli attivi all"avvio
- 4. non rendere attivi di default i livelli base XYZ come (Google base maps)
- 5. non utilizzare il rendering basato sul metodo categorizzato o basato su regole con troppe categorie (esempio: elec\_penwell\_public\_power), ciò rallenta il rendering della mappa
- 6. abilitare la semplificazione del rendering per layer non puntuali, impostarlo su Distanza 1.2 e selezionare Abilita semplificazione provider se disponibile

# <span id="page-17-1"></span>**2.10 Amministrazione PostgreSQL**

PostGreSQL è in esecuzione in un contenitore Docker, per accedere al contenitore è possibile seguire le istruzioni seguenti:

#### **2.10.1 Controlla il nome del contenitore**

```
$ docker ps | grep postgis
84ef6a8d23e6 g3wsuite/postgis:11.0-2.5 "/bin/sh -c /docker-..." 2 days
˓→ago Up 2 days 0.0.0.0:5438->5432/tcp g3wsuitedocker_
˓→postgis_1
```
Nell"esempio il nome del contenitore è g3wsuitedocker\_postgis\_1

#### **2.10.2 Accedi al contenitore**

```
$ docker exec -it g3wsuitedocker_postgis_1 bash
```
#### **2.10.3 Diventa utente postgres**

```
root@84ef6a8d23e6:/# su - postgres
```
## **2.10.4 Connettiti a PostGis**

```
postgres@84ef6a8d23e6:~$ psql
psql (11.2 (Debian 11.2-1.pgdg90+1))
Type "help" for help.
postgres=#
```
# Impostazioni

<span id="page-20-0"></span>Le variabile seguenti possono essere aggiunte/modificate nel local\_settings.py

# <span id="page-20-1"></span>**3.1 Impostazioni di base**

#### **3.1.1 G3WADMIN\_PROJECT\_APPS**

Lista di moduli "custom" che forniscono servizi di map serving oltre il modulo *qdjango*

#### **3.1.2 G3WADMIN\_LOCAL\_MORE\_APPS**

Custom django modules that is possible to add, i.e. g3w-admin-frontend [\(https://github.com/g3w-suite/](https://github.com/g3w-suite/g3w-admin-frontend) [g3w-admin-frontend\)](https://github.com/g3w-suite/g3w-admin-frontend) module and other third part django modules. G3W-SUITE accessory modules:

- g3w-admin-frontend [\(https://github.com/g3w-suite/g3w-admin-frontend\)](https://github.com/g3w-suite/g3w-admin-frontend)
- caching
- filemanager
- editing

#### **3.1.3 DATASOURCE\_PATH**

Path alla cartella locale dei dati geografici (shp, Spatialite, raster, ecc..).

Importante: L'ultima parte del path deve essere a comune con il datasource del dato dentro al progetto QGIS. P.e.:

*QGIS project*: <datasource>/<path>/<to>/project\_data/<geodata>.shp</datasource>

*local\_settings.py*: DATASOURCE\_PATH = /<local\_server\_<path>/<to>/project\_data

Richiesto.

#### **3.1.4 G3WADMIN\_VECTOR\_LAYER\_DOWNLOAD\_FORMATS**

Di default è uguale a *["shp", "xls"]*, imposta il formato di download dei dati. Valori possibili:

- *shp*: download nel formato Esri Shapefile
- *xls*: download nel formato Excel
- *gpx*: download nel formatp GPS (solo per i layer di tipo Punto o Linea)

#### **3.1.5 RESET\_USER\_PASSWORD**

Default is *False*, set tot *True* to activate reset user password by email workflow. If set to True remember to set Django emailing settings [\(https://docs.djangoproject.com/en/2.2/topics/email/\)](https://docs.djangoproject.com/en/2.2/topics/email/).

#### **3.1.6 CLIENT\_OWS\_METHOD**

Default is *"GET"*, set to *"POST"* to change default http call method.

### <span id="page-21-0"></span>**3.2 Impostazioni per il portale fi frontend**

#### **3.2.1 FRONTEND**

Di default è False, impostare a True per attivare il portale frontend di G3W-SUITE come g3w-admin-frontend. Se impostato a True la url di base della sezione admin di G3W-SUITE diventerà */admin/*.

#### **3.2.2 FRONTEND\_APP**

Nome del modulo aggiunto a G3WADMIN\_LOCAL\_MORE\_APPS t da usare come *portale-frontend*. P.e.:

```
G3WADMIN_LOCAL_MORE_APPS = [
    ...
    'frontend',
    ...
]
FRONTEND = True
FRONTEND_APP = 'frontend'
```
## <span id="page-22-0"></span>**3.3 Impostazioni generali di layout**

#### **3.3.1 G3WSUITE\_POWERD\_BY**

Di base è True, impostare a False per non mostrare le informazioni di *attribuzione* nella parte bassa della sezione admin.

#### **3.3.2 G3WSUITE\_CUSTOM\_STATIC\_URL**

A custom url from to load custom static files as images, css, etc..

#### **3.3.3 G3WSUITE\_MAIN\_LOGO**

Immagine del logo principale. Perché l'impostazione abbia effetto è necessario impostare G3WSUITE\_CUSTOM\_STATIC\_URL

#### **3.3.4 G3WSUITE\_RID\_LOGO**

Immagine ridotta del logo principale. Perché l'impostazione abbia effetto è necessario impostare G3WSUITE\_CUSTOM\_STATIC\_URL

#### **3.3.5 G3WSUITE\_LOGIN\_LOGO**

Immageine ella pagina di login. Perché l'impostazione abbia effetto è necessario impostare G3WSUITE\_CUSTOM\_STATIC\_URL

#### **3.3.6 G3WSUITE\_CUSTOM\_TITLE**

Titolo html delle paginde di G3W-SUITE. Se non impostato, il titolo è: *g3w-admin* per la sezione di admin e *g3wclient* per il client webgis

#### **3.3.7 G3WSUITE\_FAVICON**

Immagine fovorite icon. Perché l'impostazione abbia effetto è necessario impostare G3WSUITE\_CUSTOM\_STATIC\_URL

#### **3.3.8 G3WSUITE\_CUSTOM\_CSS**

Una lista di url a file css che saranno aggiutne alla pagine della sezione *admin* a al *client*. Perché l'impostazione abbia effetto è necessario impostare G3WSUITE\_CUSTOM\_STATIC\_URL. P.e.:

```
G3WSUITE_CUSTOM_CSS = [
    G3WSUITE_CUSTOM_STATIC_URL +'css/custom.css'
]
```
## <span id="page-23-0"></span>**3.4 Client layout settings**

#### **3.4.1 G3W\_CLIENT\_SEARCH\_TITLE**

Ttitolo personalizzato della sezione *search* del client webgis.

#### **3.4.2 G3W\_CLIENT\_SEARCH\_ENDPOINT**

Search url endpoint for "searches calling", default *ows*.

- *ows*: by wms search;
- *api*: by g3w-suite layer vector API.

#### **3.4.3 G3W\_CLIENT\_HEADER\_CUSTOM\_LINKS**

A list of dict of custom links to add into main top bar of webgis client. I.e.:

```
G3W_CLIENT_HEADER_CUSTOM_LINKS = [
     {
         'url': 'https://gis3w.it',
         'title': 'Gis3W company',
         'i18n', True, #(False as default value)
         'target': '_blank'
         'img': 'https://gis3w.it/wp-content/uploads/2016/10/logo_qgis-1-100x100.png?
\rightarrowx22227'
    },
     {
        'title': 'Modal 1',
        'content': '<p>Html example content to show in modal</p>',
        'type': 'modal',
        'position': 10
    },
]
```
*i18n* (optional) set True if you want lent client try to translate title.

#### **3.4.4 G3W\_CLIENT\_LEGEND**

Un dizionario python di paramentri per personalizzare il layout della immagine di legenda generata dal servizio WMS GetLegendGraphics di QGIS-server, P.e.:

```
G3W_CLIENT_LEGEND = {
  'color': 'red',
   'fontsize': 8,
   'transparent': True,
   'boxspace': 4,
   'layerspace': 4,
   'layertitle': True,
   'layertitlespace': 4,
   'symbolspace': None,
   'iconlabelspace': 2,
   'symbolwidth': 8,
```
(continues on next page)

(continua dalla pagina precedente)

'symbolheight': 4

}

#### **3.4.5 G3W\_CLIENT\_RIGHT\_PANEL**

Custom properties settings for webgis right panel section (default, width 33%). A the moment only *width* is managed. I.e.:

```
G3W_CLIENT_RIGHT_PANEL = {
    'width': 33
}
```
#### **3.4.6 G3W\_CLIENT\_NOT\_SHOW\_EMPTY\_VECTORLAYER**

Default is False. Set to True for remove from webgis TOC vector layer empty, without data.

### <span id="page-24-0"></span>**3.5 Editing settings**

Settings params for editing module.

#### **3.5.1 EDITING\_SHOW\_ACTIVE\_BUTTON**

Di base è True`, Impostare a ``False per non mostrare i bottoni di attivazione/disattivazione editing nella pagina della lista dei layer di un progetto.

#### **3.5.2 EDITING\_ANONYMOUS**

Di base è False. Impostare a True per dare al apossibilità di editing anche all'utente *anonymous*.

#### **3.5.3 EDITING\_LOGGING**

Di base è False: Impostare a True per attivare il logging delle azione di editing di ogni singolo utente.

# <span id="page-24-1"></span>**3.6 Caching settings**

Settings params for caching module

#### **3.6.1 TILESTACHE\_CACHE\_NAME**

A name to identify caching

#### **3.6.2 TILESTACHE\_CACHE\_TYPE**

Default is Disk to save tile on a disk. Set to Memcache for to use *Memcached* caching framework [\(https://www.](https://www.memcached.org/) [memcached.org/\)](https://www.memcached.org/)

#### **3.6.3 TILESTACHE\_CACHE\_DISK\_PATH**

Path to disk space where to save tile created by tilestache if TILESTAHCE\_CACHE\_TYEPE is se to Disk.

#### **3.6.4 TILESTACHE\_CACHE\_TOKEN**

Mandatory, strign to use as token for internal WMS call for caching module.

## <span id="page-25-0"></span>**3.7 Filemanger settings**

Settings params for filemanager module.

#### **3.7.1 FILEMANAGER\_ROOT\_PATH**

Mandatory, path to disk space where to CRUD geo data files i.e. Shp Raster, etc.

#### **3.7.2 FILEMANAGER\_MAX\_UPLOAD\_N\_FILES**

Default is 5, max number files to upload simultaneously.

# <span id="page-25-1"></span>**3.8 Qplotly settings**

#### **3.8.1 LOAD\_QPLOTLY\_FROM\_PROJECT**

Default is False, set to True to import DataPlotly settings from QGIS project.

# <span id="page-25-2"></span>**3.9 Openrouteservice settings**

#### **3.9.1 ORS\_API\_ENDPOINT**

Default is http://localhost:8080/ors/v2/, this is the endpoint for Openrouteservice API.

#### **3.9.2 ORS\_API\_KEY**

Openrouteservice API key, optional, can be blank if the key is not required by the endpoint.

#### **3.9.3 ORS\_PROFILES**

List of available Openrouteservice profiles, default: ("driving-car", "driving-hgv")

### Introduzione

#### <span id="page-28-0"></span>G3W-SUITE è un'applicazione client-server modulare per la gestione e la pubblicazione di progetti cartografici interattivi.

Il framework nasce dalla necessità di avere un software in grado di pubblicare, in totale autonomia e in maniera semplice e veloce su un client webgis, progetti cartografici realizzati con [QGIS](https://qgis.org)

All'interno del manuale saranno analizzati i seguenti aspetti:

- organizzazione ed ottimizzazione dati e progetti QGIS per la pubblicazione web
- organizzazione dei contenuti cartografici in maniera gerarchica: macro gruppi e gruppi cartografici
- gestione utenti e sistemi di controllo degli accessi in consultazione e gestione dei servizi webgis
- gestione della funzione di editing on line per la creazione di gestionali cartografici web
- publishing and managing QGIS projects as WebGis services
- creation of searches, visualization of graphics created with the DataPlotly plugin and definition of constraints (geographic and alphanumeric) on visualization and editing permissions

The current release (3.3) is compatible with **QGIS 3.16.x LTR** (Server and Desktop).

NB: The filter function (based on features selection) at the print level is supported only with QGIS 3.18

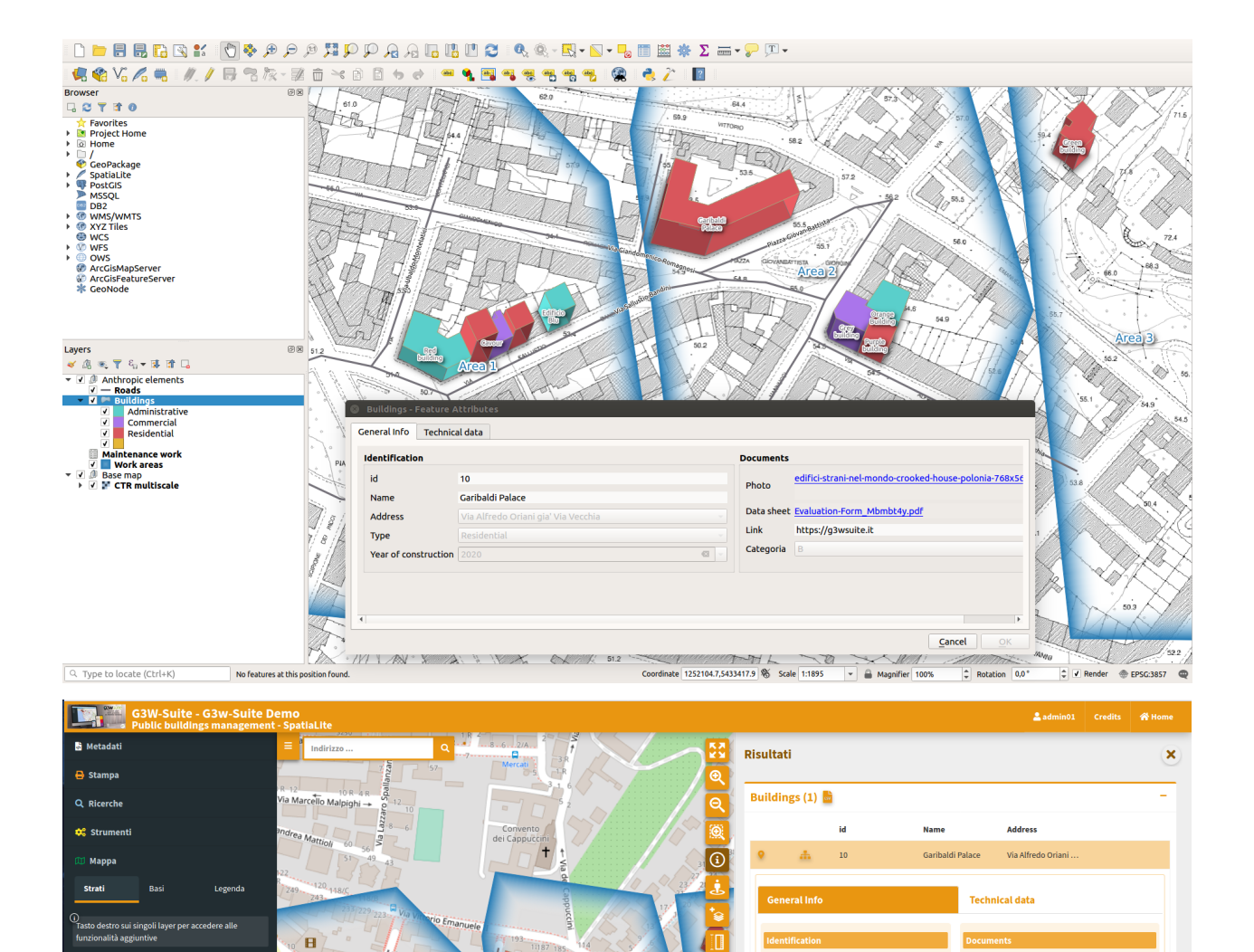

 $id$ 

Name

Address

Type

 $1:3649$  $Bar$  Year of

 $10$ 

Garibaldi Palace

Via Alfredo Oria<br>Via Vecchia

Residential

2020

ani gia

**Ball** 

Apri

Apri

 $\overline{B}$ 

Photo

 $\overline{\text{Link}}$ 

Categoria

Data sheet

 $\checkmark$   $\boxdot$  Public buildin

O Public bullding<br>D Roads<br>© Roads

 $\vee$   $\boxdot$  Base map

 $\boxdot$  Buildings

E Maintenand

# <span id="page-30-0"></span>**4.1 Versione**

At the moment it"s not used a classic versioning system for the suite, this branches are avialable.

# <span id="page-30-1"></span>**4.2 Main contributors**

- Walter Lorenzetti Gis3W [\(@wlorenzetti\)](https://github.com/wlorenzetti)
- Leonardo Lami Gis3W [\(@leolami\)](https://github.com/leolami/)
- Francesco Boccacci Gis3W [\(@volterra79\)](https://github.com/volterra79)
- Alessandro Pasotti QCooperative [\(@elpaso\)](https://github.com/elpaso)
- Luigi Pirelli QCooperative [\(@luipir\)](https://github.com/luipir)
- Mazano Kartoza [\(@NyakudyaA\)](https://github.com/NyakudyaA) (Dockerization refactoring)

# Infrastruttura Tecnologica

<span id="page-32-0"></span>Il sistema di pubblicazione è basato su una serie di strumenti e software OS

- **PostgreSQL/PostGis**: per la gestione dei dati dell"applicativo
- **PostgreSQL/PostGi**s o **SQLite/SpatiaLite**: per la gestione dei dati geografici
- **QGIS Server LTR** come server per i servizi OGC
- **G3W-ADMIN** la componente di Amministrazione: sviluppata in **Python** usando **Django**
- **G3W-CLIENT** il client cartografico: basato su **OpenLayer3** e sviluppato con tecnologia reattiva tramite **Vue.js**
- Le librerie principali utilizzate per la gestione e la visualizzazione della parte geografica e l'interazione con l'utente sono: **OpenLayer, Boostrap, jQuery, Lodash** e **Vue.js**.
- **Gulp.js** come task runner

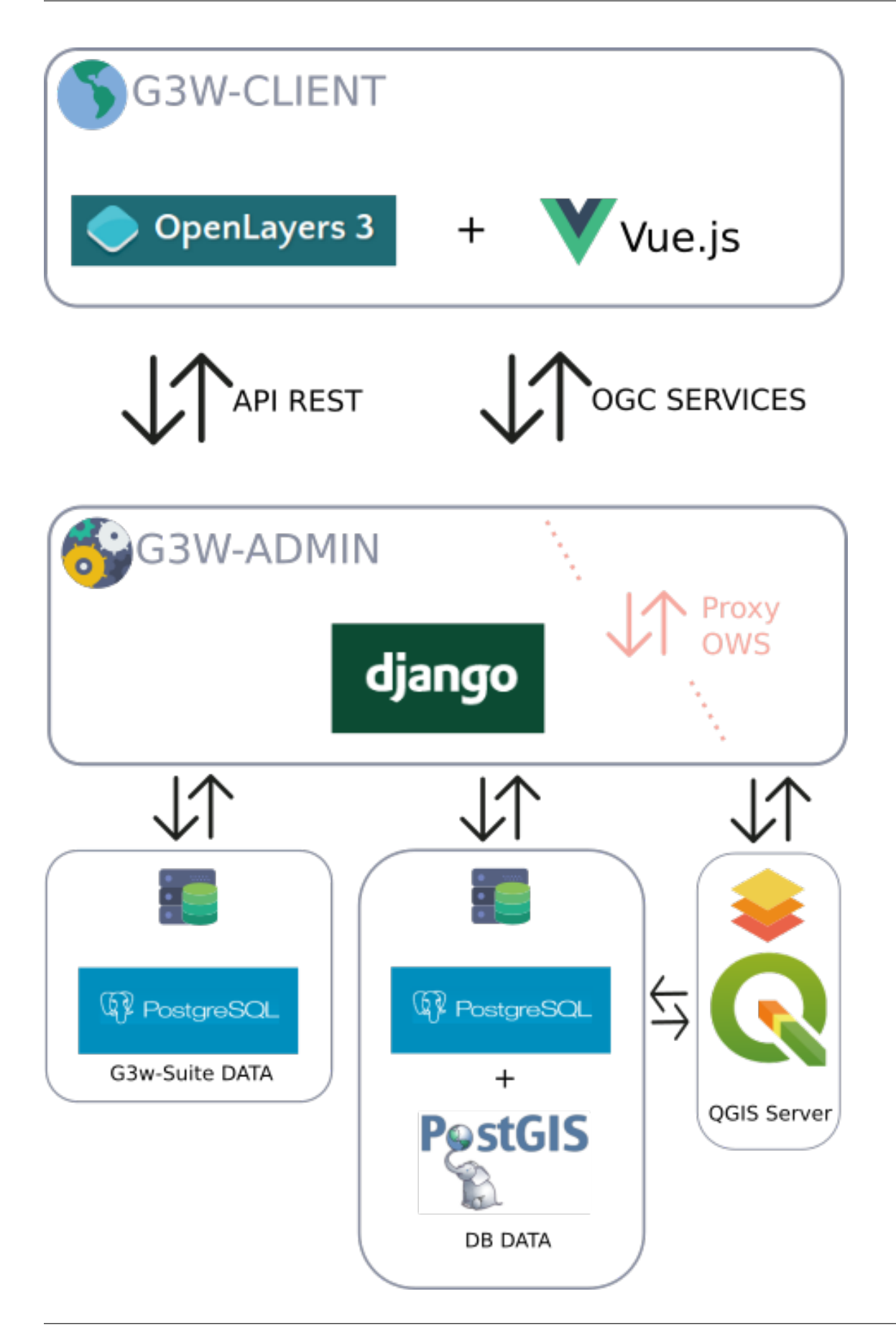

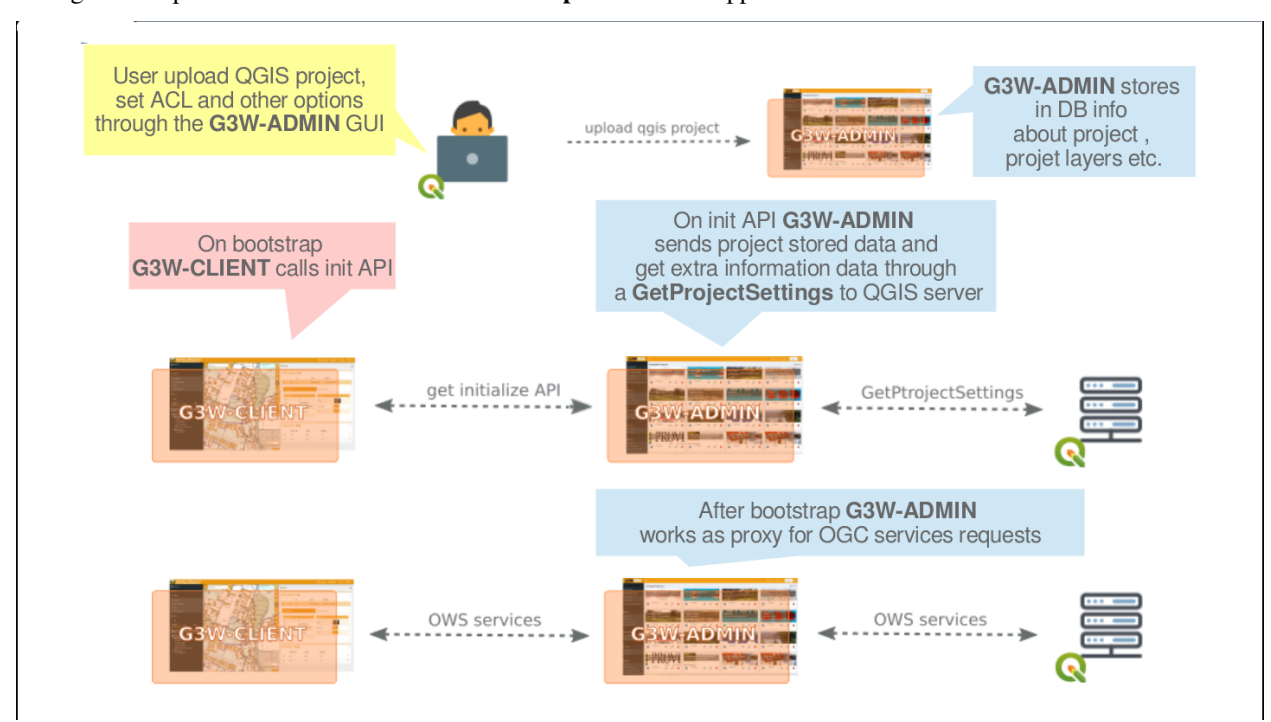

#### Di seguito si riporta uno schema relativo al flusso operativo dell"applicazione
# CAPITOLO 6

# Gestione ed organizzazione dati geografici e progetti QGIS

#### *In questo paragrafo si descrive come organizzare dati e progetti QGIS in locale e come sincronizzarli sull"ambiente server ai fini della pubblicazione*.

Thanks to the integration with the APIs of QGIS it is now possible to manage the main formats (geographically and not) supported by QGIS Server:

- reading and editing mode
	- PostGreSQL/PostGis
	- Oracle Spatial (compiling QGIS Server)
	- SQLite/SpatiaLite
	- GeoPackage
	- ShapeFile
- reading mode
	- SQL Server
	- Virtual layer

The suite also allows you to manage in consultation ed editing:

- simple join data
- 1:N relation data

## **6.1 Dati su DB Server**

Nel caso i dati geografici utilizzati per realizzare i vostri progetti cartografici QGIS siano situati su **Server DB**, sarà sufficiente permettere l'accesso al DB dall'indirizzo IP su cui è installato l'applicativo.

# **6.2 Dati su SpatiaLite o formati OGR**

If your geographical data are stored on SpatiaLite or on physical files (.gpkg, .shp, .kml, .tif. . . ) located on your local PC, you will need:

- organizzare dati e progetti in directory e sottodirectory locali predefinite
- uploadare/sincronizzare i dati geografici sulle corrispondenti directory poste sul server di installatazione dell"applicativo

Naturalmente saranno possibili anche soluzioni miste con dati geografici su PostGreSQL/PostGis, SpatiaLite ed altri formati.

### **6.2.1 Organizzazione dati e progetti**

Dati su file fisici e/o su GeoDB SpatiaLite e progetti cartografici QGIS devono essere organizzati nel rispetto delle seguenti indicazioni:

- una directory principale nominata e posizionata secodo l"esigenze dell"utente e contenente
	- una sub-directory **project\_data** che deve contenere i dati geografici utilizzati per i vari progetti cartografici, tali dati possono anche essere organizzati in ulteriori sub-directory senza limiti di nidificazione.
	- una sub directory nominata **projects** che ospiterà i progetti QGIS da pubblicare.

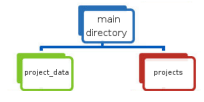

NB: il nome della directory locale dedicata ai dati geografici deve corrisponde al nome definito per il set di variabili **DATASOURCE\_PATH** durante l"installazione. [Vedi paragrafo dedicato](https://g3w-suite.readthedocs.io/it/latest/settings.html#base-settings)

Tale directory è adibita anche a contenere immagini utilizzate nei layout di stampa associati ai progetti cartografici OGIS.

### **6.2.2 Sincronizzazione dati geografici su spazio server**

The data stored in the local **project\_data** directory must be synchronized on the server where the G3W-SUITE application is installed.

The geographic data stored in the local **project** data folder must be loaded, reflecting any subdirectory structure.

To synchronize your data access to the Administration panel of G3W-ADMIN and click on the **Configurations**

α.

**icon** located in the upper right corner.

Choose the **File Manager** item in the linked menu.

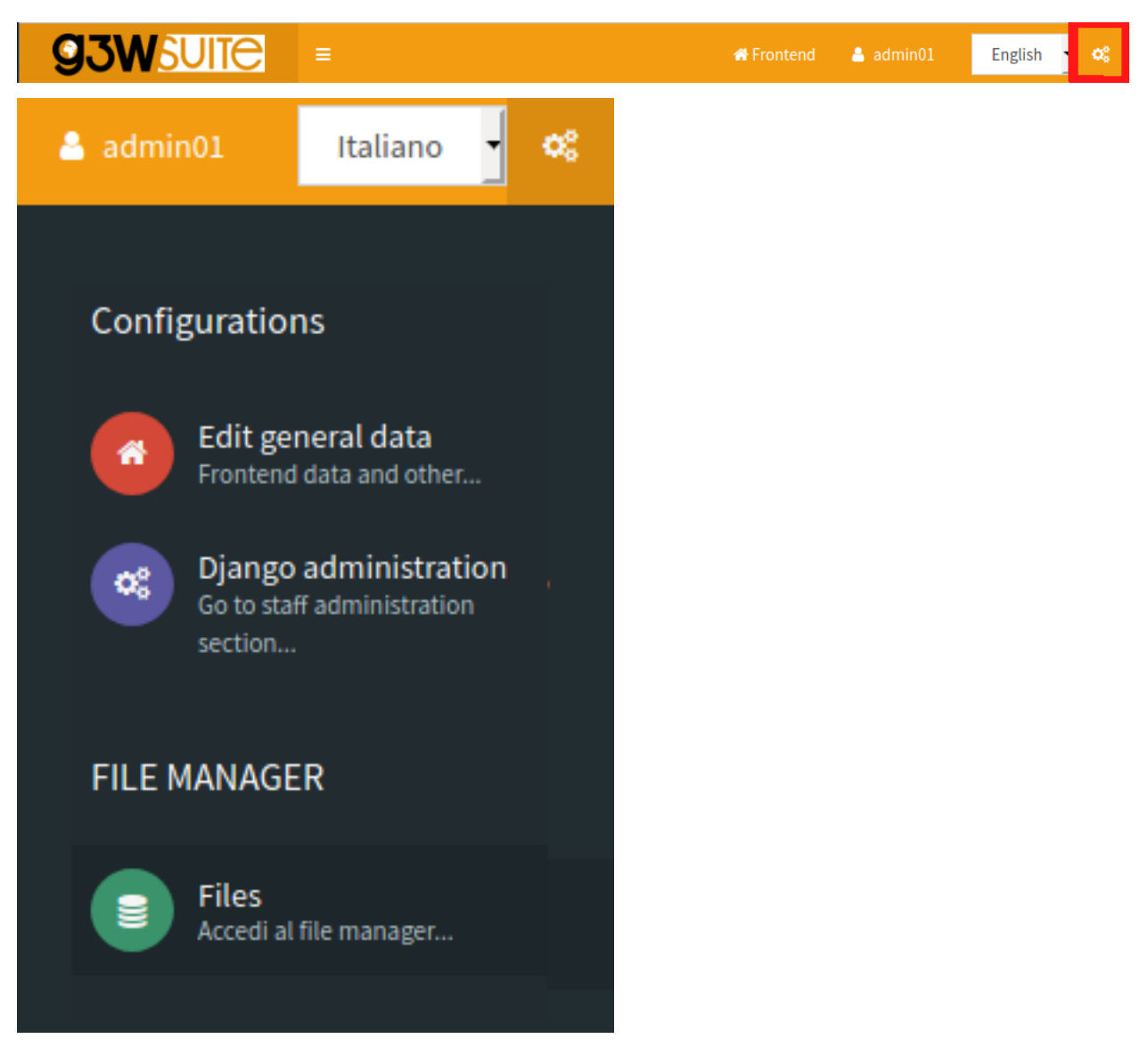

Tramite tale strumento è possibile gestire i file fisici geografici sul server in modo semplice ed intuitivo.

#### The root directory of the File Manager corresponds to the local **project\_data** directory

It will therefore be necessary, in the case of using geographic files on the file system, to synchronize the contents of the local **project\_data** directory (and any sub-directories) before proceeding with the publication of QGIS projects.

Two specific directories can also be created within the root directory of the File Manager:

- **media\_user**: a directory exposed on the web, to store your multimedia files
- **svg:** a directory to store extra SVG icons used your QGIS projects

All the directories can be organized in subdirectories with no nesting limits.

NB: i nomi di queste directory sono definiti dalle impostazioni di base impostate durante l"installazione della suite. [Vedi paragrafo dedicato](https://g3w-suite.readthedocs.io/it/latest/settings.html#base-settings)

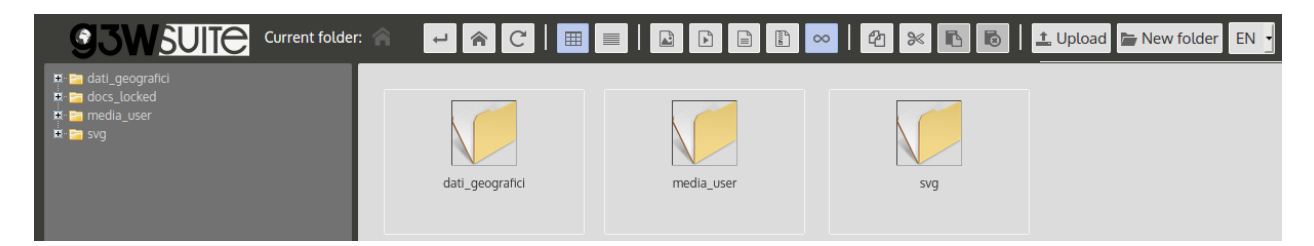

The example shows the case in which in the local project\_data directory there are two directories (geopackage and spatialite) in addition to the two system directories (svg and media\_user).

# CAPITOLO 7

# Organizzazione gerarchica dei servizi WebGis e Tipologie di Utenti (Ruoli)

*Questo paragrafo permette di comprendere come G3W-SUITE renda possibile gestire in modo strutturato e gerarchico i singoli servizi WebGis.*

In G3W-SUITE è possibile organizzare i servizi WebGis su due livelli tematici/funzionali

- **MacroGruppi Cartografici**
	- **Gruppi Cartografici**

#### Tali livelli organizzativi possono essere associati a diverse tipologie di utenti (Editor 1, Editor2 e Viewer) al fine di gestire in modo granulare i poteri di accesso/gestione ai singoli elementi

L"immagine seguente mostra un esempio relativo all"utilizzo funzionale di questi livelli organizzativi all"interno di un Unione di Comuni.

Ad ogni servizio WebGis potranno essere associati politiche di accesso e singoli moduli funzionali.

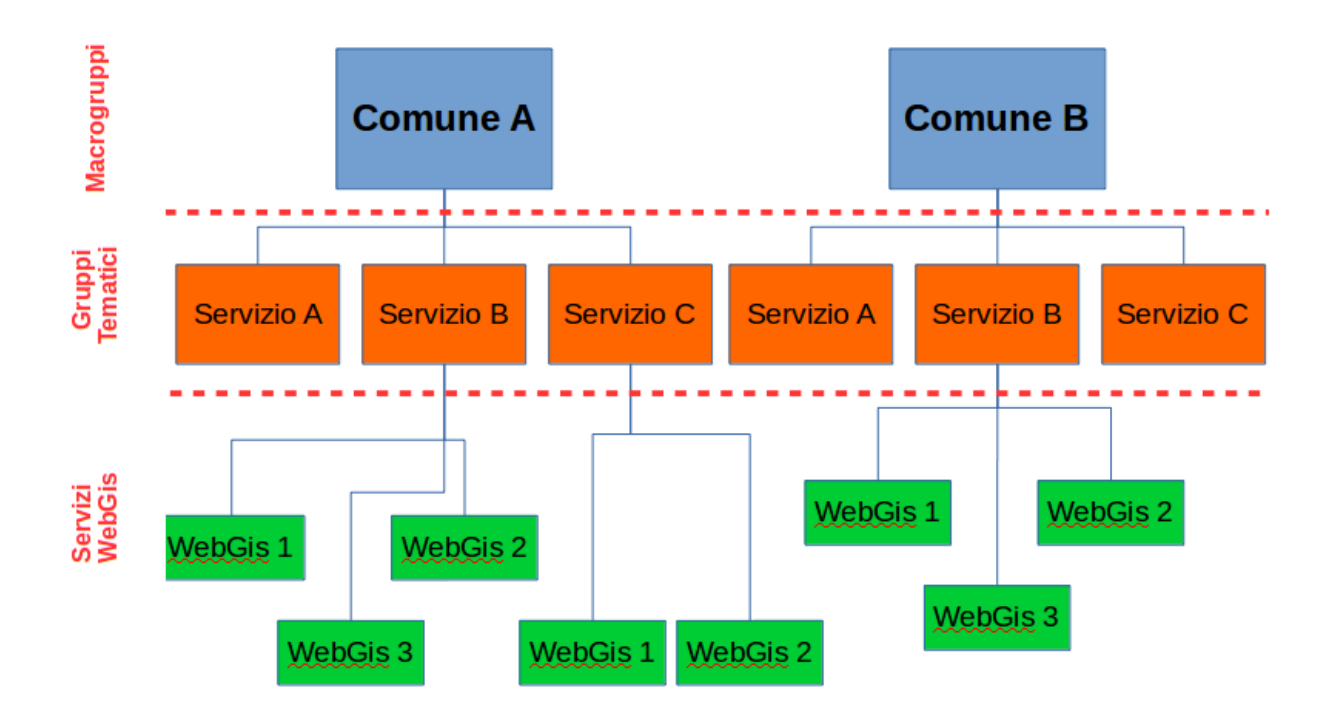

# **7.1 Tipologie di Utenti (Ruoli)**

The user management session allows you to create Users and Users Groups and associate them with specific roles:

- **Admin1**: utente con pieni poteri compresi quelli di amministrazione Django (configurazione di base della suite)
- **Admin2**: utente con pieni poteri esclusi quelli di amministrazione Django (configurazione di base della suite)
- **Editor1**: utente amministratore di uno o più MacroGruppi Cartografici per i quali avrà la possibilità di
	- creare utenti e/o gruppi di utenti
	- creare Gruppi Cartografici ed, eventualmente, assegnarli ad un utente Editor 2
	- pubblicare servizi WebGis e definirne la policy di accesso
	- attivare e configurare alcune tipologie di moduli funzionali
- **Editor2**: amministratore di uno o più Gruppi Cartografici per i quali avrà la possibilità di
	- pubblicare/aggiornare servizi WebGis e definirne la policy di accesso
	- attivare e configurare alcune tipologie di moduli funzionali
- **Viewer**: utente con permesso di accesso in consultazione a servizi WebGis caratterizzati da autenticazione. L'utente può anche utilizzare singoli Moduli funzionali se gli sono stati attribuiti i relativi permessi
- **Anonymus User**: utente da associare ai servizi WebGis e/o ai Moduli funzionali ad accesso libero

# **7.2 Organizzazione gerarchica dei contenuti**

Il seguente paragrafo è dedicato a comprendere al meglio i rapporti tra le diverse tipologie di utenti ed i diversi elementi della suite (MacroGruppi, Gruppi cartografici, servizi WebGis. . . ).

In G3W-SUITE è possibile gestire i servizi Webgis in modo più o meno strutturato

- un livello organizzativo (Gruppi Cartografici)
- due livelli organizzativi (MacroGruppi e Gruppi Cartografici)

Tali livelli gerarchici possono essere utilizzati a scopo organizzativo (contenitori tematici) o funzionale (contenitori gestiti da utenti/ruoli diversi).

E' infatti possibile associare i due tipi di contenitori (MacroGruppi e Gruppi Cartografici) ad utenti con ruoli/poteri diversi (Editor1 ed Editor2) che diverranno così gli Amministratori di tutti i loro contenuti.

In particolare gli utenti Editor1 saranno anche in grado di creare/gestire utenti che potranno essere associati ai Gruppi Cartografici e ai servizi WebGis presenti nel MacroGruppo di riferimento.

Di seguito saranno meglio descritti i casi relativi ad uno o due livelli organizzativi.

### **7.2.1 Un livello organizzativo (assenza di MacroGruppi)**

In caso di assenza dell"accoppiata MacroGruppi/Editor1, l'utente di tipo Admin sarà l'unico amministratore della suite e potrà quindi:

- creare utenti (singoli e/o gruppi) di varia tipologia
- creare Gruppi Cartografici
- pubblicare servizi WebGis all'interno dei singoli Gruppi Cartografici
- attivare alcuni moduli specifici su singoli servizi WebGis

Al momento della creazione di un Gruppo Cartografico, l'utente Admin può definire:

- l'eventuale utente (singolo/gruppo) Editor2 a cui associare il Gruppo stesso
- gli utenti (singoli/gruppi) Viewers che avranno accesso a tale contenitore

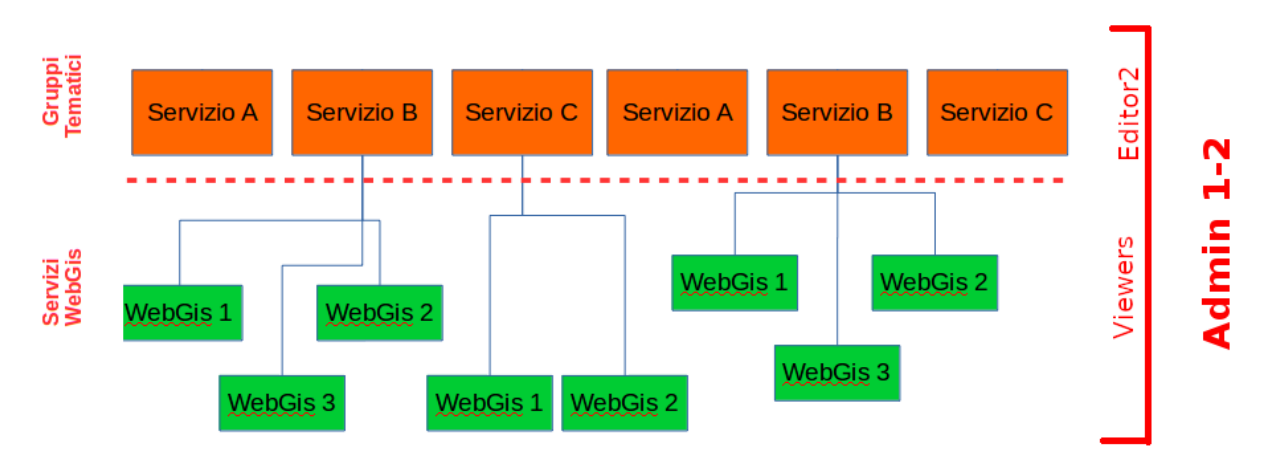

Nel caso in cui il Gruppo Cartografico sia associato ad un un utente o ad un gruppo di utenti di tipo Editor 2, questi potranno pubblicare/aggiornare autonomamente servizi WebGis posti in tale contenitore

Gli utenti Editor 2 potranno anche definirne le politiche di accesso ai servizi WebGis pubblicati, basandosi sui soli utenti di tipo Viewers associati al Gruppo Cartografico dall'utente Admin.

Anche l'utente Admin potrà pubblicare servizi WebGis all'interno di un Gruppo Cartografico ed, eventualmente associarli ad un utente (singolo e/o gruppo) di tipo Editor 2.

### **7.2.2 Due livelli organizzativi (presenza di MacroGruppi)**

I Macrogruppi possono essere creati dal solo utenti di tipo Admin.

Ogni Macrogruppo può essere associato ad un solo utente di tipo Eitor1

Ogni MacroGruppo può essere considerato come un compartimento stagno all'interno del quale l'utente Editor 1 associato (amministratore del MacroGruppo), potrà creare utenti e gruppi di utenti che saranno resi disponibili per definire i permessi di accesso relativamente ai contenuti (Gruppi Cartografici, servizi WebGis, moduli funzionali. . . ) del solo MacroGruppo di riferimento.

In questo modo sarà possibile creare delle entità totalmente indipendenti tra loro, i MacroGruppi, che saranno gestite, in modo esclusivo, dall'utente Editor1 ad essi associato.

Chiaramente gli utenti Amministratori (Admin 1 e Admin 2) continueranno ad avere pieni poteri su tutti i MacroGruppi creati.

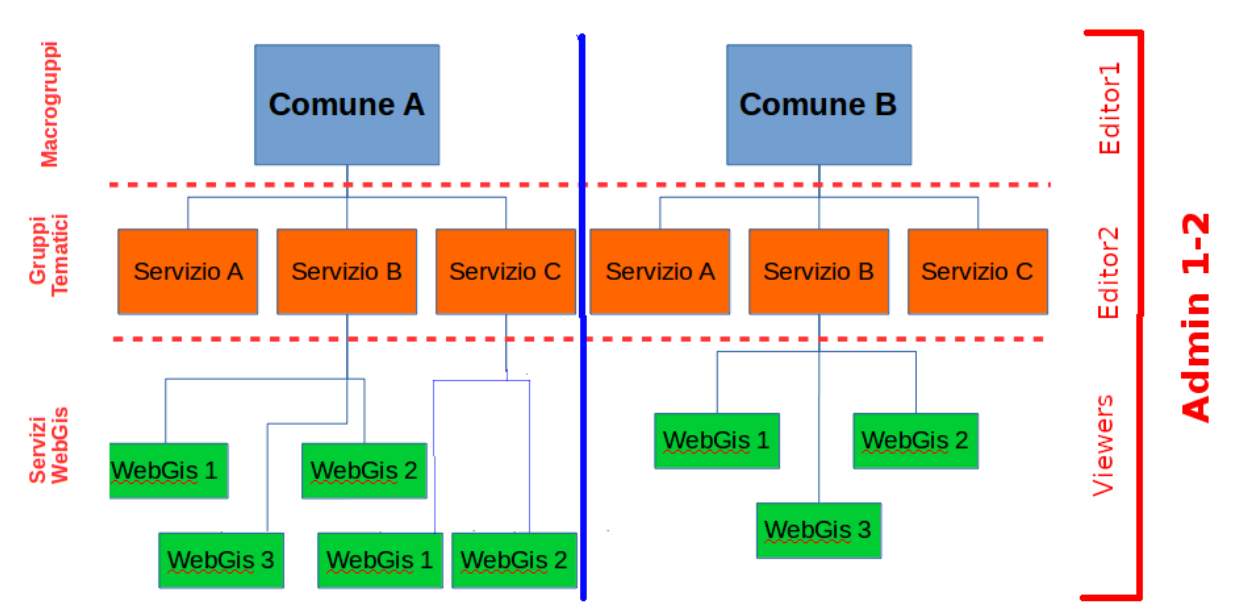

Come precedentemente specificato, l'utente Editor 1 potrà:

- creare utenti (singoli e/o gruppi) di tipo Editor2 e Viewer
- creare Gruppi Cartografici all'interno del proprio Macrogruppo
- pubblicare servizi WebGis all'interno dei propri Gruppi Cartografici
- attivare alcuni moduli specifici su singoli servizi WebGis

Al momento della creazione di un Gruppo Cartografico, l'utente Editor 1 può definire:

- l'eventuale utente (singolo/gruppo) Editor 2 a cui associare il Gruppo stesso
- gli utenti (singoli/gruppi) Viewers che avranno accesso a tale contenitore

# **7.3 Tabella riassuntiva delle politihe di accesso e amministrazione**

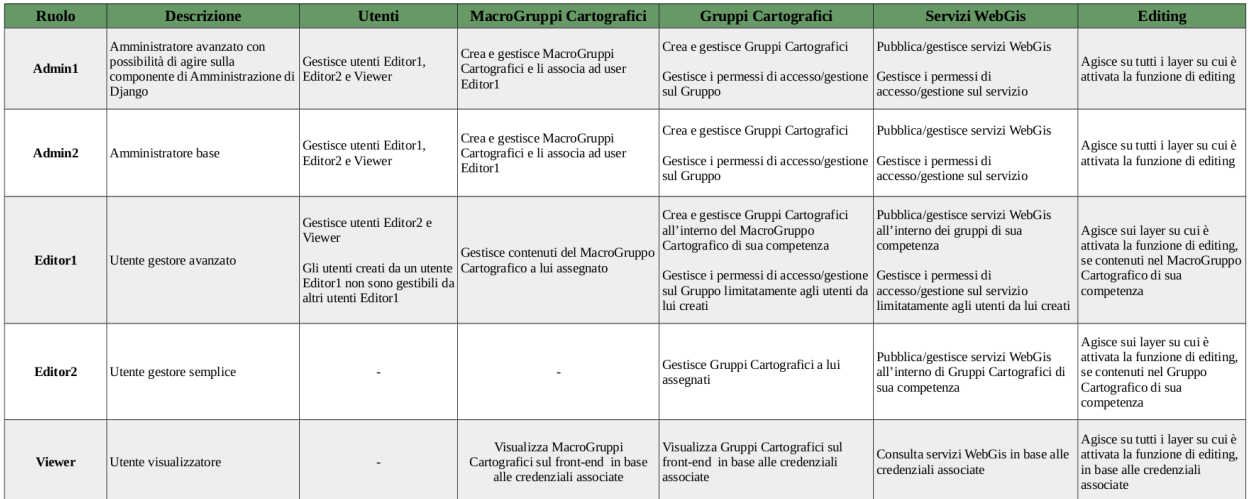

Di seguito una tabella riepilogativa dei poteri associati alle diverse tipologie di utenti.

# CAPITOLO<sup>8</sup>

# QGIS: impostazioni dei progetti cartografici

#### *This section describes how to optimize your QGIS projects to publish as a WebGis service.*

Grazie all"integrazione con QGIS Server, tutti gli aspetti di simbologia associati ai singoly layer sono automaticamente riprodotti sul servizio WebGis

Alcuni parametri e opzioni definite a livello di progetto QGIS vanno ad incidere sulla funzionalità e sui contenuti del servizio WebGis, come ad esempio:

- il nome identificativo del servizio webgis pubblicatoG3W-SUITE
- i metadati di base associati
- le capabilities del servizio
- eventuale esclusione di layout di stampa sul servizio WebGis
- quali strati dovranno risultare interrogabili e ricercabili tramite WMS
- which layers to expose with the different OGC services (WMTS, WFS, WCS)
- which fields (for each vector data) are exposed as WMS and/or WFS
- the Themes (Views) defined at the project level
- la struttura del query form visible sul servizio WebGis
- the editing widget, constraints\*\* and default values dor every fields of vector layers
- the associated print layouts, report included

Nei paragrafi successivi verranno descritte le impostazioni relative al progetto cartografico QGIS che avranno maggior risvolti in relazione al servizio WebGis pubblicato.

# **8.1 Project property**

Dal menù **Progetto** → **Proprietà** si acceda alla finestra **Proprietà del progetto** e da qui si accede a tre sottomenù di nostro interesse:

- Generale
- Sorgente dei dati
- QGIS server

### **8.1.1 Generale**

#### **Impostazioni generali**

In questa sezione è possibile definire il titolo del progetto e, conseguentemente, il **titolo del servizio WebGis**.

Il contenuto della voce Titolo del progetto sarà usato a livello di applicazione per identificare univocamente il progetto pubblicato; per questa ragione non sarà possibile assegnare lo stesso titolo a differenti progetti pubblicati su WebGis

N.B. Si sconsiglia l"utilizzo di caratteri speciali o numeri nel titolo del progetto

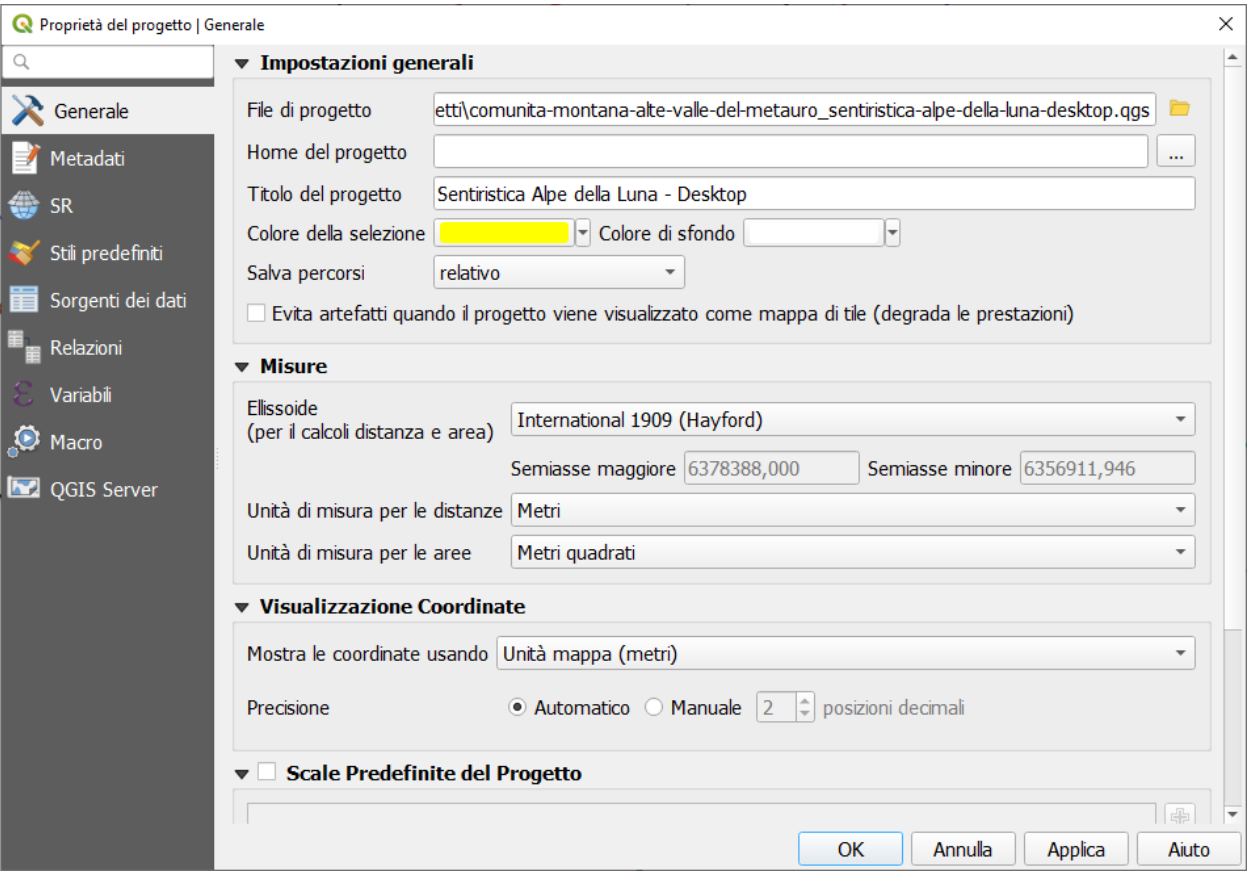

### **8.1.2 Sorgente dei dati**

L"opzione **Crae automaticamente transizioni di gruppo quando è possibile** è ereditata automaticamente per l"editing on line

#### **Layers Capabilities**

This submenu defines the querable and/or searchable layers at the WebGis service level.

- Check the **Identifiable** column if you want that the layer will be searchable on the WebGis
- Check the **Searchable** column if you want that the layer will be querable on the WebGis

NB: this differentiation is only possible by using the QGIS APIs such as Search URL endpoint. See [dedicated](https://g3w-suite.readthedocs.io/en/v.3.3.x/settings.html#g3w-client-search-endpoint) [paragraph](https://g3w-suite.readthedocs.io/en/v.3.3.x/settings.html#g3w-client-search-endpoint)

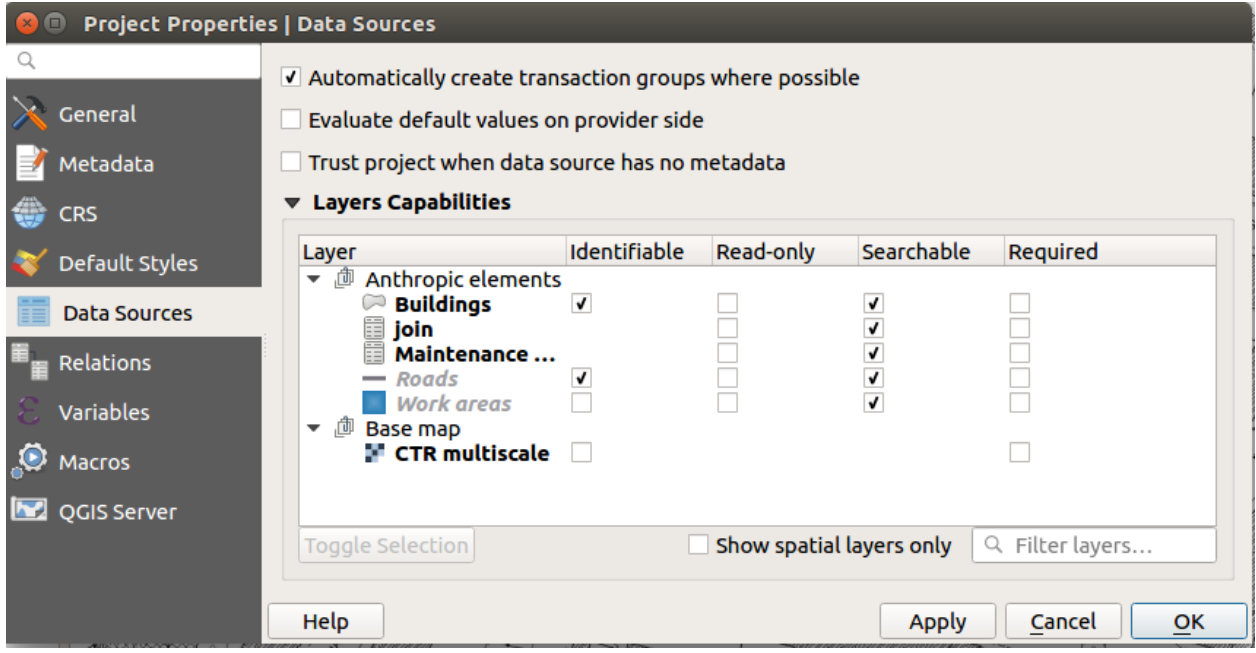

### **8.1.3 QGIS Server**

#### **Capabilities del servizio**

In questa sezione è possibile definire le **capabilities del servizio WebGis pubblicato**.

Tali informazioni, insieme a quelle associate alla struttura dati dei singoli layer del progetto, verranno visualizzate associate al servizio WebGis nella sessione Metadati.

[Vedi anche il paragrafo dedicato](https://g3w-suite.readthedocs.io/it/latest/projectsettings.html#viewing-multimedia-content)

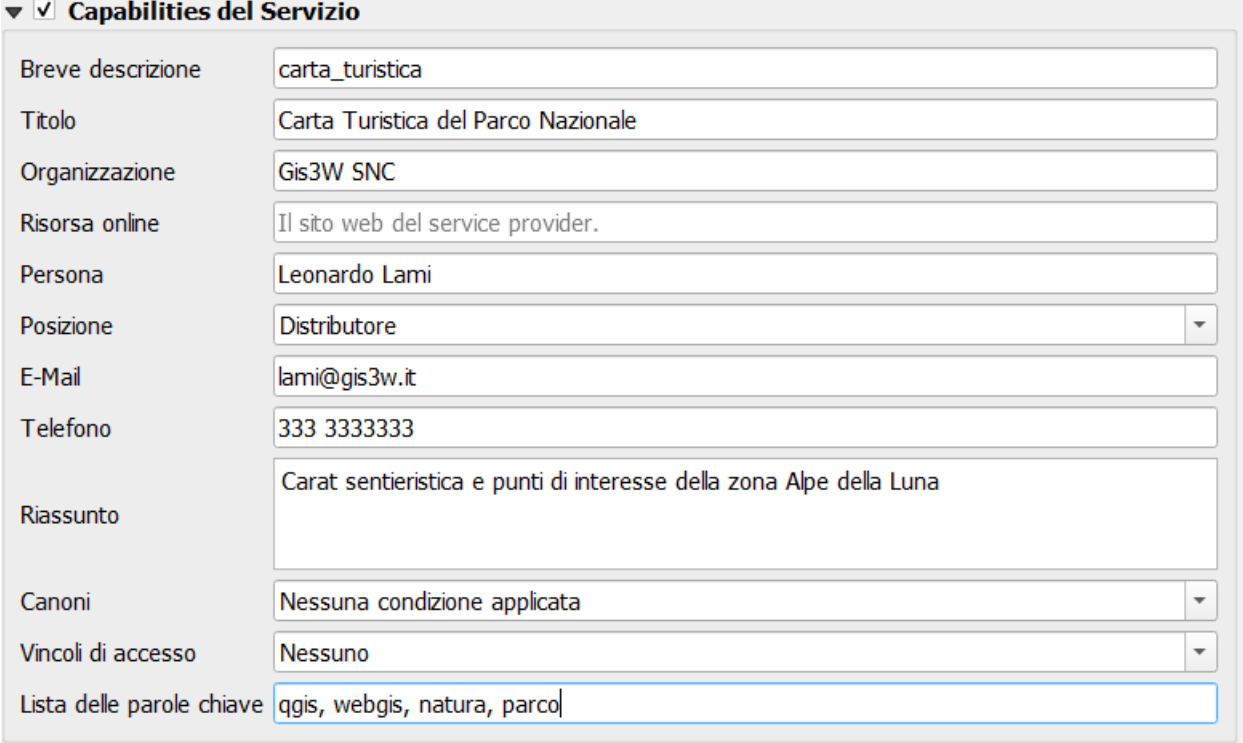

#### **Capabilities WMS – Estensione di pubblicazione**

In questa sezione è possibile definire l"**estensione geografica** visualizzata all"avvio del servizio WebGis.

La procedura più semplice da seguire è quella di impostare sulla mappa la vista geografica desiderata e cliccare poi sul tasto "Imposta all" estensione della mappa".

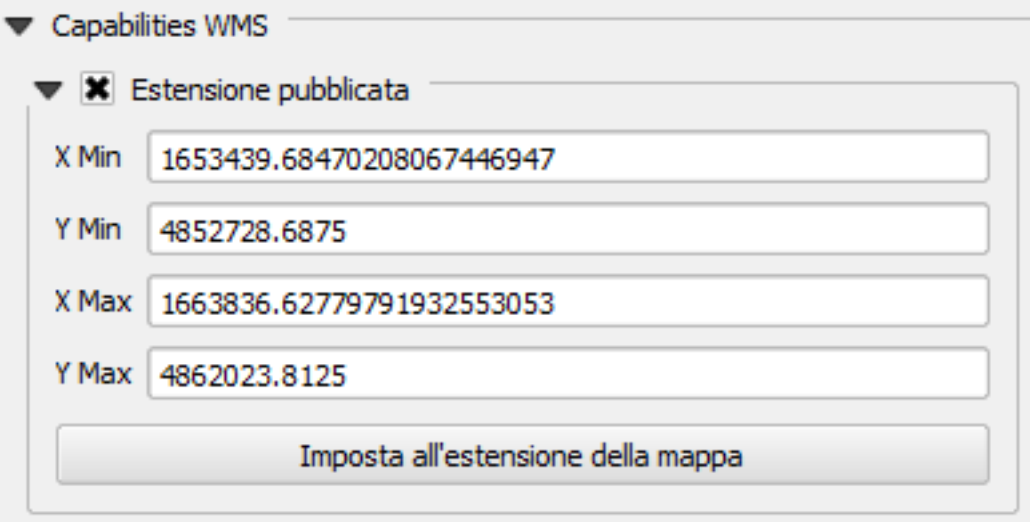

#### **Capabilities WMS – Restrizioni SR**

In questa sezione è possibile definire i **sistemi di proiezioni** per cui il progetto è disponibile relativamente ai **servizi OGC**.

E" chiaramente necessario inserire il sistema di proiezione su cui è stato realizzato il progetto QGIS, il SR in questione è aggiunto cliccando sul tasto "Usato".

Altri sistemi di riferimento geografico sono implementabili cliccando sul tasto + e scegliendo dalla lista dei sistemi di riferimento.

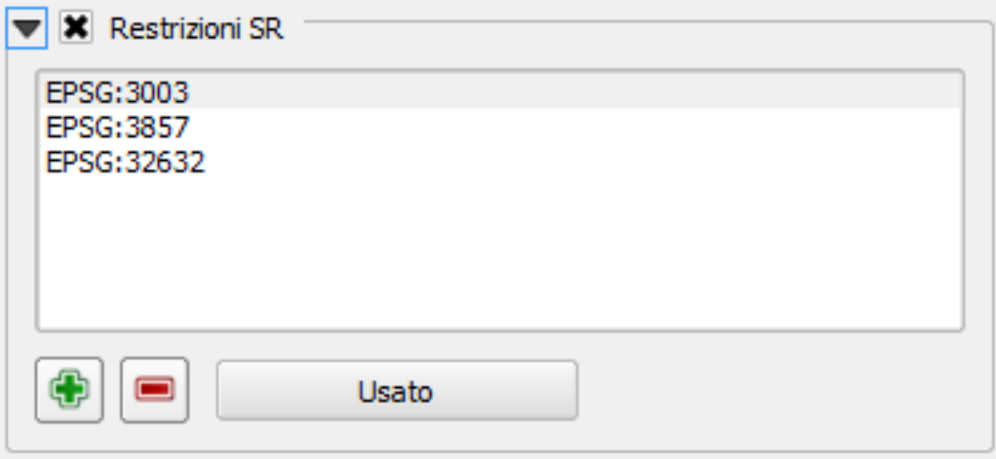

#### **Capabilities WMS – Escludi composizioni**

In questa sezione è possibile **escludere**, dalla disponibilità del servizio WebGis, alcune tra i **layout di stampa** che sono associati al progetto cartografico.

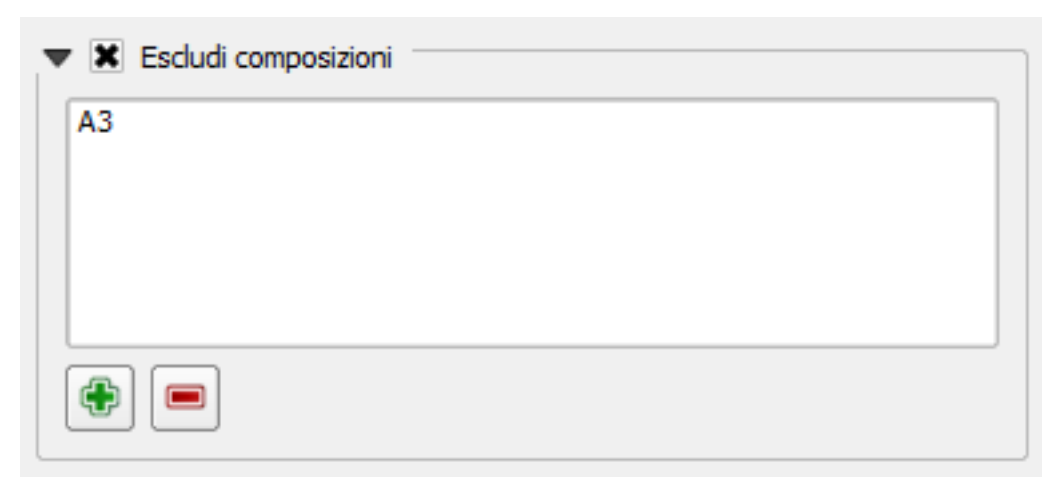

#### **Capabilities WMS – Aspetti generici**

Due aspetti ulteriori sono gestibili relativamente alle capabilities WMS

- in generale si consiglia di utilizzare l"opzione **Usa gli id dei layer come nomi** al fine di velocizzare le operazioni di interrogazione e ricerca
- per poter rendere attivo sul WebGis la funzione di \*\*zoom ai risultati di una ricerca o a quelli di un interrogazione occorre attivare l"opzione **Aggiungi la geometria alla risposta dell'oggetto**
- √ Usa gli id del layer come nomi
- √ Aggiungi la geometria alla risposta dell'oggetto
- Permetti la definizione di sorgenti dati nelle richieste server

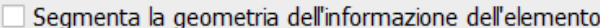

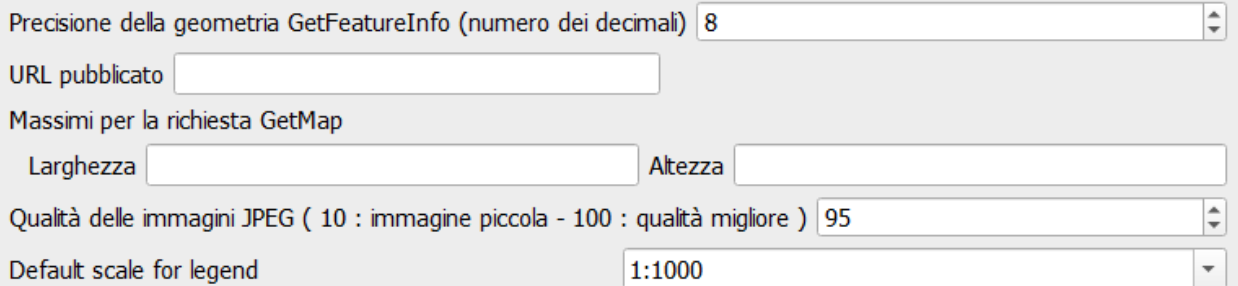

#### **WMTS Capabilities**

In this section it is possible to define which **layers are exposed as WMTS services** defining the various options

#### **Capabilities WFS**

In questa sezione è possibile definire le quali **layer siano esposti come WFS**

Il servizio WFS è necessario nel caso si vogliono utilizzare le seguenti modalità di interrogazione:

- query bybox
- query bypolygon

E sufficiente spuntare la check box relativa alla colonna **Pubblicato**

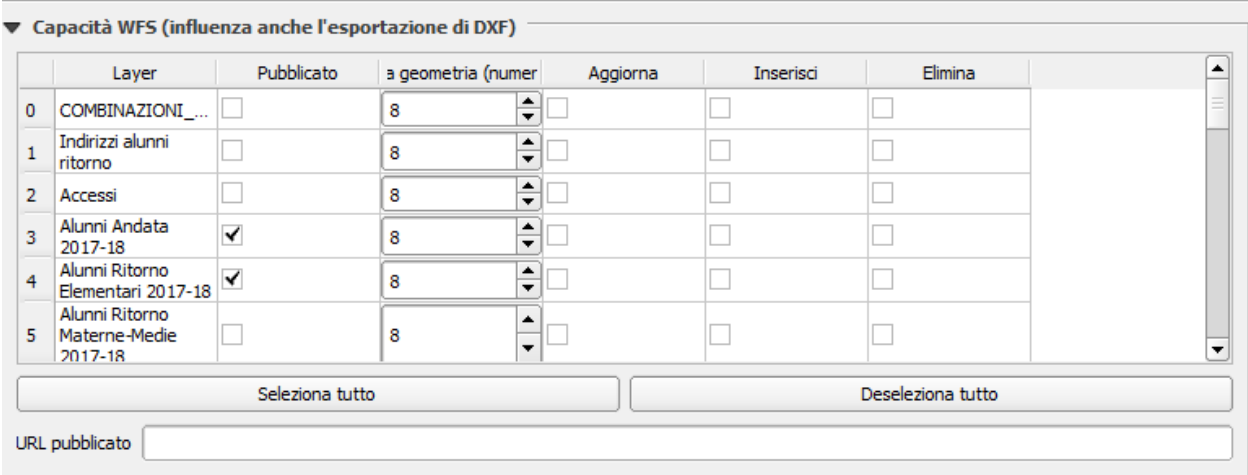

#### **WCS Capabilities**

In this section it is possible to define which **rasters are exposed as WCS services**

### **8.2 General aspects**

#### **8.2.1 Themes (Views)**

The creation of Themes (combination of off / on layers and differentiated simbology styles) is managed at the WebGis service level.

A specific menu on the webgis will allow you to choose the Theme to be displayed.

### **8.2.2 Layer order**

The option to define the layer order different from the order in the TOC on the QGIS project is automatically supported.

### **8.2.3 Legend**

The activation of the **Filter legend by Map content** option on the QGIS project is automatically applied to the derived WebGis service.

#### **8.2.4 Groups of layers**

The activation on the QGIS project of the **Mutually exclusive group** option for the layers groups is automatically applied to the derived WebGis service.

# **8.3 Layers properties**

### **8.3.1 Simbologia**

La vestizione associata ai singoli layer viene replicata autonomamente sul servizio WebGis.

Nel caso di utilizzo di icone SVG esterne (aggiunte a quelle base di QGIS, tramite il menù **Impostazioni** → **Opzioni** → **Sistema -> Percorsi SVG**), queste devono essere caricate sul server per poter essere utilizzate da QGIS-Server.

#### **Layer style**

#### The suite manages the presence of multiple styles associated with a layer.

It will be possible to dynamically choose the style on the cartographic client.

It will be possible to manage the styles associated with a layer from the Administration component, also by **loading** .qml file styles and setting the default style among those present.

#### **Gestire icone SVG personalizzate**

Nella procedura di installazione dell"applicativo G3W-SUITE viene creata sul server una directory nominata **svg** che nasce per ospitare le icone SVG personalizzate.

All"interno di tale directory è possibile quindi ospitare icone SVG, anche organizzate in subdirecory.

Nel pannello di Amministrazione l"icona **Configurazioni** posta nell"angolo in alto a destra permette di accedere ad un menù che comprende la voce **File Manager**.

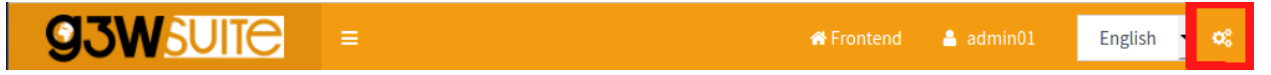

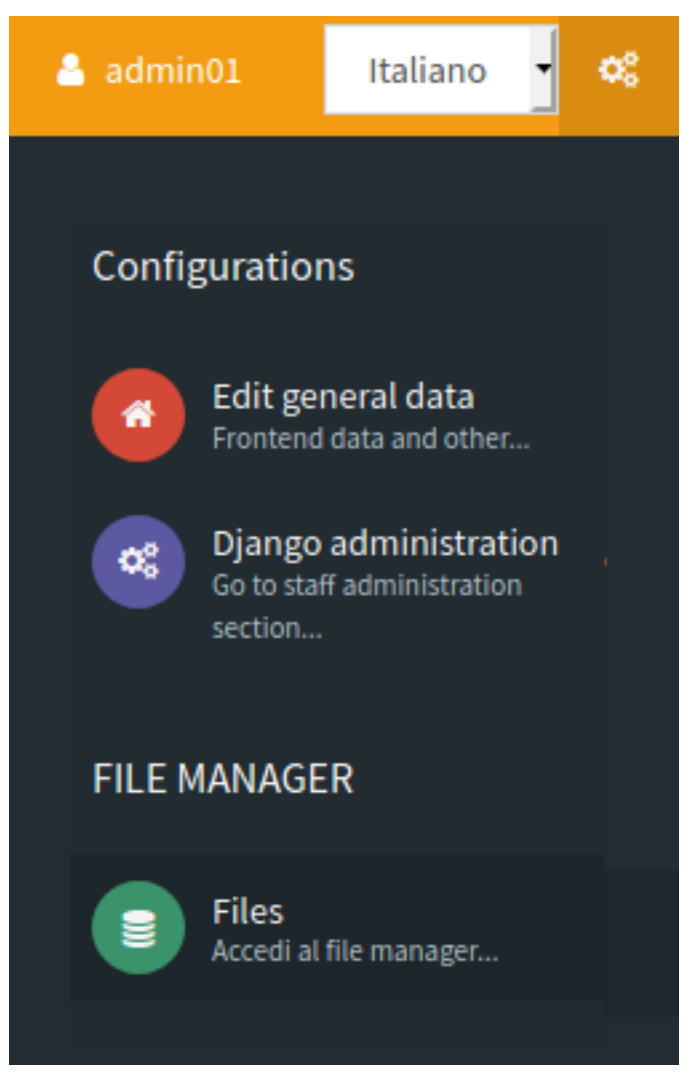

Tramite tale strumento è possibile gestire le icone SVG sul server in modo semplice ed intuitivo.

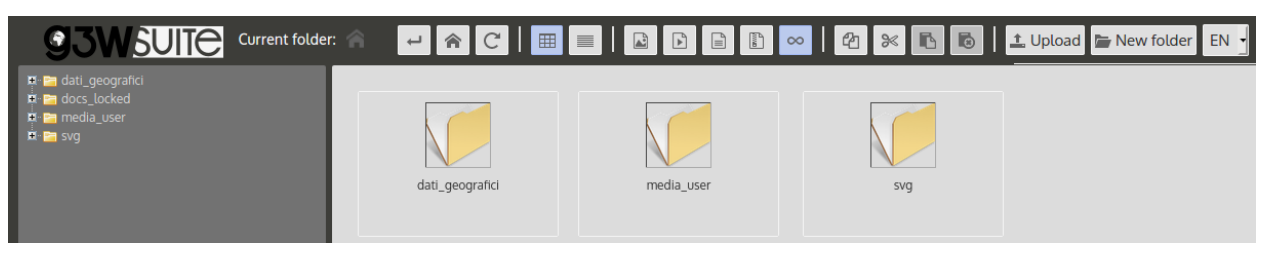

La cartella SVG sul server deve riflettere la struttura in sottocartelle della directory dedicata a raccogliere le icone SVG extra da parte di QGIS

NB: il nome di questa directory viene definito dalle impostazioni di base impostate durante l"installazione della suite. [Vedi paragrafo dedicato](https://g3w-suite.readthedocs.io/it/latest/settings.html#base-settings)

NB: si ricorda che lo strumento File Manager permette di gestire anche la sincronizzazione dei dati geografici (nel caso di utilizzo di file fisici) e la gestione dei file multimediali.

[Vedi anche il paragrafo dedicato](https://g3w-suite.readthedocs.io/it/latest/projectsettings.html#viewing-multimedia-content)

### **8.3.2 Definizione dei campi consultabili per ogni layer**

All"interno del progetto di QGIS è possibile anche definire, per ogni vettore, quali siano i campi disponibili in seguito ad interrogazione WMS sul servizio WebGis.

Per definire queste impostazioni si accede alle proprietà di uno dei vettori definiti precedentemente come interrogabili e si sceglie il sottomenù **Campi Sorgente** nella finestra **Proprietà vettore**.

In tale sottomenù è riportato l"elenco dei campi del vettore in esame.

La spunta del chek box della colonna **WMS** definisce se i valori contenuti in tale campo saranno disponibili o meno in seguito all"interrogazione sul servizio WebGis.

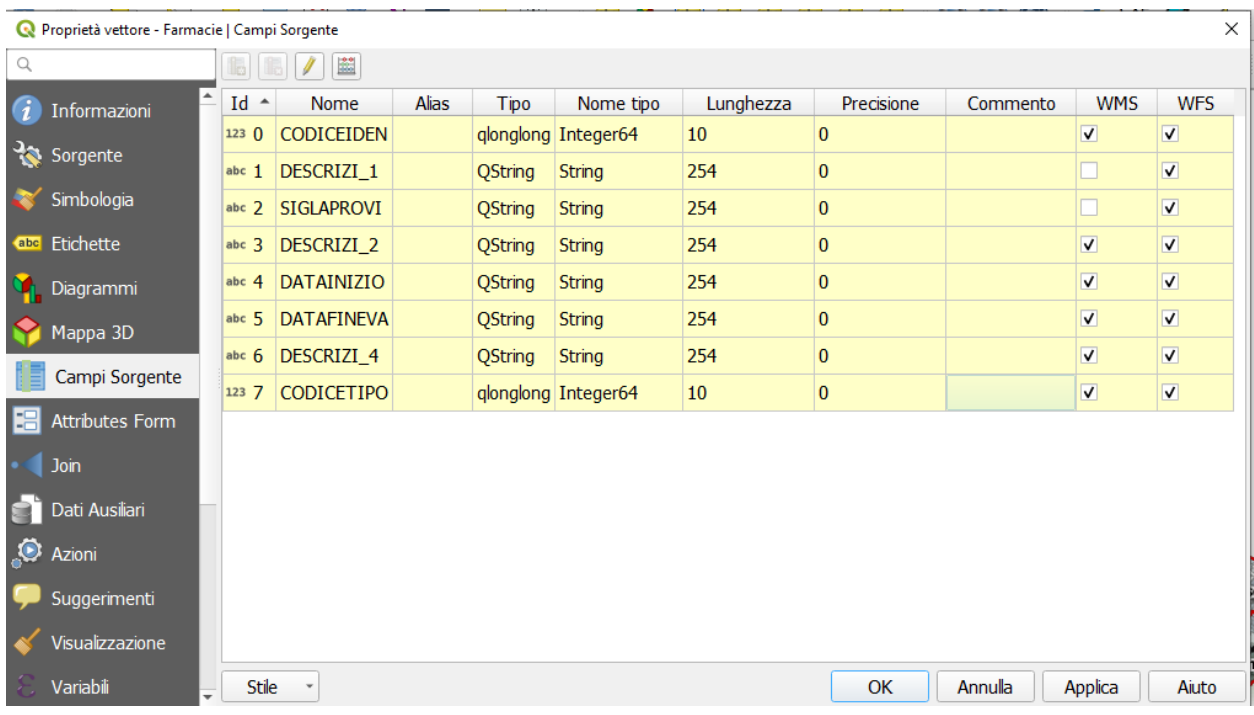

### **8.3.3 Visualizzazione di contenuti multimediali**

Contenuti multimediali (immagini, pdf, URL web...) possano essere visualizzati in modo interattivo sul client cartografico in seguito a pubblicazione del progetto come servizio WebGis.

Nel caso di link web è sufficiente riportarli (preceduti dal prefisso **http://** o **https://**) all'interno del campo degli attributi dedicato

Per il caso di file multimediali è invece necessario:

- caricare il file multimediale nell'apposita cartella media\_user (cartella esposta su web) presente nella sessione File Manager del Pannello di Amministrazione della suite
- inserire, nel campo degli attributi dedicato, il link web a tale file

Il link al file può essere ricavato nel seguente modo:

#### • dominio applicativo + media\_user + path di eventuali sottocartelle + nome del file

### Esempio:

• dominio applicativo: **https://dev.g3wsuite.it**

- file **scheda\_A.pdf** situato nella cartella **/media\_user/schede/**
- link web: **https://dev.g3wsuite.it/media\_user/schede/scheda\_A.pdf**

In seguito ad interrogazione del layer in oggetto attraverso il client cartografico, in base al tipo di contenuto multimediale, avremmo i seguenti casi:

- immagine: visualizzazione dell'anteprima nel form, click sull'anteprima per la visualizzazione in sovraimpressione dell'immagine a dimensioni reale
- link web o file multimediali: visualizzazione di tasto arancione con la scritta Apri per permettere la consultazione del contenuto

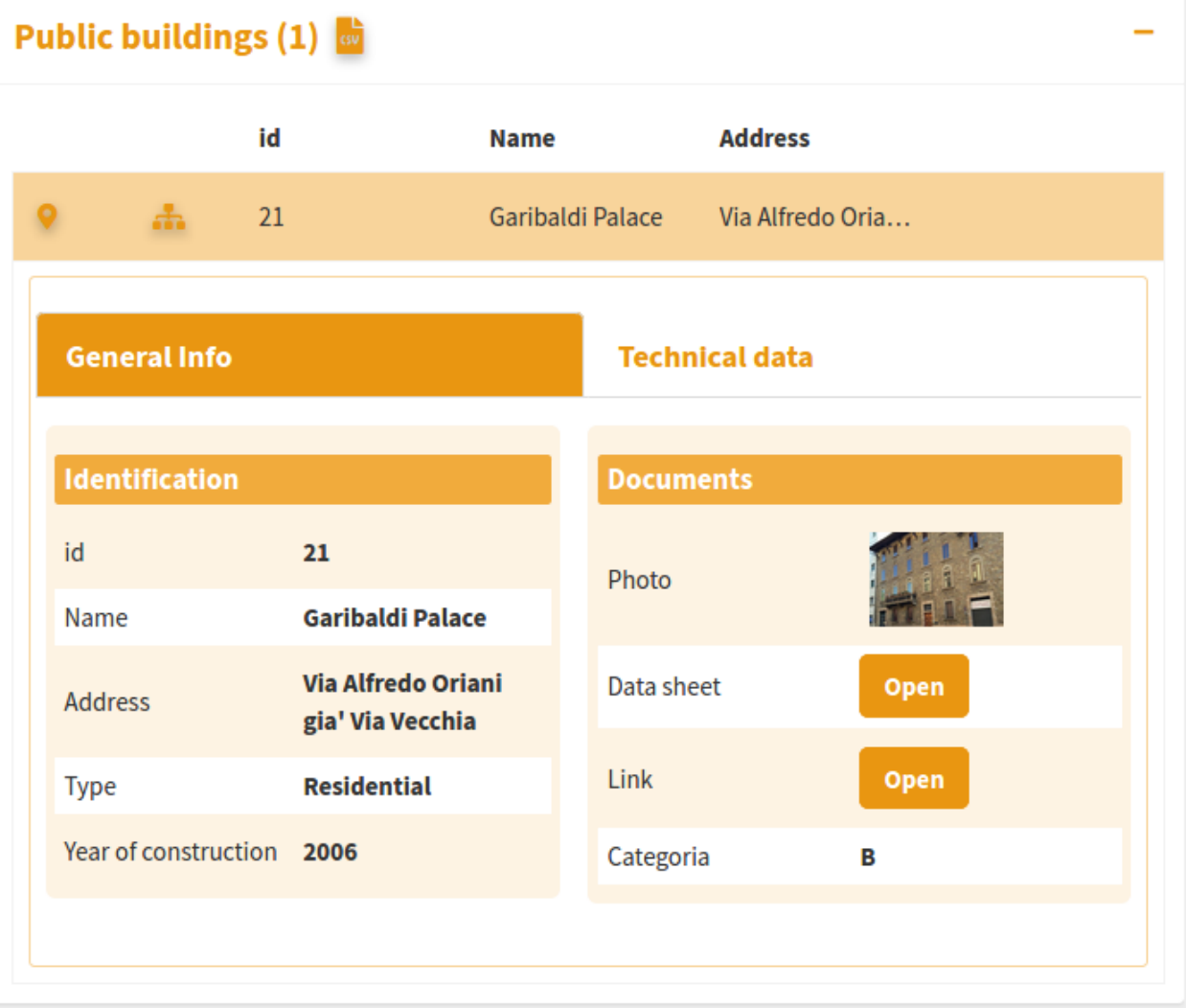

### **8.3.4 Definizione del form di visualizzazione degli attributi**

Per ogni layer è possibile definire la struttura del form degli attributi associato alla visualizzazione dei risultati in seguito ad operazioni di interrogazione.

Su QGIS è infatti possibile andare a costruire una maschera di inserimento (query form) personalizzato creando Schede e Gruppi tematici e definendo la distribuzione dei singoli campi ed i loro alias all"interno di essi.

Tale organizzazione strutturale sarà replicata direttamente sul query form sul servizio WebGis come riportato nell"immagine precedente

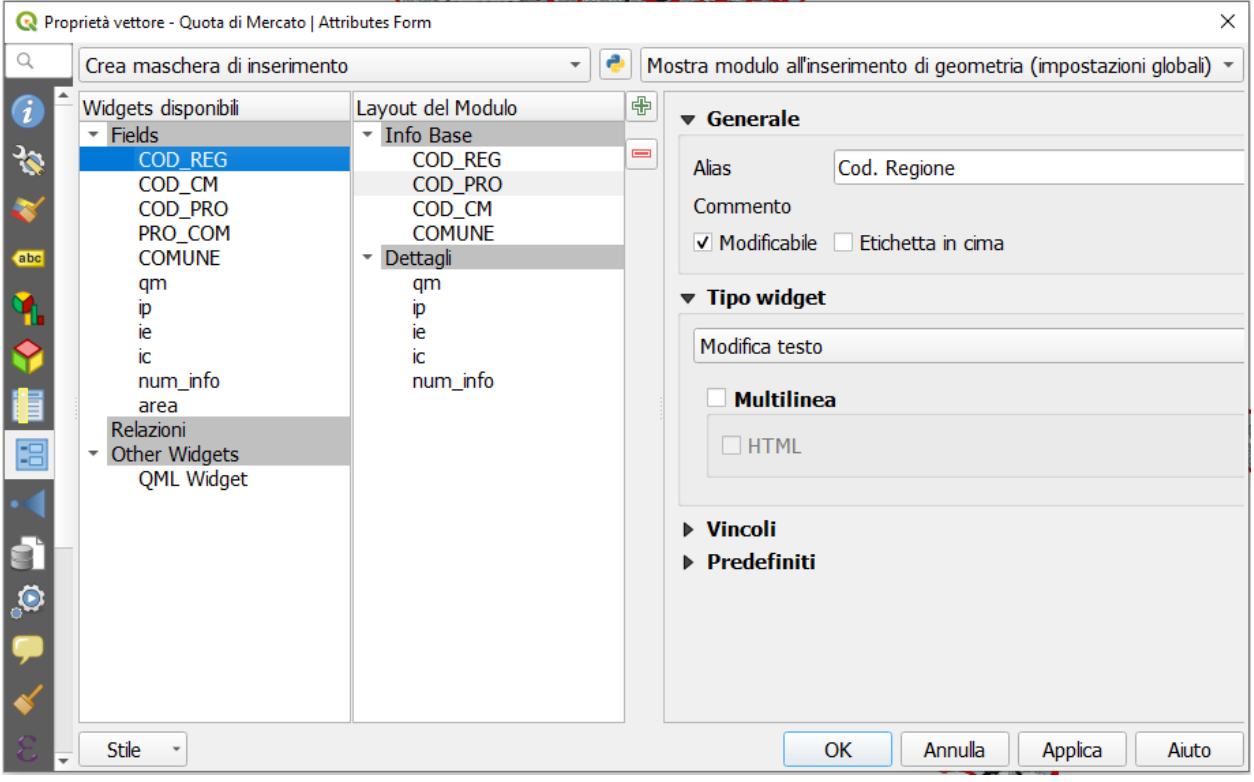

## **8.4 Layout di stampa**

Eventuali layout di stampa associati al progetto QGIS pubblicato saranno automaticamente associati al servizio WebGis pubblicato.

#### Print layouts can contain more than one **Map** items and panoramic maps.

#### Atlas and report are also supported.

Any images present in the print layouts must be placed in the local **project\_data** folder (in any subdirectory) and synchronized on the server.

Vedi anche il paragrafo dedicato [Sincronizzazione dati geografici su spazio server.](https://g3w-suite.readthedocs.io/it/latest/datamanagement.html#geographic-data-synchronization-on-the-server)

# **8.5 Ottimizzazione delle prestazioni**

### **8.5.1 Regole obbligatorie**

- PostGreSQL/PostGis, SQLite/Spatialite and GeoPKG layers must have a primary key
- non utilizzare il campo di tipo numerico nei layer PostGreSQL/PostGis
- il campo chiave primaria e tutti i campi coinvolti nella funzione di ricerca, join, relazioni 1:N o modifica devono essere pubblicati come WMS
- don"t use commas for aliases associated with layers
- style settings defined at the auxiliary data level are not supported

### **8.5.2 Suggerimenti**

- quando si utilizza la vestizione categorizzata/basata su regole, creare indici sulle colonne coinvolte nell"espressione della regola
- avviare il progetto con solo pochi layer attivati di default
- non superare i tre livelli di annidamento nei gruppi di layer definiti nella TOC

# CAPITOLO 9

## G3W-FRONTEND: il portale di accesso

*In questo paragrafo si descrivono le diverse sezioni del portale di accesso e la modalità di login al Pannello di Amministrazione*

## **9.1 Le sessioni del portale di accesso**

L"applicativo G3W-SUITE sarà raggiungibile tramite un qualsiasi browser internet (FireFox e Chrome fortemente consigliati) tramite l"indirizzo URL definito in fase di installazione.

Nel caso abbiate installato anche il modulo relativo al front-end dal relativo repository [GitHub repository](https://github.com/g3w-suite/g3w-admin-frontend), l"accesso all"applicazione avverrà tramite tale portale

The home page will contain, in addition to a brief and customizable presentation of the service, also:

- a menu at the top right side  $\mathbb{R}$  with the following items:
	- **Change language**
	- **Go back to the home page**
	- **Login**
- a panel menu on the right with the following items:
	- **Mappe**
	- **Info**

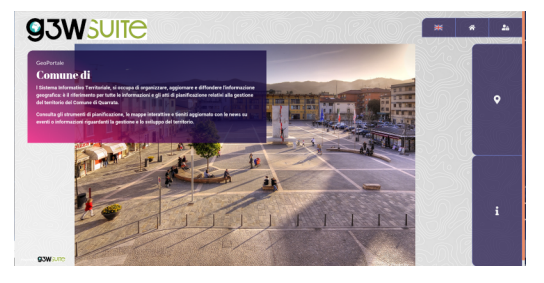

La maggior parte delle informazioni riportate nel portale di accesso sono definibili dalla sessione **Configurazioni** → **Edit General Data** raggiungibile dall'icona posta nell"angolo in alto a destra nel Pannello di Amministrazione.

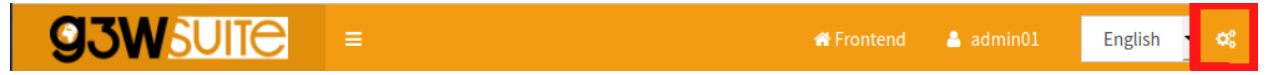

### **9.1.1 Info**

The Info session can contains a small introduction and contact information for your company or public facility.

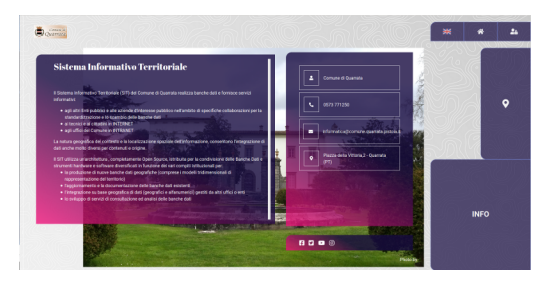

### **9.1.2 Mappe**

In G3W-SUITE è possibile organizzare i singoli servizi WebGis in contenitori gerarchici (MacroGruppi e Gruppi Cartografici)

Accedendo alla sessione Mappe si visualizzeranno i singoli Macrogruppi (se presenti), l'accesso al Macrogruppo permetterà di visualizzare i Gruppi Cartografici associati e da questi accedere all"elenco dei singoli servizi WebGis.

I MacroGruppi, i Gruppi e i servizi WebGis elencati saranno quelli ad accesso libero.

Nel caso possediate un utente per l'accesso, potete autentificarvi tramite la sessione Login ed inserendo gli user e password in vostro possesso.

In seguito all"autenticazione la pagina Mappe mostrerà anche i MacroGruppi, i Gruppi e i servizi WebGis ad accesso riservato e su cui l'utente ha permessi di accesso.

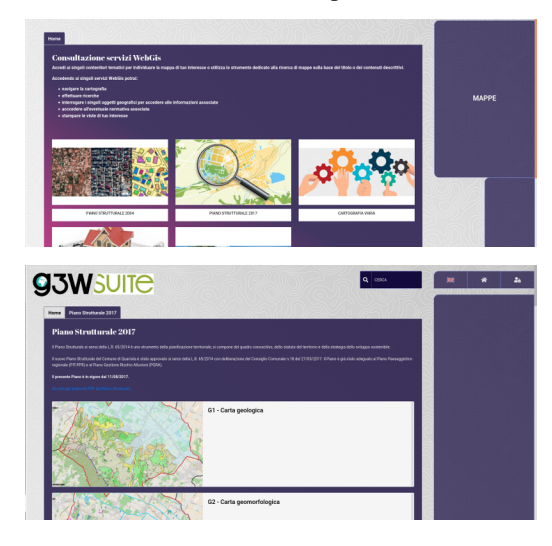

### **9.1.3 Login**

Nel caso possediate un utente per l"accesso, potete autentificarvi tramite questa sessione inserendo gli user e password in vostro possesso.

Se siete utente Amministratore o Editor di 1 o 2 livello, potrete anche accedere alla sessione di Amministrazione.

Una volta loggati si accede alla sessione viola Amministrazione e da qui, tramite il tasto Amministrazione al relativo pannello.

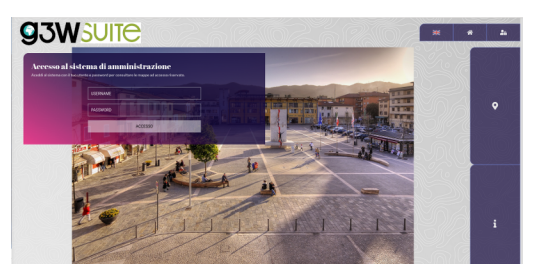

# CAPITOLO 10

# G3W-ADMIN: il pannello di Amministrazione

*In questa sezione si descrive come gestire i vari aspetti e funzionalità della Suite:*

- *personalizzazione del portale di accesso*
- *creazione e gestione utenti (singoli e gruppi)*
- *creazione di MacroGruppi e Gruppi cartografici e definizione delle politiche di accesso e gestione*
- *Pubblicazione/Gestione di nuovi servizi WebGis*
- *aggiornamento e gestione di servizi WebGis (tool di ricerca e funzioni aggiuntive)*

## **10.1 Descrizione dell"interfaccia**

Il Pannello di Amministrazione permette di gestire tutti gli aspetti legati alla pubblicazione e alla configurazione dei progetti QGIS come servizi WebGis

La pagina principale del Pannello di Amministrazione mostra:

- **una barra in alto**:
	- Frontend: per tornale sul portale di accesso
	- Nome utente: per modificare il proprio profilo e uscire dall"applicazione
	- Linguaggio\*: lingua dell"interfaccia

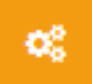

- $-$  A gear icon  $\qquad \qquad$ : to access a menu with:
	- –> Edit general data: per settare le informazioni mostrate sul front-end.
	- –> Amministrazione Django (solo per Admin1) per settare aspetti avanzati di configurazione Django
	- –> Files: per accedere allo strumneto File Manager per caricare/sincronizzare dati sul server»
- **un menù testuale a sinistra**:
	- Scrivania: per accedere alla home del Pannelo di Amministrazione
	- Gruppi Cartografici: per creare/gestire i Gruppi Cartografici
	- MacroGruppi Cartografici: per creare/gestire i MacroGruppi Cartografici
	- Utenti: per creare/gestire utenti singoli e/o gruppi di utenti dell"applicativo
	- Lista moduli attivi: per creare/gestire i moduli funzionali attivi nella vostra installazione
- **una interfaccia grafica a centro pagina**
	- Dashboard: con l"accesso ai Gruppi Cartografici tematici
	- Widget del modulo: per accedere velocemente alla gestione dei moduli attivi

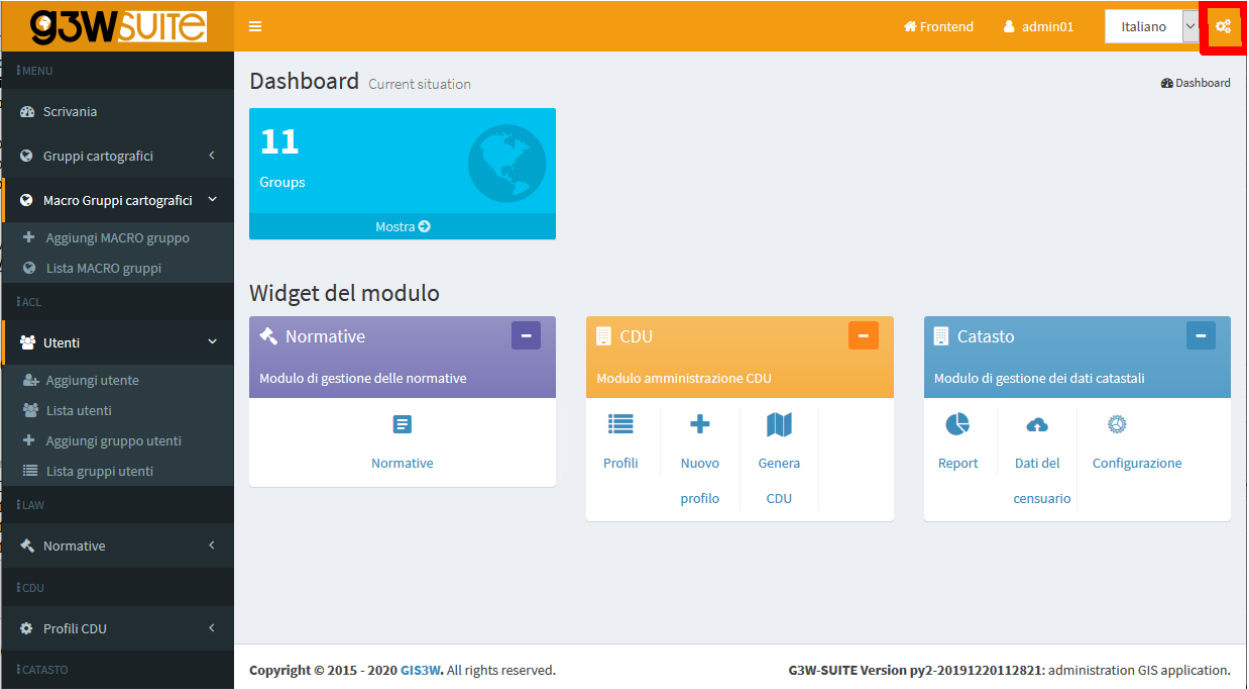

### **10.2 Personalizzazione portale accesso**

Dalla pagina principale del Pannello di Amministrazione è possibile personalizzare le informazioni riportate nel Portale di accesso.

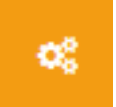

Per modificare queste impostazioni si clicca sull'icona **Configurazioni** posta in fondo alla barra in alto e si clicca poi sulla voce Modifica i dati generali che apparirà nel menù sottostante.

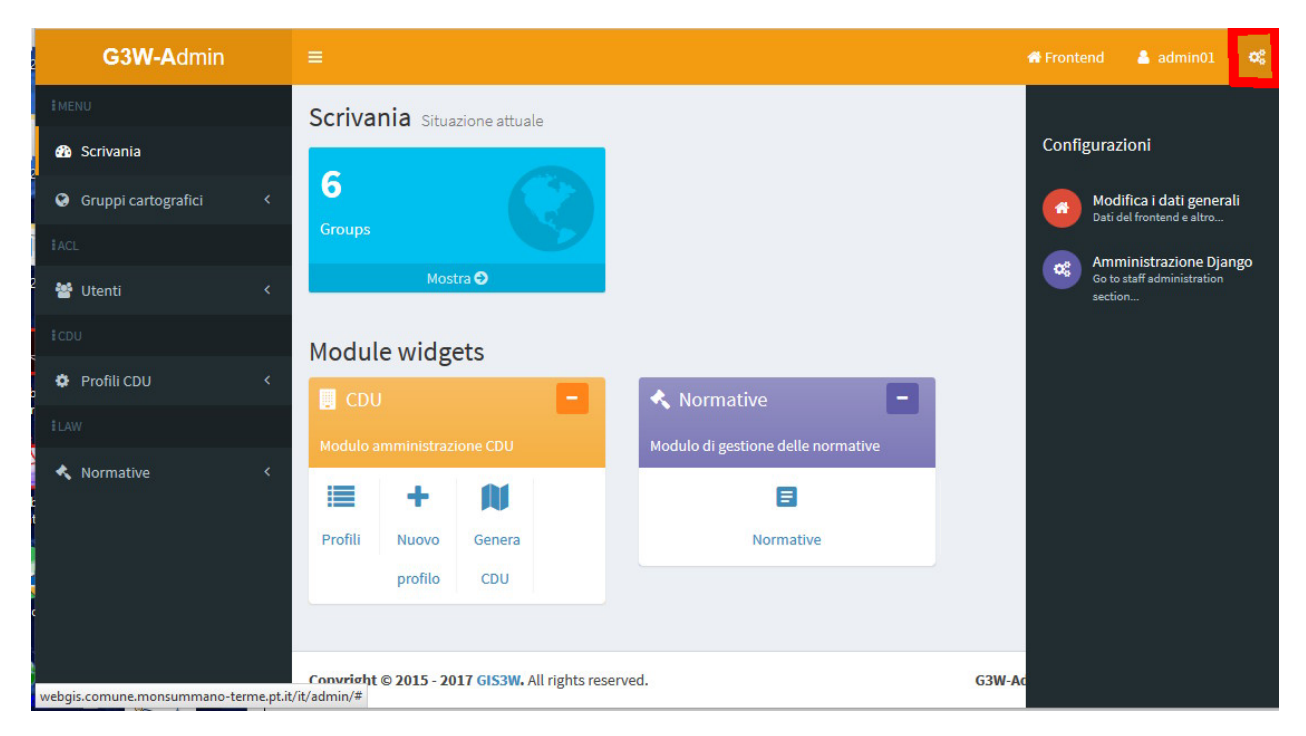

Nel form **Dati generali della suite** è possibile definire:

- **Dati Home**: info che appariranno nella home page del portale
- **Dati Chi Siamo**: info che appariranno nella sessione About it
- **Dati Gruppi di Mappa del Frontend**: info che appariranno nella sessione Mappe
- **Dati Login Frontend**: info che appariranno nella sessione Accesso/Amministrazione
- **Dati Social Media**: link ai canali social che appariranno nella sessione About it
- **Map Client data**: titolo che verrà visualizzato come intestazione principale del client cartografico

#### **10.2.1 Dati Home**

Informazioni che appariranno nella home page del front-end

ATTENZIONE: i contenuti caratterizzati da \* sono obbligatori.

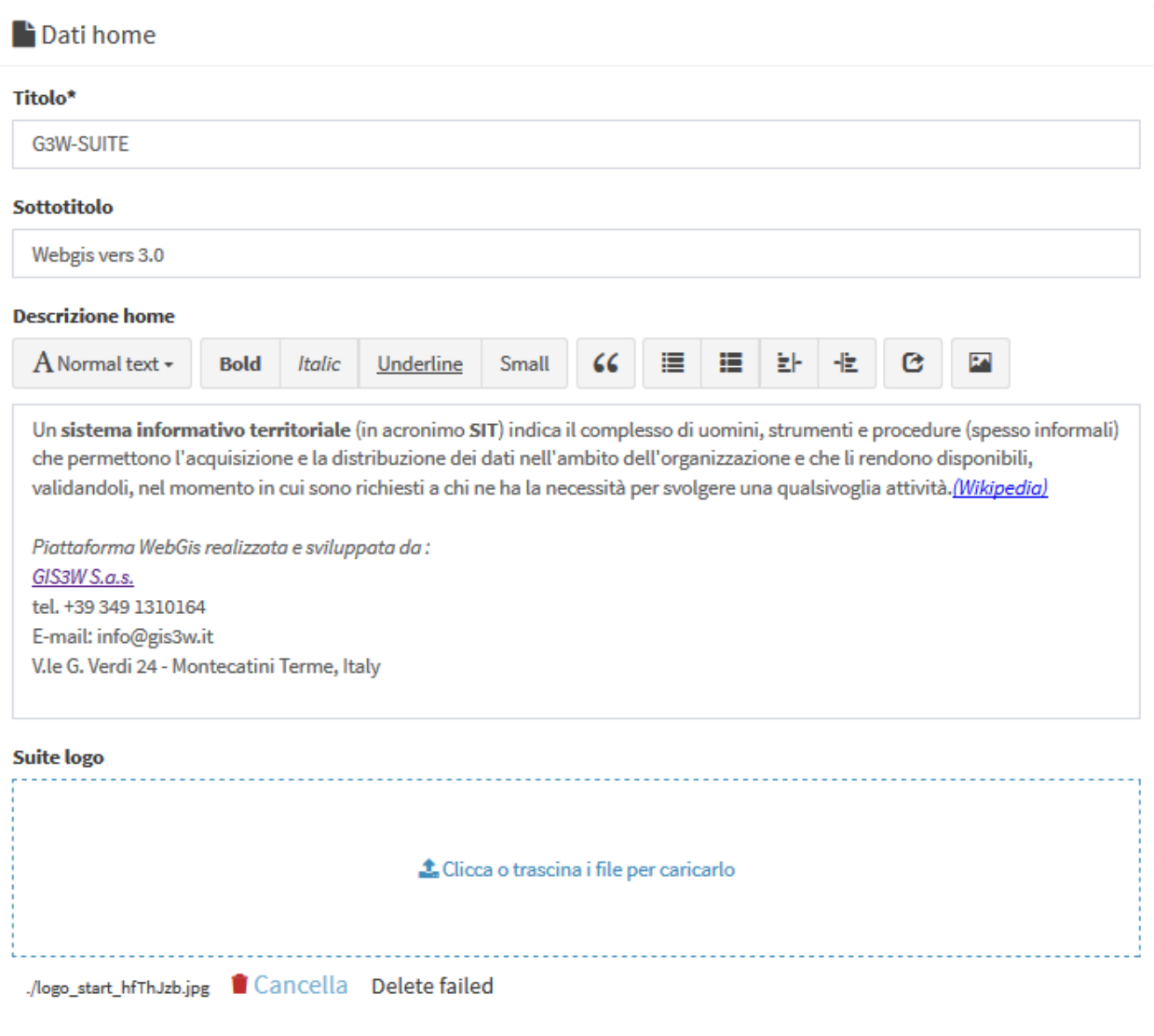

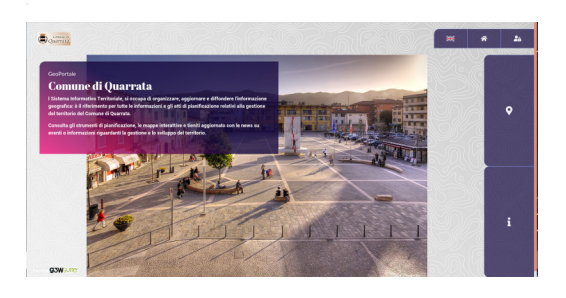

### **10.2.2 Dati Chi Siamo**

Informations that will appear in the Info session

#### ATTENZIONE: i contenuti caratterizzati da \* sono obbligatori.

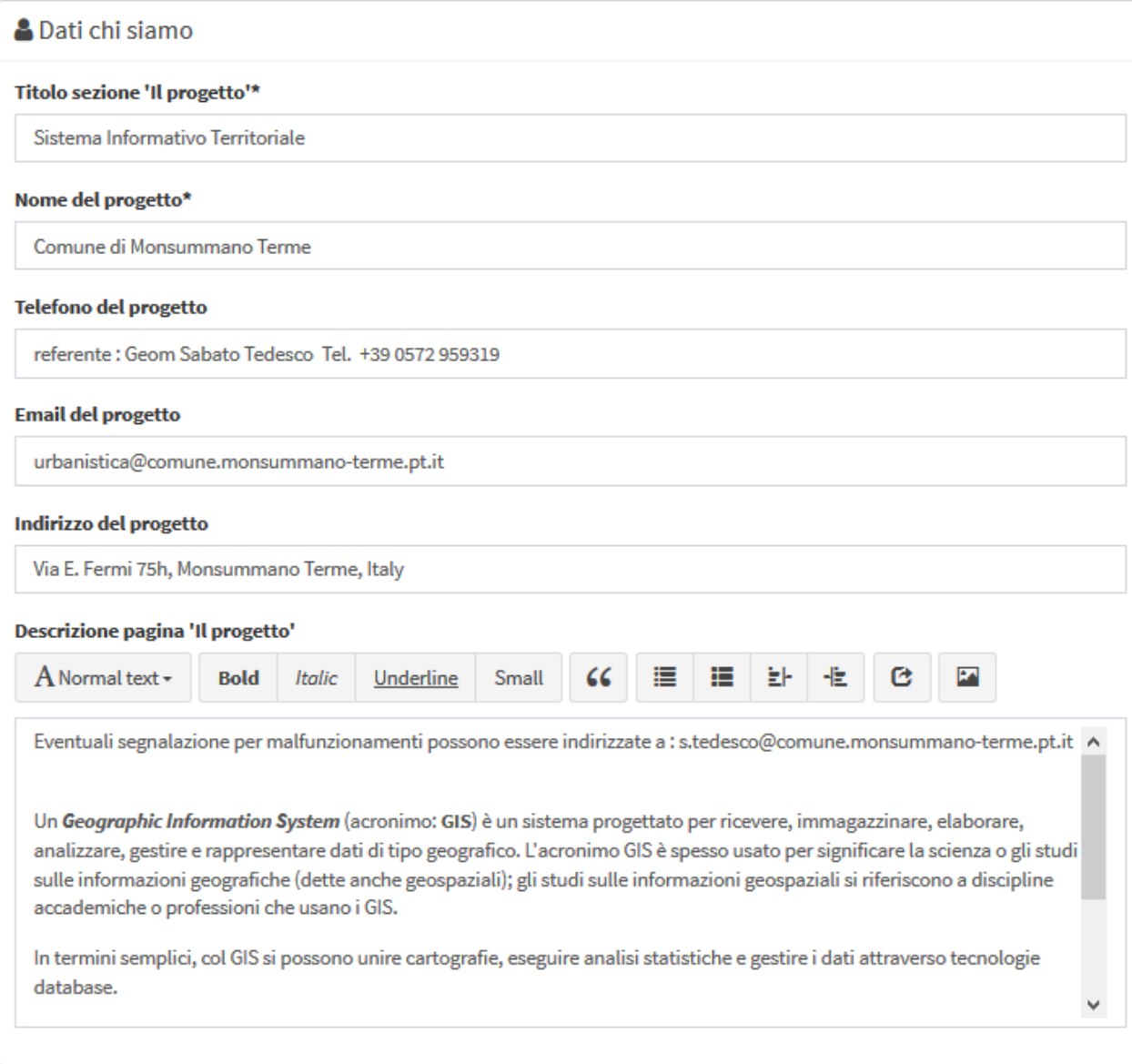

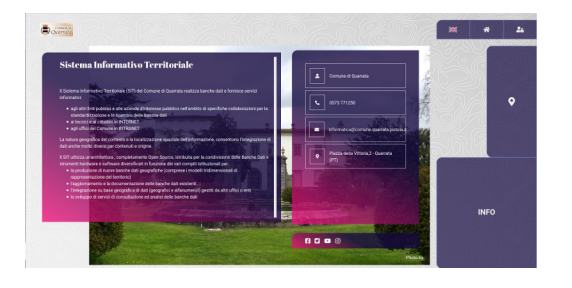

### **10.2.3 Dati Gruppi di Mappa del Frontend**

Informazioni che saranno visualizzate nella sessione Mappe

ATTENZIONE: i contenuti caratterizzati da \* sono obbligatori.

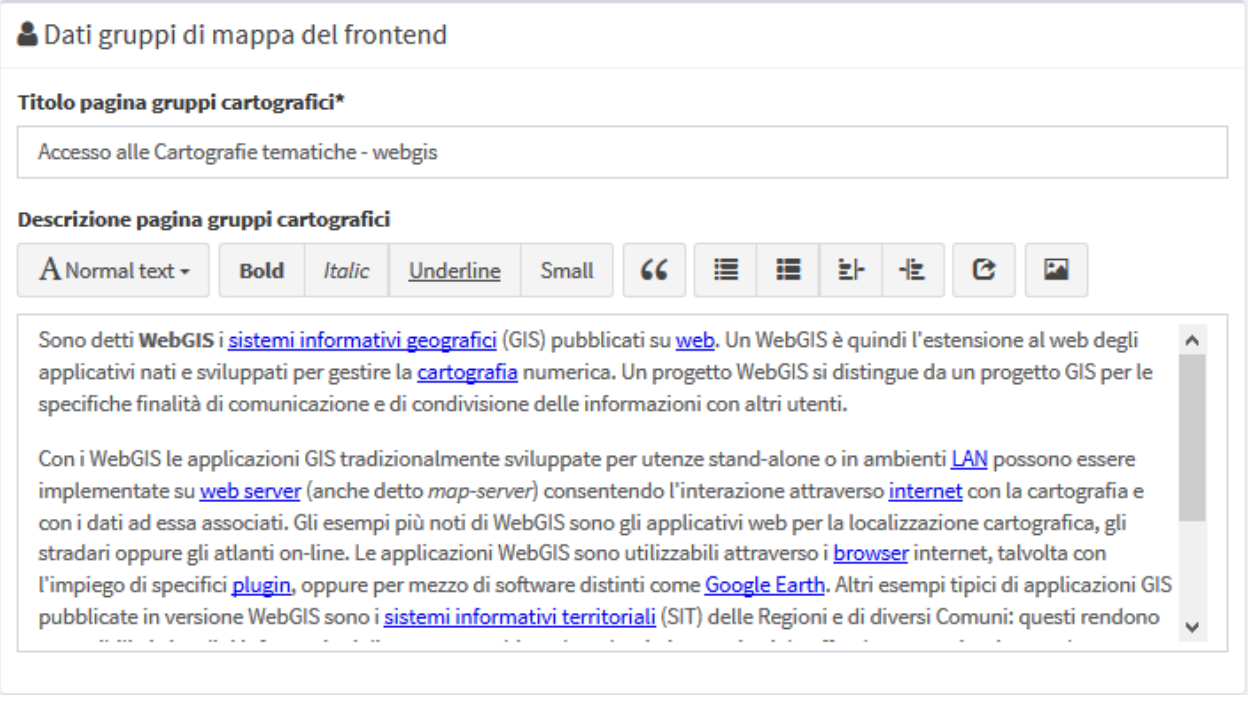

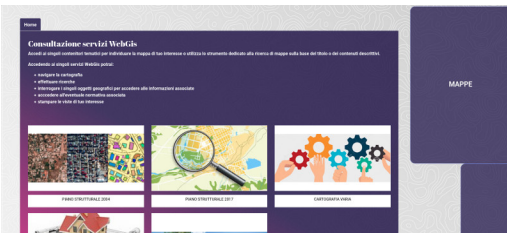

### **10.2.4 Dati Login Frontend**

Informazioni che saranno visualizzate nella sessione Accesso/Amministrazione

ATTENZIONE: i contenuti caratterizzati da \* sono obbligatori.

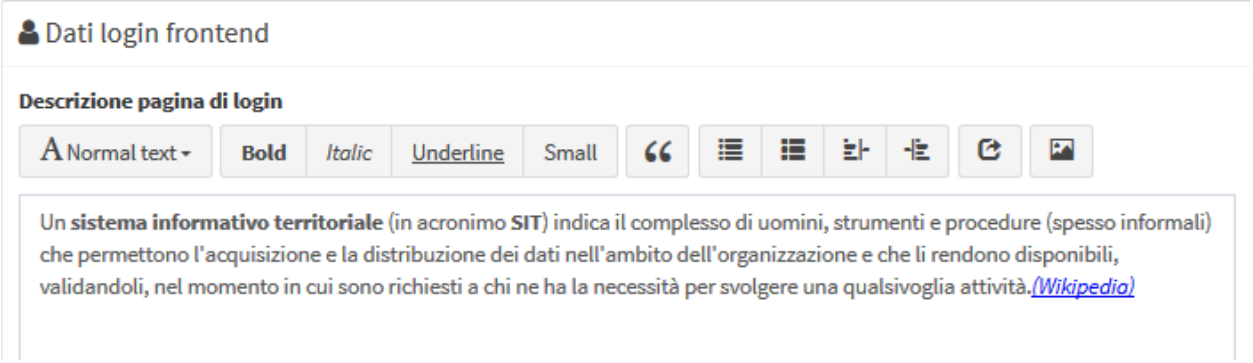

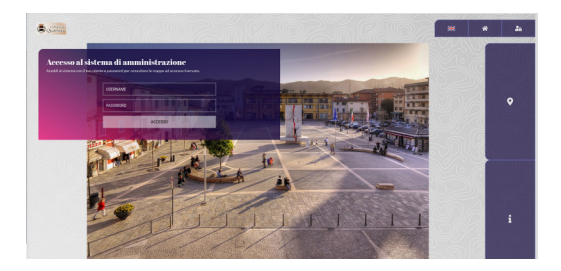

### **10.2.5 Dati Social Media**

Link ai canali social che saranno visualizzate nella sessione About it

ATTENZIONE: i contenuti caratterizzati da \* sono obbligatori.

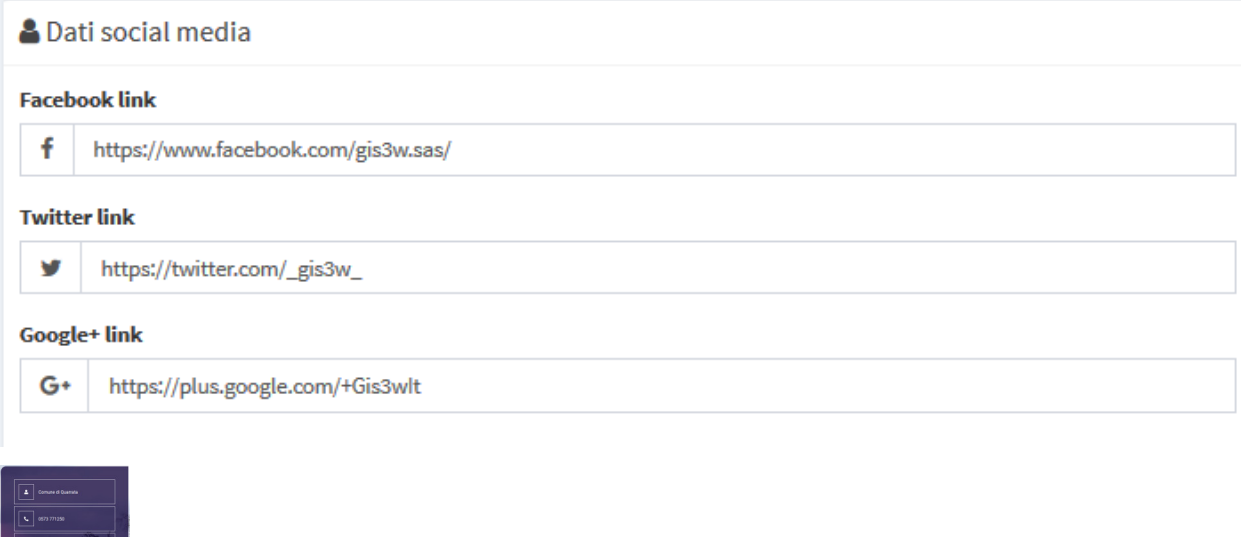

### **10.2.6 Map Client Data**

Titolo che verrà visualizzato come intestazione principale del client cartografico.

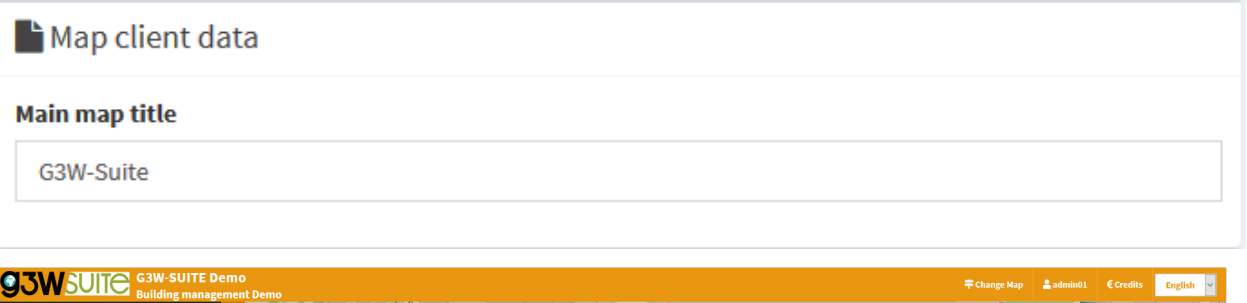

In questa ultima sessione è possibile anche definire un testo che si andrà ad aggiungere a quello predefinito, consultabile dal tasto Credits sul client cartografico.

Successivamente alla compilazione dei vari form si clicca sul pulsante Salva per confermare le scelte.

# **A** Salva

O Annula/indietro

# **10.3 Gestione Utenti e Gruppi**

Nel menù laterale sinistro è presente la voce UTENTI con quattro sottovoci:

- Aggiungi utente
- Lista utenti
- Aggiungi gruppo utenti
- Lista gruppi utenti

### **10.3.1 Aggiungi utente**

Tramite questo form è possibile inserire nuovi utenti e definirne le caratteristiche.

- **Anagrafica**: nome, cognome ed indirizzo mail
- **Dati di accesso**: nome utente e password
- **User backend**
- **ACL/Roles**
	- Privilegi di superutente (solo utenti di tipo Admin1 e Admin2)
	- Privilegi di staff: amministrazione profonda dell"applicativo (solo utenti Admin1)
	- Ruoli principali di appartenenza (Editor Level 1, Editor Level 2 o Viewer)
	- User Editor groups: eventuale gruppo di utenti Editor2 di appartenenza
	- User Viewer groups: eventuale gruppo di utenti Viewer di appartenenza
- **Dati utente**:
	- Dipartimento e immagine da associare al profilo:
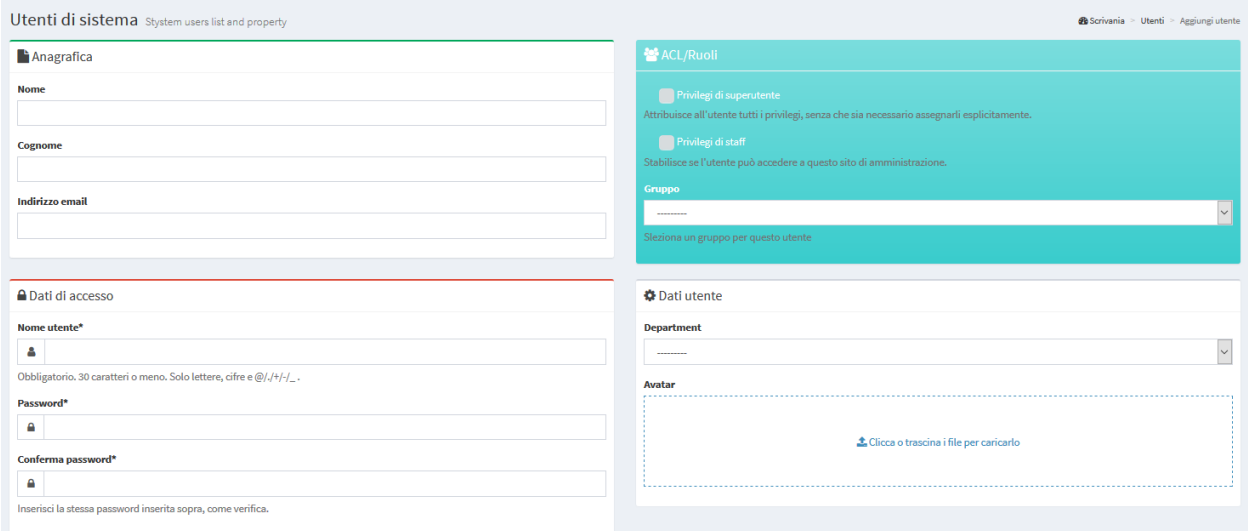

Successivamente alla compilazione dei vari form si clicca sul pulsante Salva per confermare le scelte.

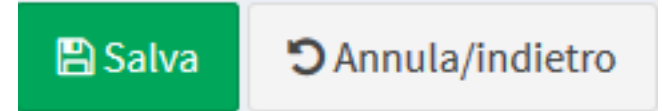

# **10.3.2 Lista utenti**

Tramite questo form è possibile consultare la lista degli utenti abilitati e le loro caratteristiche:

- Username
- Ruolo
- eventuali Gruppi di utenti di appartenenza
- eventuali MacroGruppi Cartografici associati (solo per utenti Editor1)
- privilegi di Super utente e/o Staff
- E-mail, nome e cognome
- Data di creazione
- Info su creazione utente (G3W-SUITE o LDAP)

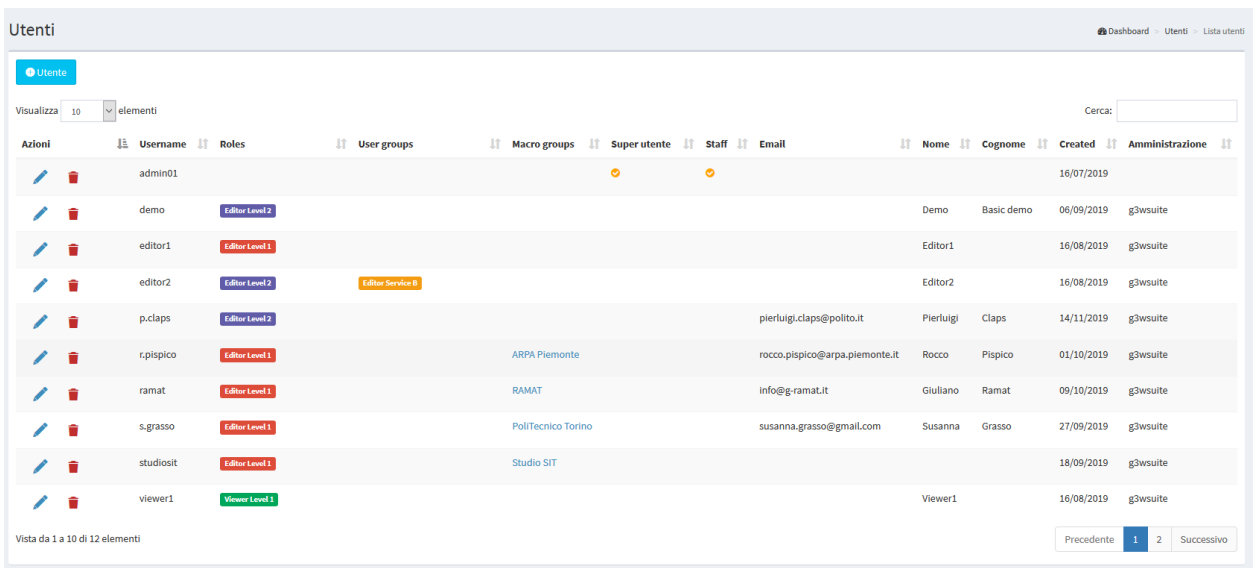

Tramite le icone posto a capo di ciascuna riga è possibile:

• Modifica: per modificare le caratteristiche dell"utente

Cancella: per eliminare definitivamente un utente

# **10.3.3 Aggiungi Gruppo utenti**

Tramite questo form è possibile inserire nuovi gruppi di utenti e definirne il ruolo.

E' possibile creare solo due tipologie di gruppi di utente:

- **Editor**: in cui possono essere inseriti solo utenti di tipo Editor2
- **Viewer**: in cui possono essere inseriti solo utenti di tipo Viewer

L'associazione tra utente e gruppi di utenti viene realizzata a livello di gestione del singolo utente.

Nell'apposito form di creazione dei gruppi di utente si definiscono:

- Nome
- Ruolo (Editor o Viewer)

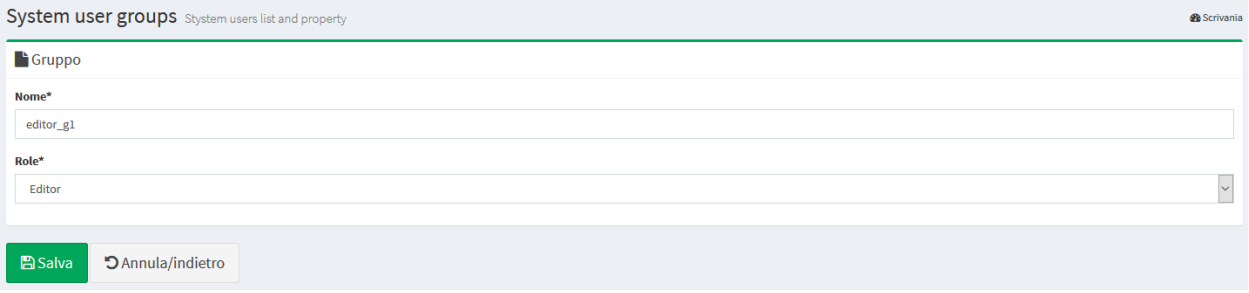

Successivamente alla compilazione del form si clicca sul pulsante Salva per confermare le scelte.

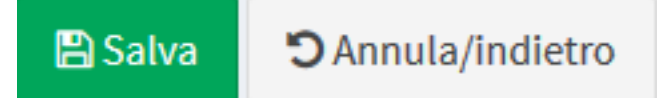

# **10.3.4 Lista gruppi utenti**

Tramite questo form è possibile consultare la lista dei gruppi di utenti abilitati, le loro caratteristiche e i singoli utenti appartenenti al gruppo.

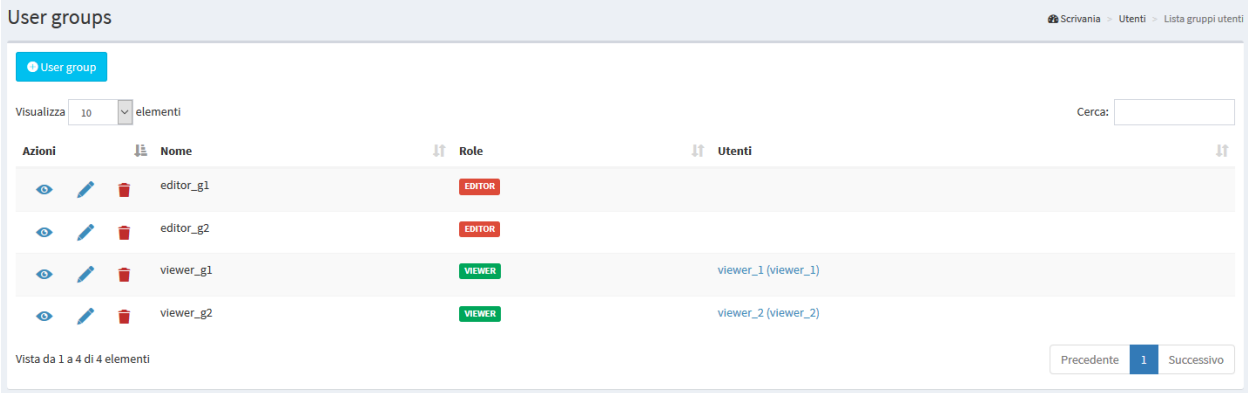

Tramite le icone posto a capo di ciascuna riga è possibile:

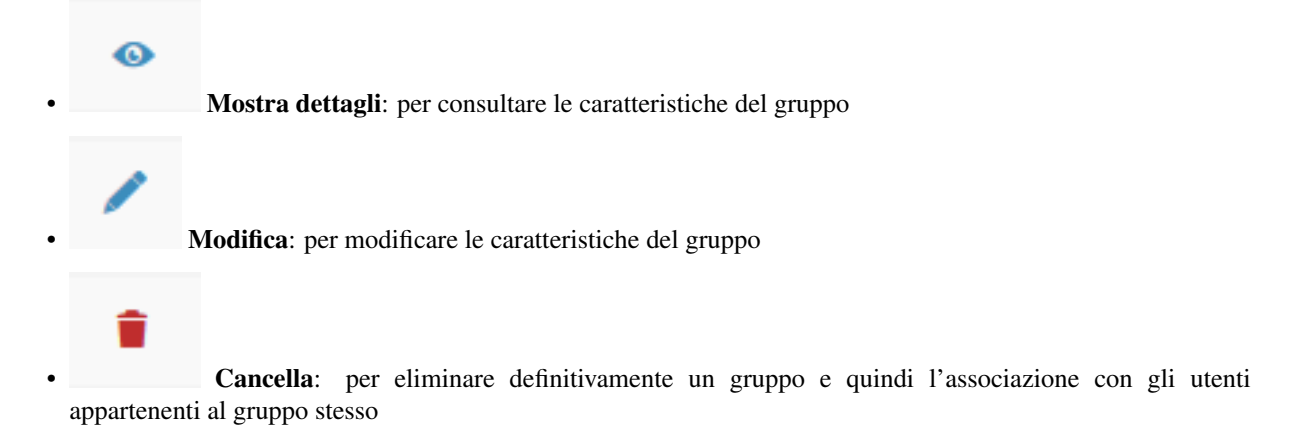

# **10.4 Macrogruppi Cartografici**

In questa sezione è possibile visualizzare la lista dei Macrogruppi Cartografici, gestirli e crearne di nuovi.

#### ATTENZIONE: utilizza I MacroGruppi Cartografici solo se ne hai bisogno.

See chapter [Hierarchical organization of WebGis services and types of Users](https://g3w-suite.readthedocs.io/en/v.3.3.x/user_groups_organization.html#hierarchical-organization-of-webgis-services-and-types-of-users-roles) to learn more about this aspect.

Un Macrogruppo nasce, ad esempio, per raccogliere una serie di Gruppi Cartografici appartenenti ad un medesimo Ente (singolo Comune all"interno di un Unione di Comuni) o più semplicemente per avere contenitori principale che contengono raggruppamenti di secondo livello (Gruppi).

Nel menù laterale sinistro è presente la voce MacroGruppi Cartografici con due sottovoci:

- Aggiungi MacroGruppo: per creare un nuovo MacroGruppo Cartografico
- Lista MacroGruppi: per accedere alla lista dei MacroGruppi presenti

# **10.4.1 Aggiungi MacroGruppo**

Tramite questa voce, disponibile per il solo utente Admin, sarà possibile creare un nuovo MacroGruppo Cartografico ed associarlo ad un utente di tipo Editor1 che ne diverrà l'amministratore.

Vediamo in dettaglio le varie sottosessioni del form di creazione del gruppo.

#### **ACL Utenti**

**Editor users**: si definisce l"utente Editor di I livello che diverrà l"amministratore del gruppo. Tale utente potrà gestire il MacroGruppo creandovi Gruppi tematici, pubblicando progetti e creando Utenti o Gruppi di Utenti associati.

#### **Dati generali**

- \*Identificativo : un identificatico generico interno (non mostrato nel front end)
- **Titolo**\*: titolo descrittivo del MacroGruppo (apparirà nella lista dei MacroGruppi)
	- Utilizza il titolo per il client
	- *Utilizza il logo per il client*\*\*
- **Descrizione**: descrizione associata al macroGruppo a livello di front end
- **Logo img\***: il logo da associare al MacroGruppo nel frontend e, eventualmente, nell"intestazione del client

Per impostazione predefinita, l"intestazione del client della mappa, per ogni servizio WebGis, è composto da:

- titolo principale (se impostato a livello di gestione dei Dati Generali)
- logo e titolo associato al Gruppo Cartografico
- titolo del servizio WebGis.

Se si selezionano le opzioni Usa titolo e logo del MacroGroup per il client, l''intestazione del client della mappa, per ciascun servizio WebGis, sarà invece composto da:

- titolo principale (se impostato a livello di gestione dei Dati Generali)
- logo e titolo associato al MacroGruppo Cartografico
- titolo del servizio WebGis.

Successivamente alla compilazione del form si clicca sul pulsante Salva per confermare le scelte.

# O Annula/indietro **A** Salva

# **10.4.2 Lista MacroGruppi**

Cartographic macro groups **S** Scrivania Macro Cruppi cartografici Soluzioni dedicate alle PA  $Prove$ 

Dal menù si accede alla lista dei MacroGruppi Cartografici presenti.

Sono presenti poi una serie di pulsanti per accedere alle funzioni specifiche:

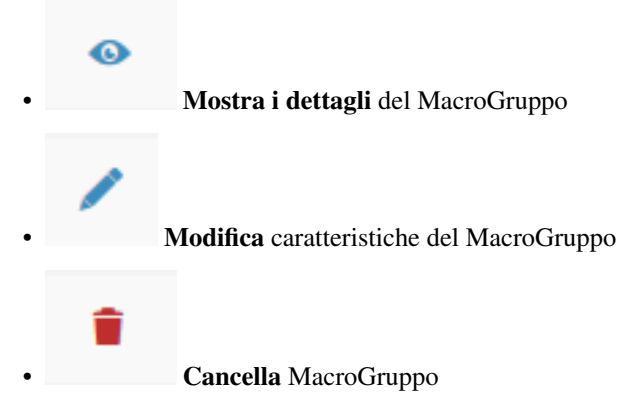

ATTENZIONE: la rimozione di un gruppo MacroGruppo cartografico comporterà:

- la rimozione di tutti i Gruppi Cartografici in esso contenuti
- la rimozione di tutti i progetti cartografici contenuti nei singoli Gruppi
- la rimozione di tutti i widget (es. ricerche) che rimarrebbero orfani dopo la rimozione dei progetti cartografici contenuti nel gruppo. Vedi capitolo Widget per maggiori informazioni.

#### **Ordine di visualizzazione dei MacroGruppi nel FrontEnd**

Tramite la funzione di Drag&Drop è possibile definire l"ordine dei MacroGruppi nella lista. Tale ordine si rifletterà nel FronEnd.

# **10.5 Gruppi Cartografici**

#### *In questa sezione è possibile visualizzare la lista dei Gruppi Cartografici presenti, gestirli e crearne di nuovi.*

Un Gruppo Cartografico nasce per raccogliere una serie di progetti cartografici appartenenti, ad esempio, ad un medesimo tematismo (Regolamento Urbanistico, carte turistiche. . . ) e caratterizzati dallo stesso sistema di proiezione.

Da ricordarsi che, in fase di visualizzazione dei servizi WebGis, sarà possibile passare da un progetto cartografico ad un altro, lasciando fissa l"estensione geografica visualizzata, solo tra i progetti contenuti nello stesso gruppo cartografico.

Nel menù laterale sinistro è presente la voce Gruppi Cartografici con due sottovoci:

- Aggiungi Gruppo: per creare un nuovo gruppo cartografico
- Lista Gruppi: per accedere alla lista dei gruppi presenti

E" possibile accedere alla lista dei gruppi anche cliccando sul tasto Mostra presenti nel box Gruppi sulla Scrivania.

# **10.5.1 Aggiungi Gruppo**

#### Tramite questa voce è possibile creare un nuovo gruppo tematico.

Creando un gruppo tematico si vanno anche a definire alcune caratteristiche e moduli funzionali che l"interfaccia WebGis mostrerà per tutti i progetti cartografici pubblicati all"interno del gruppo.

Vediamo in dettaglio le varie sottosessioni del form di creazione del gruppo.

#### **Dati generali**

- \*Nome : un identificatico generico interno (non mostrato nel front end)
- **Titolo**\*: titolo descrittivo del gruppo (apparirà nella lista dei Gruppi CArtografici)
- **Descrizione**: descrizione libera del gruppo (apparirà accedendo al gruppo)
- **Linguaggio**\*: lingua dell"interfaccia

#### **Logo immagine**

- **Header logo img**\*: il logo da visualizzare in alto a sinistra dell"interfaccia WebGis
- *Utilizza il logo per il client*\*\*
- **Link logo**: un eventuale link da associare al logo

#### REMEBER

Per impostazione predefinita, l"intestazione del client della mappa, per ogni servizio WebGis, è composto da:

- titolo principale (se impostato a livello di gestione dei Dati Generali)
- logo e titolo associato al Gruppo Cartografico
- titolo del servizio WebGis.

Se si selezionano le opzioni Usa titolo e logo del MacroGroup per il client, l"intestazione del client della mappa, per ciascun servizio WebGis, sarà invece composto da:

- titolo principale (se impostato a livello di gestione dei Dati Generali)
- logo e titolo associato al MacroGruppo Cartografico
- titolo del servizio WebGis.

If you select the Use Group logo for the client options, the map client header, for each WebGis service, will instead consist of:

- titolo principale (se impostato a livello di gestione dei Dati Generali)
- title associated with the Cartographic MacroGroup
- logo associated with the Cartographic Group (if MacroGroup logo option is active this options takes precendence)
- titolo del servizio WebGis.

### **ACL Utenti**

#### Si gestiscono accessi e poteri di modifica.

Le opzioni presenti varieranno in base al tipo di utente (Admin o Editor1) che crea/gestisce il Gruppo

- **Utente Editor1**: si definisce l"utente (Editor1) gestore del Gruppo. La voce è presente solo quando è l'utente di tipo Admin a creare il Gruppo. In caso il Gruppo sia creato da un utente di tipo Editor1, il Gruppo viene associato direttamente a tale utente
- **Utente Editor2**: si definisce l"utente (Editor2) gestore del Gruppo.
- **Utenti Viewers**: si definiscono i singoli utenti (Viewers) che hanno le credenziali per visualizzare il contenuto del gruppo. Scegliendo l"utente anonimo (AnonymusUser) il gruppo sarà ad accesso libero
- **Editor user groups**: si definiscono i gruppi di utenti (Editor2) gestori del Gruppo.
- Viewer user groups: si definiscono i gruppi di utenti (Viewer) che hanno le credenziali per visualizzare il contenuto del gruppo.

L"opzione **Propaga i permessi per gli utenti Viewer (singoli e gruppi)** ti consente di propagare gli utenti Viewer (individui e/o gruppi)associati al Gruppo a TUTTI i servizi WebGis presenti in esso.

Tale opzione annulla eventuali differenziazioni nelle politiche di accesso applicate ai servizi WebGis contenuti nel Gruppo.

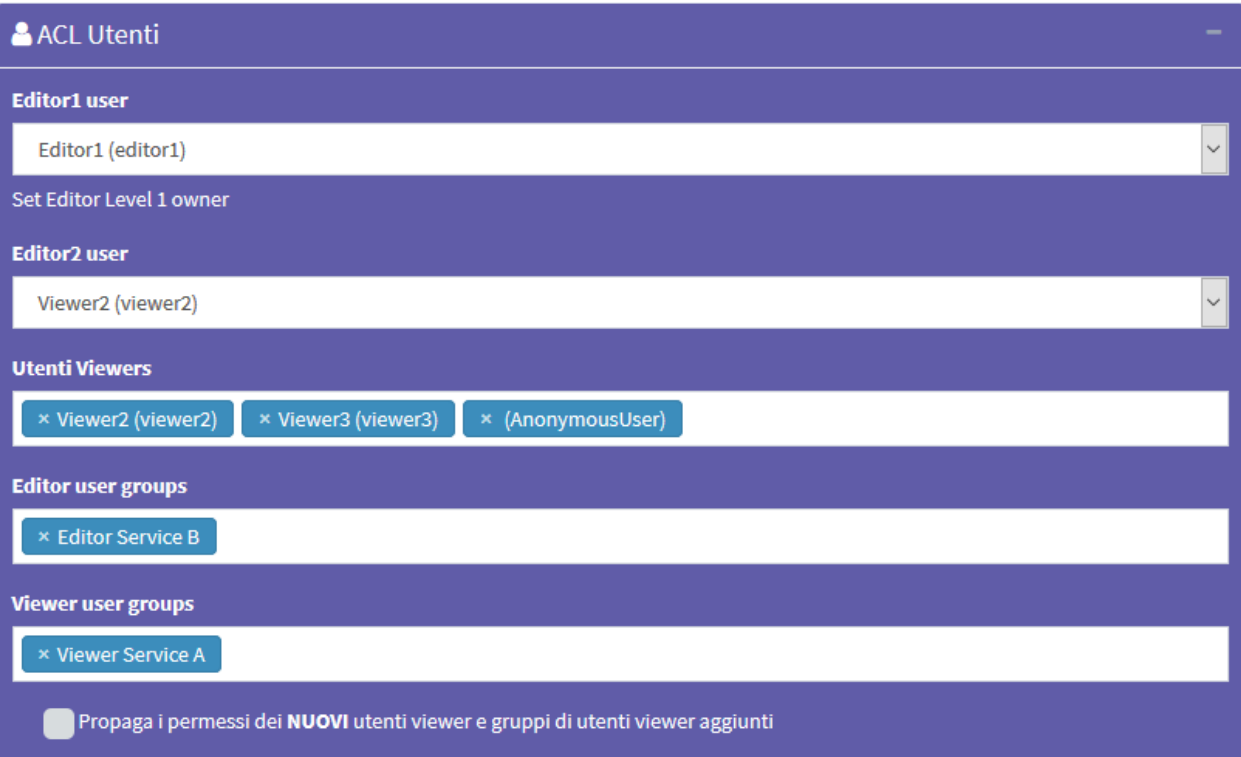

#### **MacroGruppo**

#### Eventuale definizione del MacroGruppo di appartenenza.

Questa opzione è disponibile solo se è l'utente Admin a creare il Gruppo Cartografico.

Nel caso in cui il Gruppo sia creato da un utente di tipo Editor1, il Gruppo verrà associato automaticamente al MacroGruppo associato all'Editor1 stesso.

#### **GEO dati**

#### Sistema di proiezione associato al gruppo.

N.B. Tutti i progetti caricati nel gruppo dovranno essere associati a questo SRID.

#### **Base layers and Map interaction tools**

In questo box è possibile definire:

- **Mapcontrols**\*: elenco degli strumenti (pulsanti) disponibili sul client WebGis:
	- zoomtoextent: zoom all"estensione iniziale
	- zoom: zoom in e zoom out
	- zoombox: strumento di zoom basato su disegno di un rettangolo
	- query: interrogazione puntuale strati geografici
	- querybbox: query via bounding box (N.B. it is necessary that the layers are published as WFS services on the QGIS project)
	- querybypolygon: it will be possible to automatically query the features of one or more layers that fall inside a polygonal element of a guide layer. (Eg what''s inside a cadastral parcel?). - N.B. it is necessary that the all the layers involved in this kind of query are published as WFS services on the QGIS project
	- overview: presenza di mappa panoramica
	- scaleline: presenza della barra di scala
	- scale: strumento per la deinizione della scala di visualizzazione
	- mouseposition: visualizzazione coordinate posizione del mouse
	- geolocation: geolocation tool (available only with https certificate)
	- nominatin: strumenti ricerca indirizzi e toponimi basato su OSM
	- streetview: Google StreetView on your map (available only with GoogleMaps API Key)
	- length: strumento di misura di tratti lineari
	- area: strumento di misura di superfici
	- addlayers: tool for temporarily uploading GML, GeoJson, KML, GPX, SHP (zipped) and CSV with coordinate to WebGis. These layers will remain until the end of the work session
	- screenshot:\* tool to take a screenshot of the map area
	- GeoScreenshot:\* tool to create a GeoTIFF of the map area
- **Baselayer**: scelta delle mappe di base che risulteranno disponibili sul client WebGis

• **Background color**: scelta del colore di sfondo delle mappe (bianco di default)

\*NB: the security protocols prevent the creation of screenshots if WMS services with domains other than the publication one are present on the map. In this case the icons will not be present on the client even if the MapControl is selected. To avoid this, set the WMS as external WMS in the [Widget managment](https://g3w-suite.readthedocs.io/it/v.3.3.x/g3wsuite_administration.html#widget-management) session.

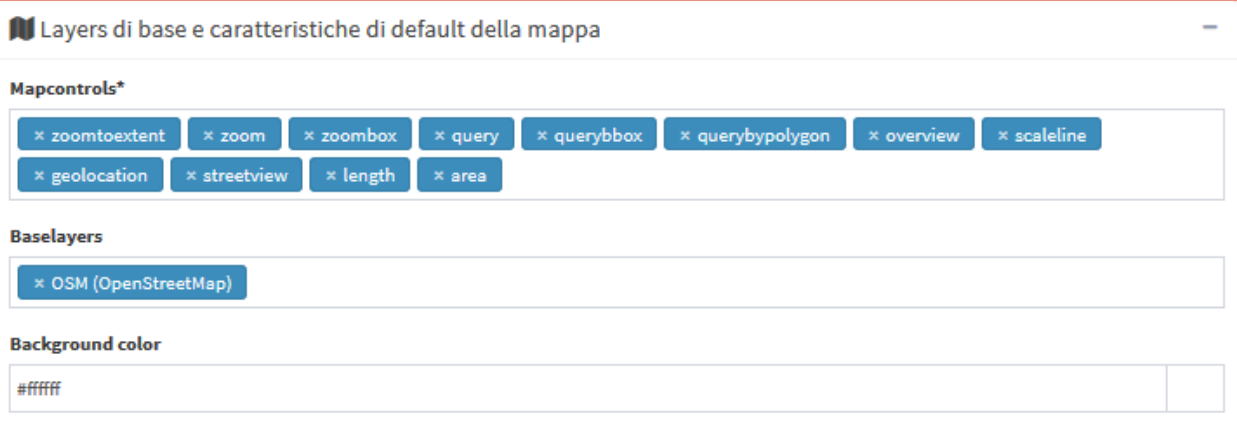

With regard to the **Base Layers**, it is specified that the external services available by default are:

- OSM
- Bing Street
- Bing Aerial

It is possible to create/add customized Base Layers starting from the cache of the single layers present in published webgis

See [Caching layer](https://g3w-suite.readthedocs.io/it/v.3.3.x/g3wsuite_administration.html#caching-layer-base-map) paragraph in the Widget management session.

#### **Copyrigth**

**Termini di utilizzo**: descrizione dei termini di utilizzo della mappa e di qualsiasi altra info

Successivamente alla compilazione dei vari form si clicca sul pulsante Salva per confermare le scelte.

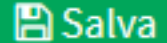

O Annula/indietro

# **10.5.2 Lista Gruppi Cartografici**

#### Dal menù si accede alla lista dei Gruppi Cartografici presenti.

Per ogni gruppo sono riportati Titolo e Sottotitolo definiti al momento della creazione.

Sono presenti inoltre una serie di pulsanti per accedere alle funzioni specifiche:

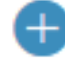

- Aggiungi un nuovo progetto da pubblicare su servizio WebGis
- Numero e link ai progetti pubblicati all'interno del Gruppo

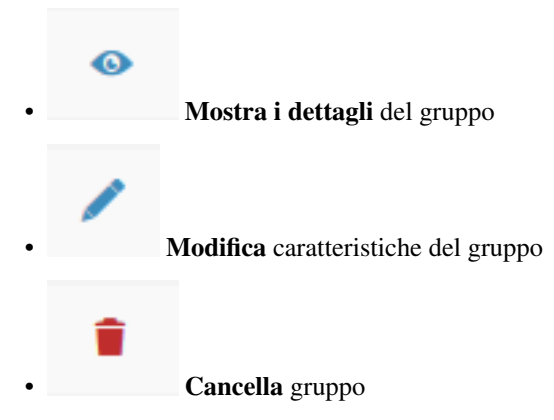

ATTENZIONE: la rimozione del gruppo cartografico comporterà:

- la rimozione di tutti i servizi WebGis in esso contenuti
- la rimozione di tutti i widget (es. ricerche) che rimarrebbero orfani dopo la rimozione dei servizi WebGis contenuti nel gruppo. Vedi capitolo Widget per maggiori informazioni.

E" infine presente un grosso tasto + per accedere al form di creazione di un nuovo gruppo.

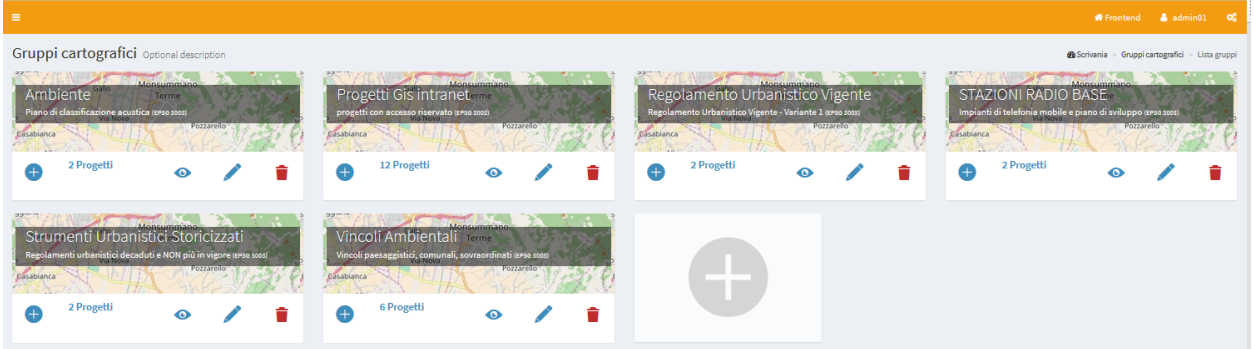

# **Ordine di visualizzazione dei Gruppi cartografici nel FrontEnd**

Tramite la funzione di Drag&Drop è possibile definire l''ordine dei Gruppi nella lista.

Tale ordine si rifletterà all"interno dei MacroGruppi di appartenenza.

NB: attualmente nella lista dei Gruppi non è presente al suddivisione nei MacroGruppi di appartenenza ma il fatto che un Gruppo possa essere associato ad un solo MacroGruppo permette comunque di gestire in modo intuitivo quello che sarà l"ordine di visualizzazione.

# **10.6 Pubblicazione di nuovi servizi WebGis**

# **10.6.1 Pubblicare un nuovo progetto cartografico QGIS**

E" possibile pubblicare nuovi progetti QGIS:

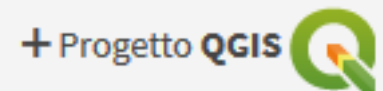

- dalla lista dei gruppi cartografici: cliccare sul tasto posto sotto il box del gruppo cartografico nel quale si vuole, appunto, pubblicare il progetto.
- dalla lista dei progetti cartografici pubblicati all"interno di un gruppo: cliccando sulla voce

Nel form a cui si avrà accesso potremmo definire gli aspetti del progetto in pubblicazione:

# **Progetto QGIS**

**File QGIS**\*: caricare il progetto cartografico di QGIS da pubblicare (file .qgz o .qgs)

#### **ACL Utenti**

#### Gestione poteri di accesso e gestione

Le opzioni presenti varieranno in base al tipo di utente (Admin, Editor1 o Editor2) che crea/gestisce il servizio WebGis

• **Utente Editor1**: si definisce l"utente (Editor1) gestore del servizio WebGis.

#### La voce è presente solo quando è l'utente di tipo Admin a creare il servizio WebGis.

Nel caso in cui il servizio WebGis sia pubblicato da un utente di tipo Editor1, il servizio WebGis viene associato direttamente a tale utente

• **Utente Editor2**: si definisce l"utente (Editor2) gestore del servizio WebGis.

La voce è presente solo quando è l'utente di tipo Admin od Editor1 a creare il servizio WebGis. Nel caso in cui il servizio WebGis sia pubblicato da un utente di tipo Editor2, il servizio WebGis viene associato direttamente a tale utente

- **Utenti Viewers**: si definiscono i singoli utenti (Viewers) che hanno le credenziali per visualizzare il servizio WebGis. Scegliendo l''utente anonimo (AnonymusUser) il gruppo sarà ad accesso libero
- **Gruppi di utenti Editor**: si definiscono i gruppi di utenti (Editor2) gestori del servizio.
- **Gruppi di utenti Viewer**: si definiscono i gruppi di utenti (Viewer) he hanno le credenziali per visualizzare il servizio WebGis.

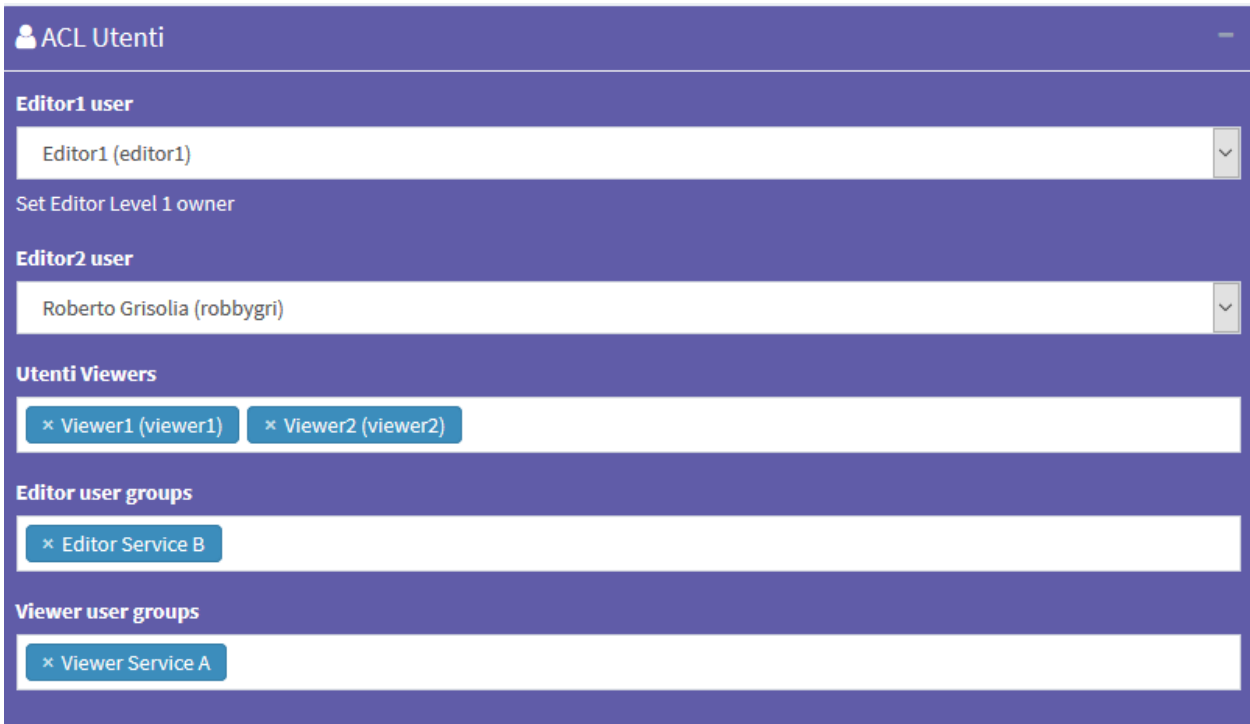

#### **BaseLayer predefinito**

#### In questa sessione si va a definire quale strato di base deve essere attivo all"avvio.

La scelta è limitata alla lista degli strati di base attivati per il gruppo cartografico nel quale si lavora.

E" possibile anche non definire nessun strato di base attivo all"avvio.

#### **Descrizione**

- **Titolo pubblico**: titolo del servizio webGis, mostrato a livello di front end e sulla barra del client.
- **Descrizione**: Descrizione libera del progetto che apparirà a livello del portale pubblico.
- **Thumbnail (Logo)**: logo da associare al progetto. Tale immagine sarà visibile in associazione con il progetto
- **URL alias**: E" possibile impostare un alias per la parte finale dell"URL della mappa. Sono concessi solo caratteri alfanumerici, no spazi o caratteri speciali

Il titolo associato al servizio WebGis segue questa logica di definizione:

- Titolo pubblico: se settato
- QGIS project title: if set on the General session of QGIS project properties
- Name of the QGIS project file

#### **Opzioni e azioni**

• **User QGIS project map start extent as webgis init extent**: check this control if you want set initial extent from QGSI project initial extent

Otherwise the initial extension will correspond to the maximum one defined on the basis of the extension associated with the WMS capabilities of the QGIS project (Project properties -> QGIS Server -> WMS capabilities (Advertised extent))

- **Tab's TOC active as default**: set tab"s TOC (Layers, Base layers, Legend) open by default on startup of webgis service
- **Legend position rendering**: this option allows to set legend rendering position:
	- In a separate TAB: default value, the legend is rendered into a separate tab
	- Into TOC layers: the legend is rendered inside layers toc
- **Automatic zoom to query result features**: if in the results of a search there are only features of a layer, the webgis automatic zoom on their extension

The next options allow you to define the type of WMS / WFS query to be carried out and the maximum number of results obtainable following a query.

- **Max feature to get for query**\*: max number of feature to get for single or multiple mode
- **Query control mode**\*: single or multiple
- **Query by bbox control mode**\*: single or multiple
- **Query by polygon control mode**\*: single or multiple

ATTENZIONE: i contenuti caratterizzati da \* sono obbligatori.

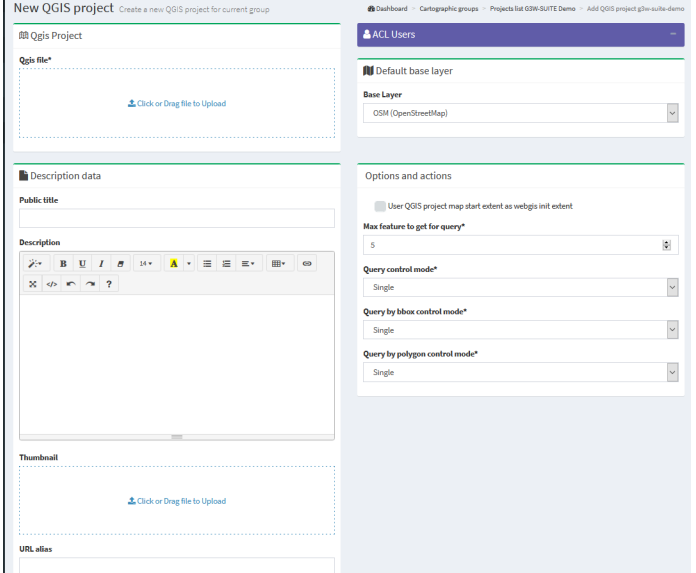

Successivamente alla compilazione dei vari form si clicca sul pulsante Salva per confermare le scelte.

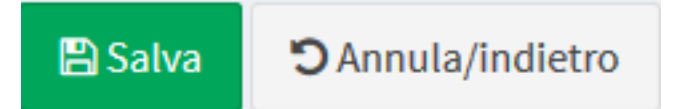

Se l"operazione va a buon fine vedremo apparire il nuovo progetto all"interno della lista dei progetti inclusi nel gruppo tematico in cui si stava lavorando.

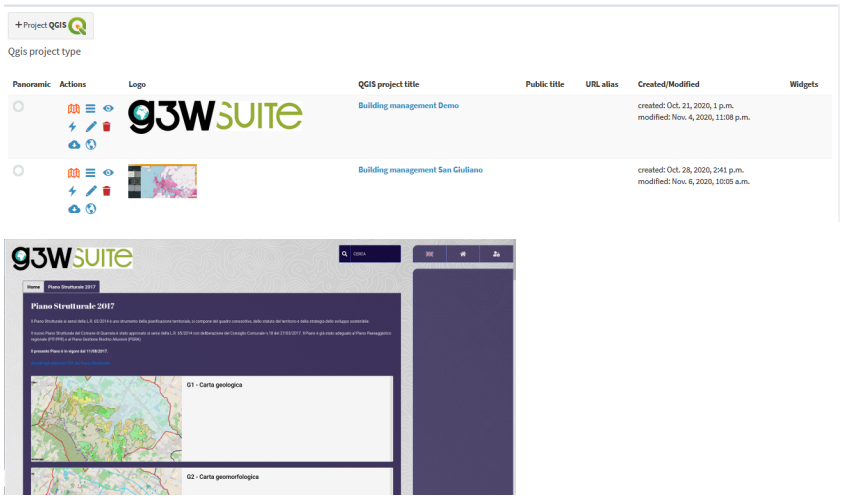

# **10.6.2 Ordine di visualizzazione dei Gruppi cartografici nel FrontEnd**

I singoli servizi WebGis saranno disposti, all"interno dei Gruppi Tematici di appartenenza, in ordine alfabetico basato sul titolo del servizio.

# **10.7 Aggiornare/Gestire servizi WebGis**

Per aggiornare un servizio WebGis pubblicato accedi alla lista dei progetti presenti nel Gruppo Cartografico.

Clicca sull'icona Edit posta in testa al servizio WebGis e ricaricare il file QGIS con le modifiche apportate nel relativo form.

Clicca sul tasto SALVA per confermare la modifica.

Sempre partendo dalla lista dei servizi WebGis è possibile gestire numerosi aspetti funzionali ad essi associati.

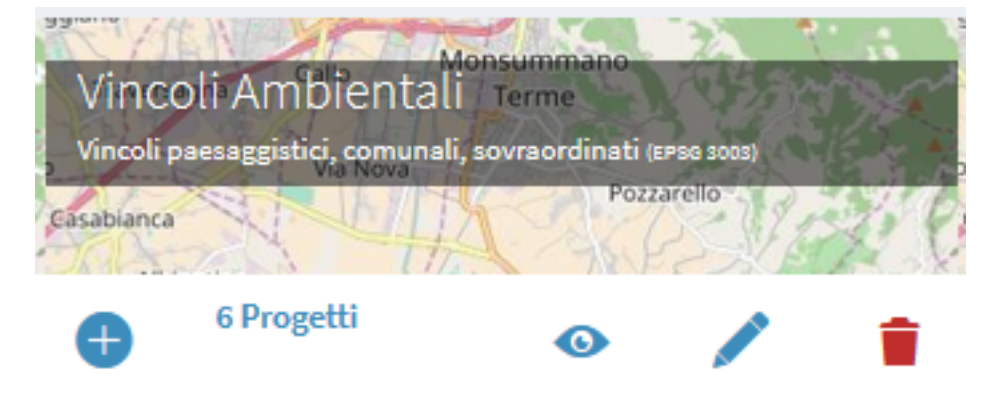

# **10.7.1 Strumenti base**

In questa sezione è quindi possibile visualizzare la lista dei progetti cartografici presenti, visualizzarli, gestirli e crearne di nuovi.

Tramite le singole icone, poste a livello di ogni progetto, è possibile:

- Visualizzare su interfaccia WebGis il progetto cartografico: per verificare la visualizzazione da parte dell"utente
- Accedere alla lista degli strati presenti all"interno del progetto e definirne aspetti funzionali
- Visualizzare le specifiche del progetto
	- Testare le Capabilities WMS del layer
- Aggiornare un progetto cartografico: aggiornamento del file QGIS e delle altre opzioni correlate al progetto
- Rimuovere un progetto cartografico. Attenzione: rimuovendo un progetto si rimuovono anche tutti i widget (es. ricerche) che rimarrebbero orfani dopo la rimozione del progetto
	- Scaricare il progetto QGIS associato
- **List of OGC services** associated with the project

# **10.7.2 Impostazione della mappa panoramica per i servi WebGis**

In questa sessione è possibile anche definire quale, tra i progetti cartografici caricati all"interno del gruppo, dovrà essere utilizzato come mappa panoramica.

Per impostare la mappa panoramica è sufficiente spuntare il check box relativo al progetto prescelto nella colonna **Panoramica**.

# **10.8 Strumenti e funzioni aggiuntive**

Una volta pubblicato un progetto cartografico, tramite l"icona **Lista layer** è possibile accedere alla lista degli stati geografici che lo compongono e definire alcuni aspetti di tipo funzionale che saranno abilitati a livello del client.

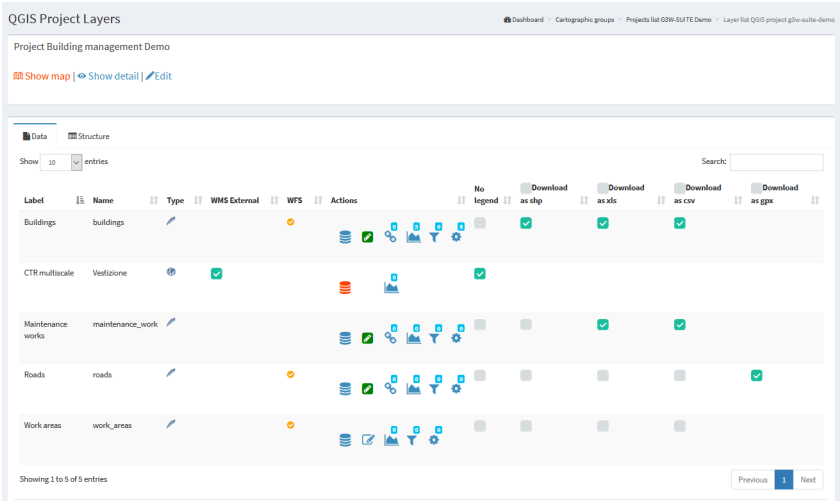

Accanto ad ogni strato sono riportate una serie di icone e checkbox:

- Etichetta: alias del layer applicata a livello di progetto QGIS
- Name: name of the layer (file or DB table)
- Type: illustra il tipo di dato (WMS, PostGis, SpatiaLite, GDAL/OGR. . . )
- WMS external: per velocizzarne il caricamento, i layer WMS presenti in un progetto QGIS vengono gestiti in modo diretto da Django e non da QGIS-Server. Questa modalità impedisce però l'applicazione di eventuali vestizioni (es. trasparenze) definite a livello di progetto. La scelta dell'opzione WMS external fa si che il layer WMS venga gestito direttamente da QGIS-Server e che quindi siano applicate le vestizioni ad esso associate.
- WFS: una spunta mostra se il layer è pubblicato o meno come servizio WFS
- Actions: a series of icons dedicated to various functions
	-

–

– Cache del layer: permette di attivare e gestire la cache del singolo layer a livello del progetto

- Editing layer: mostra se sullo strato è attiva la funzione di editing on line e permette di attivarla e definirla
- **QPlotly widget:** add or manage plots created with DataPlotly QGIS plugin

images/manual/icon\_filter\_layer.png

Hide layer by user/groups: hide specific layers from the TOC based on specific users or groups of users

- $\sim$  Geo-constraints by user/group: create or manage editing and visualization geo-constraints based on poligonal layers
- $-\overline{r}$  Alphanumeric and QGIS expressions constraints by user/groups: create or manage editing and visualization constraints based on SLQ language or QGIS expressions

– Widgets list: shows how many widgets (eg searches) are associated with this layer and allows you to activate new ones

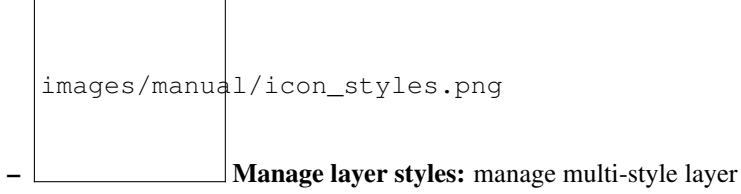

- Not show attributes table: hide attributes table of the layer for every users
- No legend: permette di definire se lo strato deve avere o meno pubblicata la legenda a livello di TOC del client WebGis
- Download: allows the download of the geographic and not geographic layers in various formats
	- Download as shp: for geographic (shp) or not geographic (dbf) layers
	- Download as GPK: for geographic or not geographic layers
	- Download as xls: for all types of layers, in .xls format
	- Download as csv: for all types of layers, in .csv format
	- Download as gpx: for geographic layers, in .gpx format

The number above each Action icon shows if and how many related objects are present.

The functions present in the Actions session are described below.

# **10.8.1 Caching layer (Base Map)**

With this icon it is possible to activate/manage the cache of the single layers and create XYZ Tiles layer

The form allows you to:

- enable cache on the layer
- reset the cache of the single layer
- reset the cache of all the layers of the project
- create an XYZ Tiles layer (to use as a base layer for your projects) starting from the cached layer

In this last case you have to set:

- Base layer title
- Base layer description
- Base layer attribution

The newly created base layer will be available to be associated with those available for the various Cartographic Groups.

# **10.8.2 Editing layer**

Through this icon it is possible to activate the online editing function on the individual layers and define the permissions for individual / groups of users

Consulta il paragrafo dedicato nella [sessione relativa all"Editing on line.](https://g3w-suite.readthedocs.io/it/latest/g3wsuite_editing.html#constraints-setting)

# **10.8.3 QPlotly widget**

#### View plots created using QGIS [DataPlotly](https://github.com/ghtmtt/DataPlotly) (a great plugin developed by [Matteo Ghetta\)](https://github.com/ghtmtt) in the cartographic client.

The module, based on the [Plotly library,](https://plotly.com/) manages plots saved as xml.

The plots are connected to the layers defined on the QGIS project, in this way, as for the searches and the constraints, it is possible to activate (checkink the Linked checkbox) the same plots on all WebGis services in which the reference layer is present.

It is also possible:

- download the plot XML file to reuse it in QGIS
- define the activation status of the plots when the WebGis service is started

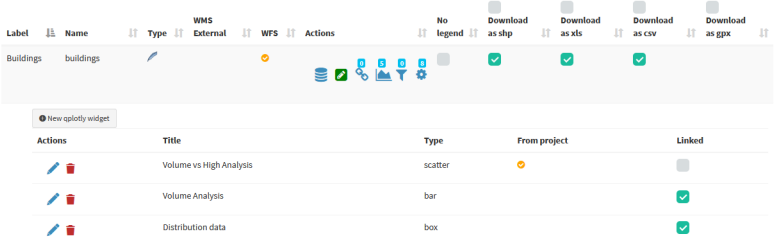

The title of the chart, defined at the plugin level, will be the unique identifier.

At client level, it will be possible to filter plots based on the geometries visible on the map and/or selected by the user.

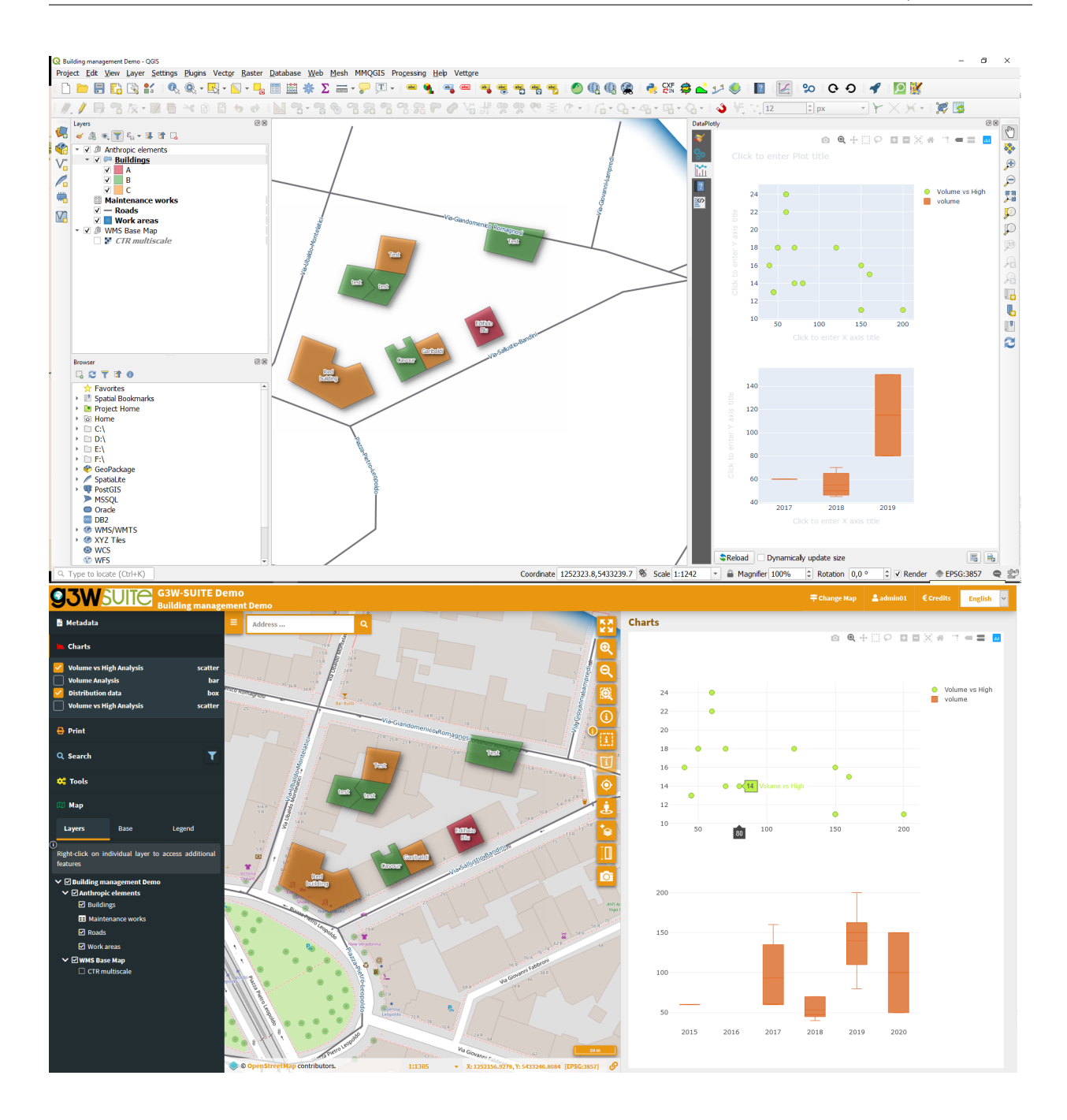

# **Charts based on 1:N data relation (child layer)**

If the chart is linked to a child layer in a 1:N relation, it can also be displayed at the information level of the individual parent features

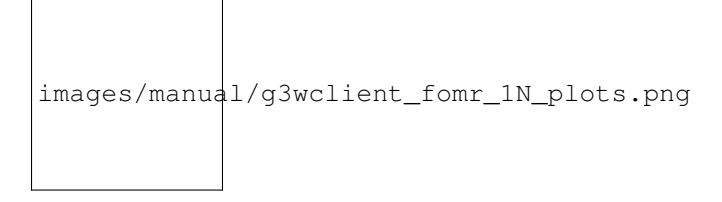

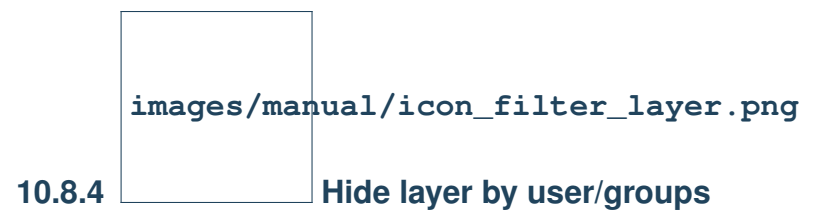

With this icon it will be possible to define the list of users (single and/or groups) who will be enabled to view this layer at the TOC and map level.

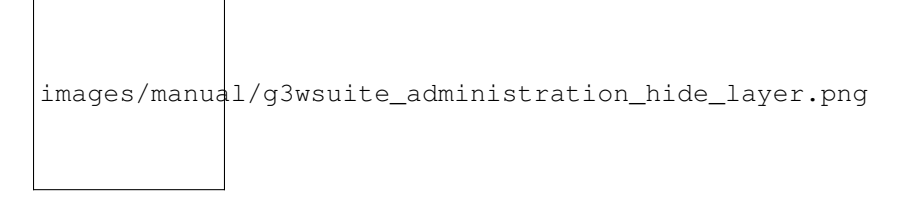

# 10.8.5  $\cdot\cdot\cdot$  Display and editing constraints

Through the Geo-constraints by user/group and Alphanumeric and QGIS expressions constraints by user/groups widgets it is possible to define editing and display filters for users authorized to consult/edit the project.

Consulta il paragrafo dedicato nella [sessione relativa all"Editing on line.](https://g3w-suite.readthedocs.io/it/latest/g3wsuite_editing.html#constraints-setting)

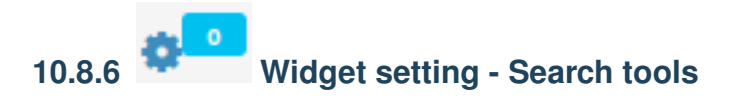

Using this icon it is possible to associate a series of widgets to the layer. The basic widget allows you to define search tools that will be available in the webgis.

### **Basic settings**

In G3W-SUITE è possibile creare dei widget di ricerca che saranno disponibili a livello di client cartografico.

By default, searches can be built on individual vector layers based on the fields of the table associated with the layer.

NB: to create searches based on fields derived from simple joins  $(1: 1/N: 1)$  or from 1: N relation, you have to change the setting of the method used (from WMS to QGIS API). See [dedicated paragraph.](https://g3w-suite.readthedocs.io/en/v.3.3.x/settings.html#g3w-client-search-endpoint)\*\*

Every search widget will be saved by referring to the layer identifiers (for example the DB parameters: IP, DB name, schema, layer name).

Questo aspetto permette, una volta creato un widget di ricerca per un layer, di averlo disponibile su tutti i progetti in cui è presente il layer in oggetto, senza dover ogni volta ricostruite il widget ex-novo.

Nella lista degli strati presenti all"interno del progetto si individua lo strato su cui creare ed associare il widget di

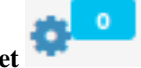

ricerca e si clicca sull"icona Lista Widget

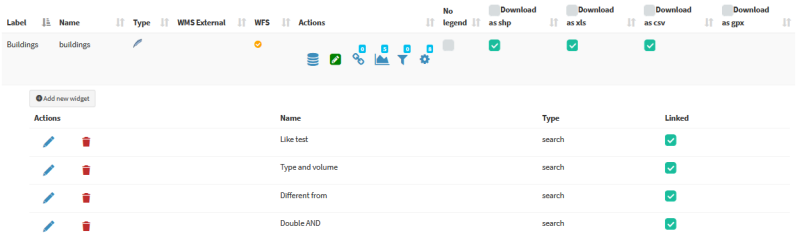

Cliccando sull'icona sarà mostrata la lista dei widget già attivi (o attivabili) associati allo strato.

Tali widget potranno essere modificati, eliminati o scollegati utilizzando le apposite icone.

ATTENZIONE: l"eliminazione di una ricerca la eliminerà da tutti i progetti in cui quella ricerca è attiva.

Per disattivare una ricerca da un progetto è sufficiente scollegarla tramite la check-box presente sulla destra.

Per creare una nuova Ricerca si clicca sul link **Nuovo widget**.

Nel pop-up che apparirà si sceglierà il Tipo **Cerca**.

Titolo del form

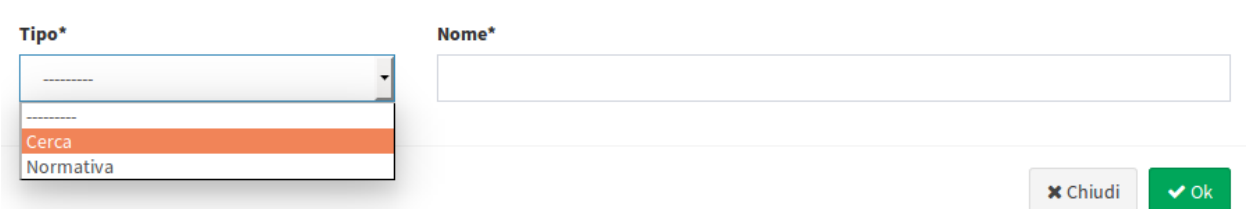

Nel form è possibile definire:

- Titolo del form
	- **Tipo**: Cerca
	- **Nome**: nome che utilizzerà G3W-SUITE per registrare internamente il widget di ricerca.
- Configurazione generale delle ricerca e risultati
	- **Titolo ricerca**: titolo che identifica la ricerca che diverrà disponibile nel pannello Ricerche dell"interfaccia WebGis

#### • Impostazioni campo di ricerca

- **Campo**: campo su cui realizzare la ricerca
- **Widget**: method of entering the value to be searched InputBox: manual compilation SelectBox: values shown via drop-down menu AutoCompleteBox: values shown through auto-complete mode
- **Alias**: alias assegnato al campo che comparirà nel form di ricerca
- **Descrizione**: descrizione assegnata al campo
- **Comparison operator**: comparison operator (=, <,>,> <,> =, <=, LIKE, ILIKE) through which the search query will be carried out.
- **Dipendenza**: questo parametro (facoltativo) permette, solo nel caso di widget SelectBox, di elencare la lista dei valori di un campo filtrati in base al valore definito per i campi precedenti. Lo strumento permette, ad esempio, di mostrate, nel menù a tendina dedicato alla scelta delle particelle catstali, solo le particelle collegate al foglio scelto nell'opzione precedente. Tale funzione è disponibile solo per layer PostGis o SpatiaLite.

 $\overline{\mathbf{x}}$ 

Attenzione: in caso di campi con più di 100 valori univoci il servizio WMS non permette di ottenere la lista completa dei valori. In questo caso si consiglia di non utilizzare il metodo **SelectBox**

Alternatively, you can use the QGIS API as a search method to overcome this limitation. See [dedicated paragraph.](https://g3w-suite.readthedocs.io/en/v.3.3.x/settings.html#g3w-client-search-endpoint)

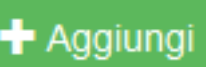

The button allows you to add additional fields for the construction of the search query currently manageable through AND/OR operators.

Nell"esempio sottostante si mostra la compilazione del form di creazione di un widget di ricerca dedicato ad un layer di cartografia catastale.

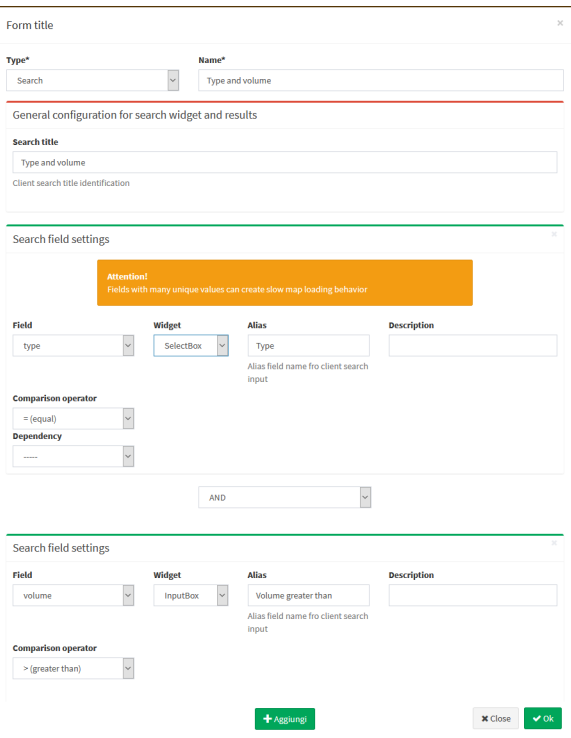

Una volta compilato il form si clicca sul tasto OK per salvare le impostazioni.

Salvate le impostazioni il widget realizzato comparirà nella lista dei Widget associati al layer.

Il widget risulterà già **collegato** e quindi disponibile nell"inerfaccia WebGis.

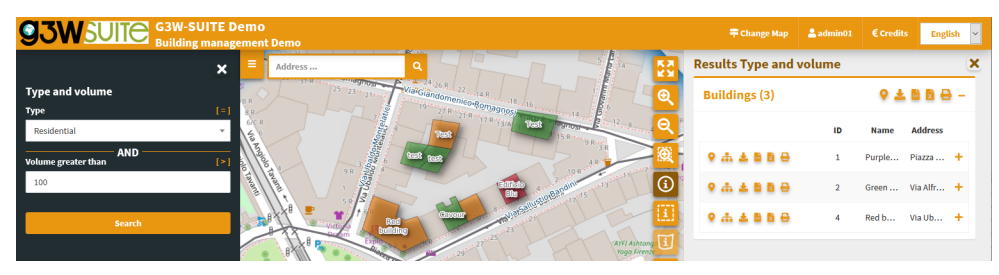

IMPORTANTE: il widget di ricerca creato sarà ora disponibile (scollegato) per tutti i progetti in cui lo strato a cui è stato associato sarà presente.

Questo permetterà di non dover ricreare più volte il widget e di decidere in quale progetti attivare la ricerca e in quali no.

#### **Multiple layers search**

The Other searching layers option allows you to extend the search carried out to other layers.

If the additional layers have homologous fields (same name and type) the search will be extended to them.

The results will be differentiated according to the corresponding layer.

Especially useful in the case of multigeometric layers.

images/manual/g3wsuite\_administration\_project\_search\_multilayers.png

#### **Search based on 1:N relation data**

The option allows you to create a search based on the fields of a table (child in a 1:N relation) and obtain results relating to the parent layer of the relation.

N.B. to create searches based on fields derived from simple joins (1: 1 / N: 1) or from 1: N relation, you have to change the setting of the method used (from WMS to QGIS API). See [dedicated paragraph.](https://g3w-suite.readthedocs.io/en/v.3.3.x/settings.html#g3w-client-search-endpoint)

The **Relations** option allows you to to define the relationship to be used (if present) to identify the parent layer whose results will be shown.

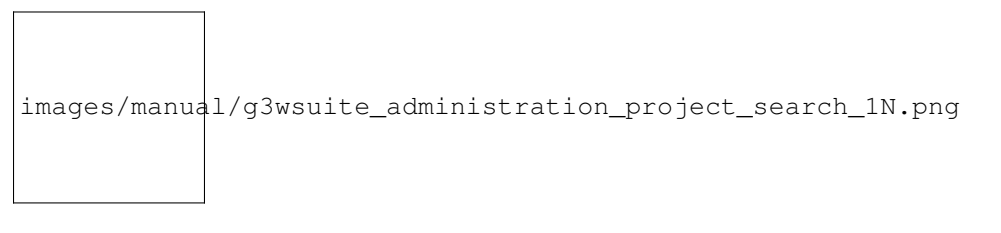

**images/manual/icon\_styles.png**

#### **10.8.7 Manage layer styles**

If multi styles have been associated with the same layer in the QGIS project, they will be exposed.

It will be possible to associate new layers by loading related QML files and set the style to be used as default.

images/manual/g3wsuite\_administration\_styles.png

# **10.9 Multilingua**

By default the suite manages four languages:

- English
- French
- Italian
- Finnish
- Swedish

Altri linguaggi possono essere aggiunti.

# **10.9.1 Client cartografico**

Sulla barra in alto è possibile scegliere, tramite menù a tendina, la lingua dell"intera interfaccia del client.

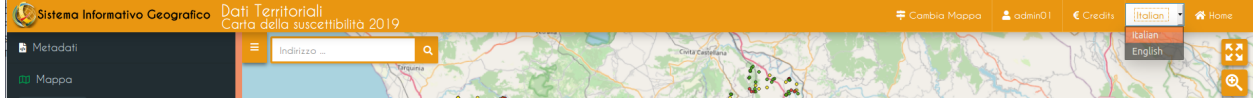

# **10.9.2 Amministrazione**

Anche per il pannello di Amministrazione, tramite il medesimo menù a tendina, è possibile definire la lingua dell"intera interfaccia della console.

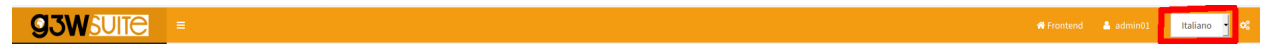

# **10.9.3 Front End**

Fixed front end content is already available in the four basic languages.

I contenuti variabili, ovvero quelli definibili dall"utente, sono invece sottoposti a traduzione:

- Sessioni **Home**, **About**, **Maps** e **Login**: contentuti definibili e traducibili nella sessione [Edit General Data](https://g3w-suite.readthedocs.io/it/latest/g3wsuite_administration.html#front-end-portal-customization) del Pannello di Amministrazione
- Sessioni **MacroGruppi Cartogarfici**, **Gruppi Cartogarfici** e **Servizi WebGis**: contenuti definibili e traducibili nei form di definizione di tali elementi, limitatamente alle voci:
	- Titolo pubblico
	- Descrizione

Per realizzare la traduzione di tali contnuti si procede in tal modo:

- accedere al form per la creazione dell"elemento (MacroGruppo, Gruppo o Servizio WebGis)
- definre una delle lingue disponibili dal menù a tendina in alto a destra
- compilare il form nella lingua prescelta
- salvare le impostazioni

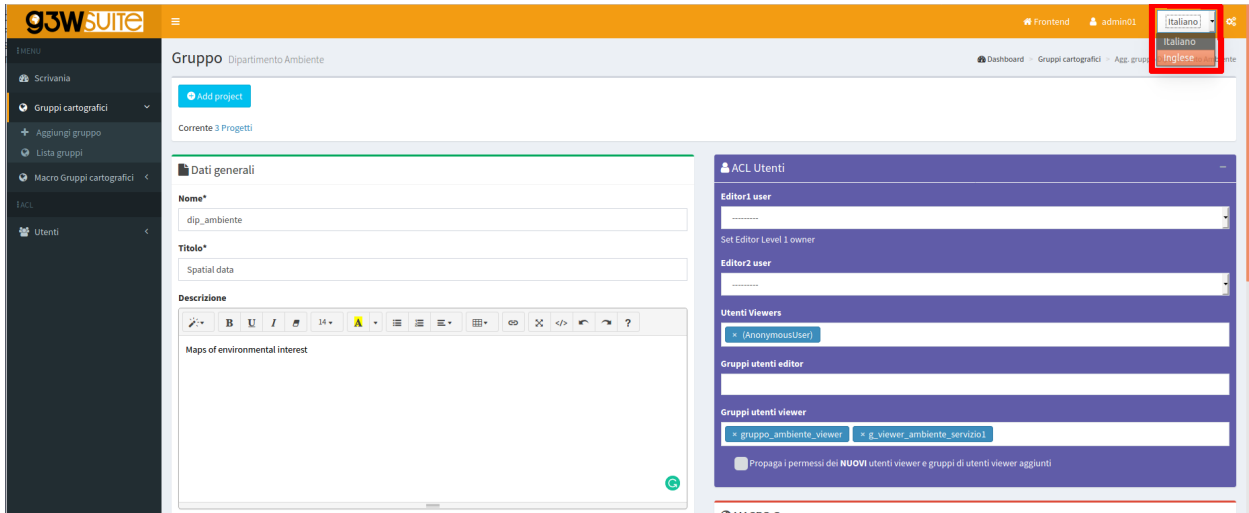

Successivamente

- riaccedere in modifica al form
- cambiare la lingua
- compilare i contenuti traducibili nella nuova lingua si salvano le impostazioni
- salavare il nuovo settaggio

Sul fron end saranno disponibili Titoli e Descrizioni dei vari elementi nelle lingue definite.

# CAPITOLO 11

# G3W-CLIENT: the cartographic client

# **11.1 Aspetti generici**

L"applicazione ha un"interfaccia responsiva costituita da sessioni espandibili e riducibili. La **barra di testa** contiene i seguenti elementi:

Il colore dell"interfaccia dipende dalla tipologia di utente loggato.

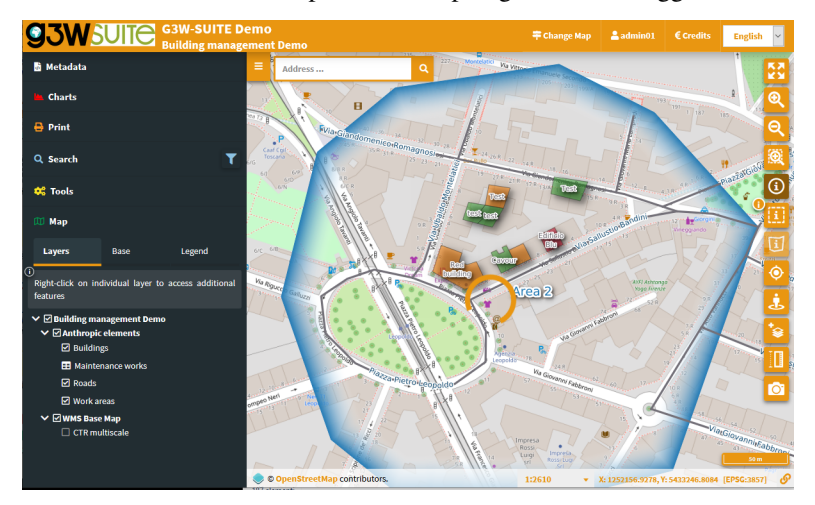

**The header** contains the following elements:

- Logo, titolo e sottotitolo, derivanti da:
	- titolo principale (impostato a livello di Dati Generali) o nome MacroGruppo, in base alle impostazioni
	- nome Gruppo Cartografico
	- titolo servizio WebGis
- Cambia mappa: che permette di passare da un servizio WebGis, posto all"interno del solito Gruppo Tematico, ad un altro mantenendo estensione e scala di visualizzazione
- Identificativo dell"utente: nel caso sia stato effettuato l"accesso al sistema
- Credits
- Home: per accedere al FrontEnd
- Lingua: la scelta della lingua si riflette nei singoli menu del clienta e sui contenuti del portale di accesso. Le linguedisponibili sono quelli attivati dall"amministrazione.

**93W SUITE** G3W-SUITE

Il **Pannello Strumenti** é posto a sinistra e contiene i seguenti oggetti:

- Metadati: contenuto definito su progetto QGIS
- Stampa: strumento di stampa basato sui layout definiti su progetto QGIS
- Ricerche: con i tool di ricerca definiti tramite pannello di Amministrazione
- Strumenti: sessione che raccogli i vari strumenti eventualmente attivati sul servizio WebGis
- Mappa: contenente:
	- Strati: elenco strutturato degli strati, definito su progetto QGIS
	- Basi: scelta della mappa di base tra quelle definite a livello di creazione Gruppo Tematico
	- Legenda: legenda grafica dei vari strati

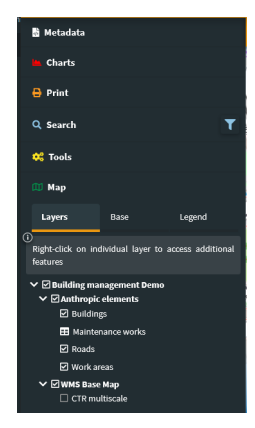

In the event that Themes (Views) are defined in the QGIS project, a specific choice menu will be available in the Layers session of the TOC.

The choice of a Theme will determine the **automatic activation of the layers and related styles**, defined in the Theme itself.

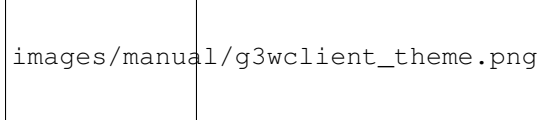

# **11.2 Navigazione e interazione con la mappa**

# **11.2.1 Area di mappa**

Il footer dell"area di mappa mostra:

- la scala di visualizzazione (modificabile)
- le coordinate della posizione del mouse
- il sistema di proiezione del progetto
- un"icona per copiare l"URL del servizio con riferiemnto all"estensione visualizzata al momento

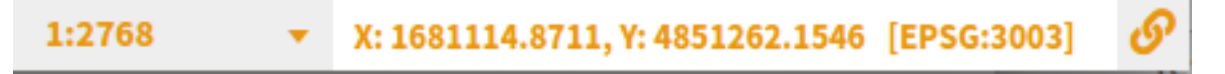

# **11.2.2 Controlli di mappa**

Di seguito si riportano le icone e la descrizione delle funzionalità dei diversi **MapControls** attivati a livello di Gruppo Cartografico.

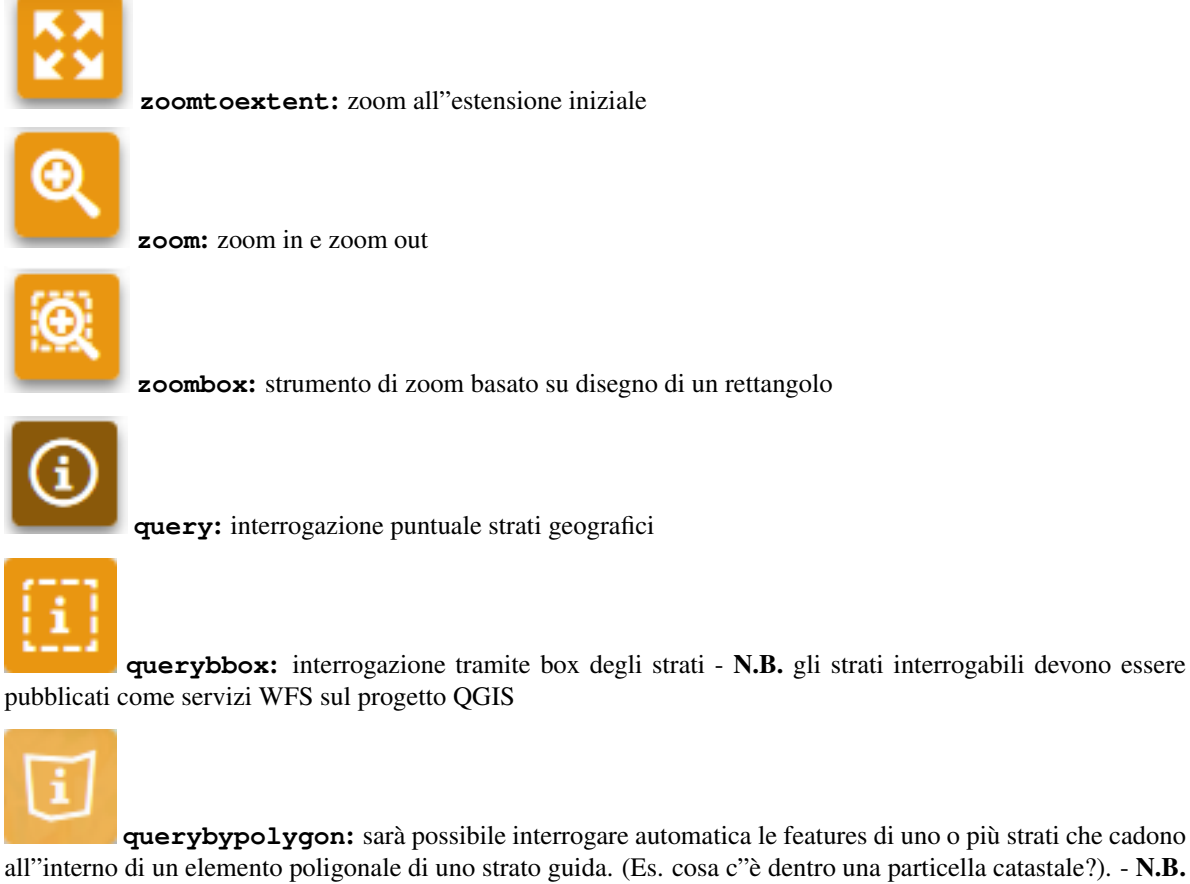

• **querybypolygon**: sarà possibile interrogare automatica le features di uno o più strati che cadono all"interno di un elemento poligonale di uno strato guida. (Es. cosa c"è dentro una particella catastale?). - N.B. gli strati interrogabili devono essere pubblicati come servizi WFS sul progetto QGIS

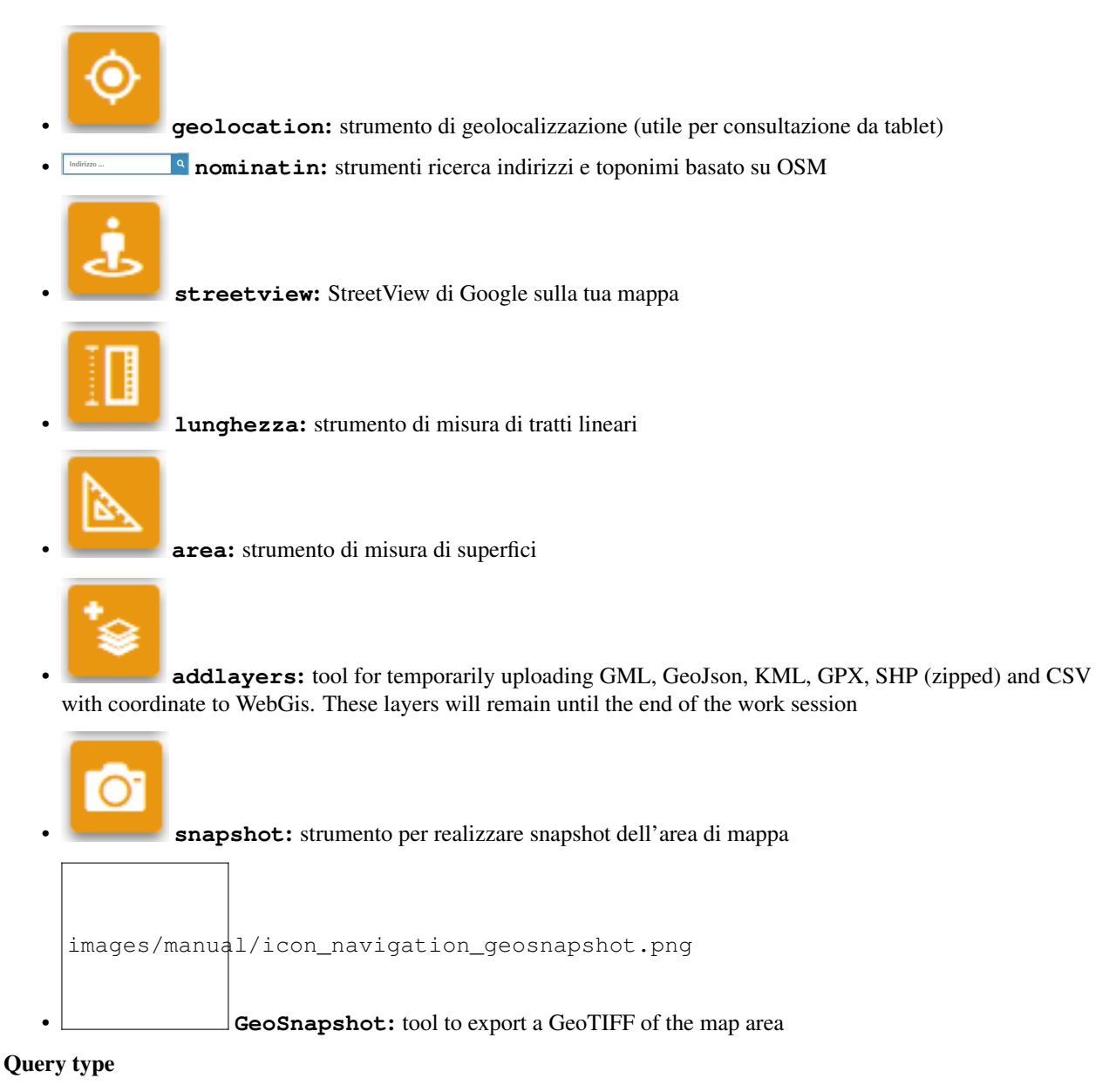

#### Si precisa che la funzione di interrogazione agisce, di default, con il metodo del carotaggio fornendo informazioni relativamente a tutti i layer che sottostanno al punto in cui si clicca con il mouse o si disegna un riquadro.

Per interrogare un singolo layer occorre che questo sia precedentemente selezionato a livello di TOC.

Remember that query modes based on **querybbox** and **querybypolygon** require the publication of all the layers involved as WFS services at the QGIS project level.

NB: Si ricorda che, in seguito alla visualizzazione dei risultati, sarà possibile zoommare sulla feature associata ai singoli risultati soltanto se a livello di progetto QGIS è stata attivata l"opzione **Aggiungi la geometria alla risposta dell'oggetto** a livello di menù **Progetto** → **Proprietà Progetto, sessione QGIS Server**.

# **11.2.3 Map query**

A livello di progetto QGIS (**Proprietà del vettore** → **Attributes Form**), per ogni layer, è possibile definire degli specifici form per la visualizzazione strutturata dei risultati di un interrogazione (schede, gruppi. . . )

Upon querying a geometry, the form structure will be replicated at the client level.

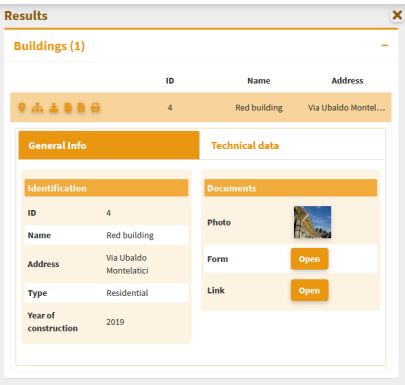

Eventuali collegamenti a foto determineranno la visualizzazione di un anteprima cliccabile, eventuali collegamenti a link o ad altri contenuti multimediali determineranno la visualizzazione del tasto Apri che permetterà al consultazione del collegamento.

Per approfondimenti su questo punto vedi il paragrafo [Visualizzazione di contenuti multimediali](https://g3w-suite.readthedocs.io/it/latest/projectsettings.html#viewing-multimedia-content).

#### **Single result**

In case the query provides one single result, the attributes will be displayed according to the form defined in the QGIS project or as a column list

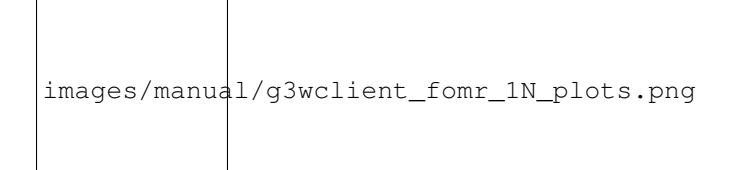

The bar above the query results shows the following icons:  $\sqrt{a}$ 

- Zoom to feature: if the function is activated on the Properties of the QGIS project
- Show relations (1: N): if present on the QGIS project
- Show relation charts: display of plots related to 1: N related data. Only if 1: N relationships are associated with the interrogated layer and plots have been activated on the referencing tables.
- Print Atlas: prints the reports (atlas) (if set on QGIS project) related to the queried feature
- Download single results (Shapefile, GPK, GPX, CSV, XLS): if activated in the administration session
- Remove feature from result: remove the feature to the current list of results (useful to choose manually the list of objects to select/download)
- Add/Remove selection: add/remove the features to the current selection
- Copy map URL pointing to the geometry : to create a URL which starts with the extension of the geometry in question

#### **Multiple result**

In case the query provides more results these will be listed as a list with the possibility to expand the detailed information.

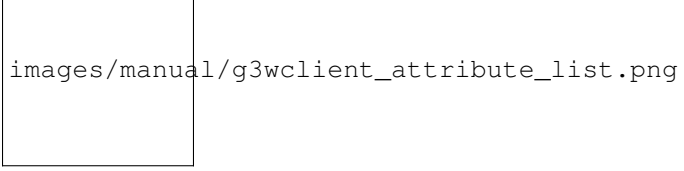

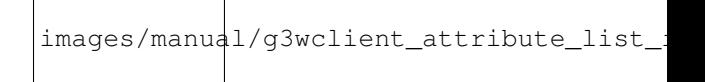

A series of icons, relating to the list of resulting features, will allow you to:

- Zoom to features result extent: if the function is activated on the Properties of the QGIS project
- Print Atlas: prints the reports (atlas) (if set on QGIS project) related to all the features result
- Download all the features results (Shapefile, GPK, GPX, CSV, XLS): if activated in the administration session
- Add feature on result: add features (clicking on the map) to the current list of results (useful to choose manually the list of objects to select/download)
- Add/Remove selection: add/remove the list of features result to the current selection

# **11.2.4 Visualizzazione di dati relazionati in modalità 1:N**

In the event that, at the QGIS project level, one or more type 1:n relations have been associated with a layer, the icon View Relationships will be shown in the attribute form.

By clicking on the icon you will access the **list of 1:N relations** present and, from these, the list of child records associated with the individual relationships.

In the case of a **simple 1:1 or N:1 joins**, the joined records will be displayed directly in the main form.

In the new frame, a filter, applied generically to the contents of all fields, will allow you to filter the list of child records.

The icon to the left of each record allows you to switch from the classic table view to the one based on any form defined on the QGIS project

In caso di presenza di link a contenuti multimediali, saranno visualizzabili le anteprime delle immagini e/o il tasto Apri per la consultazione di diversa tipologia di contenuto.

In case of active plots on the related table, these will be displayed through **Show charts** at the top right.

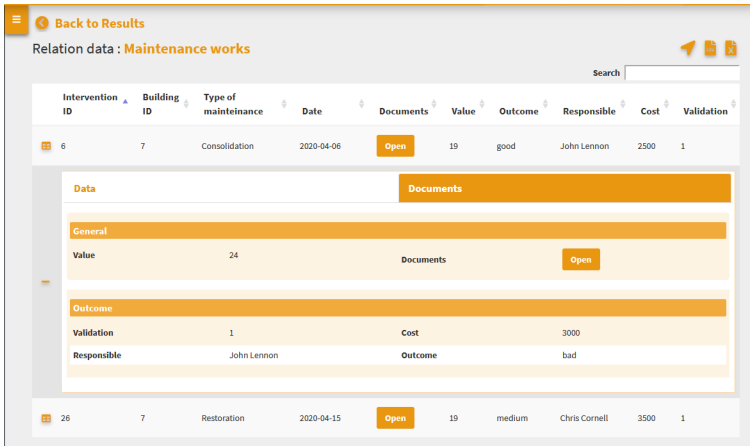

# **11.3 Pannello Strumenti**

# **11.3.1 Metadati**

I Metadati riportati in questa sessione derivano da quelli impostati a livello di progetto QGIS.

Tale contenuto è diviso in tre sessioni: Generale, Info Spaziali e Strati.

- **Generale**: riporta i metadati definiti su progetto QGIS a livello di menù **Progetto** → **Proprietà Progetto**, sessione **Server OWS, Capabilities** del servizio. In caso di accesso come utente anonimo in questa sessione è presente anche l"URL del servizio WMS di tael progetto.
- **Info Spaziali**: riporta il codice EPSG del sistema di proiezione associato al progetto QGIS e la BoundingBox relativa all"estensione iniziale di pubblicazione, definita a livello di menù **Progetto** → **Proprietà Progetto**, sessione **Server OWS, Capabilities WMS, Estensione pubblicata**
- **Layer**: riporta i metadati associati ai singoli layer. Metadati definiti a livello delle Proprietà del layer

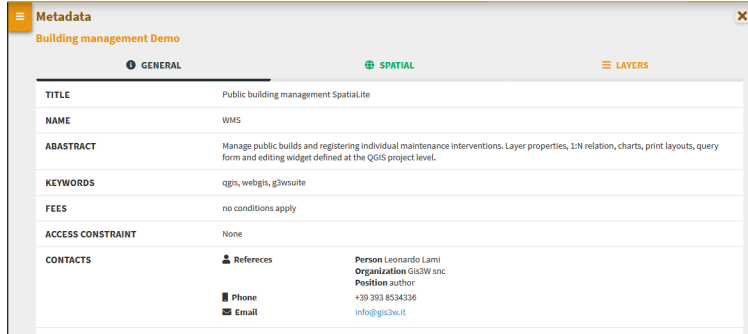

# **11.3.2 Charts**

View graphs created using QGIS [DataPlotly](https://github.com/ghtmtt/DataPlotly) and activated at the admin session level.

Check the plots in the list and consult them on the rigth panel.

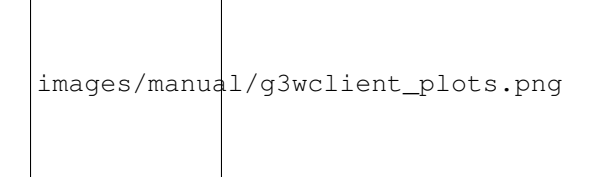

The graphs are filterable based on the:

• images/manual/g3wclient\_plots\_map\_filter.png features visible on the map • images/manual/g3wclient\_plots\_selection\_filter.png filter based on the selected features

These filters are also reflected on the plots associated to the related data (in 1:N mode) based on the visible and/or selected parent features.

The filter based on the map content can be activated globally on all plots (icon at the top of the panel dedicated to charts) or on only some specific plots (icon placed at the level of the individual plots).

The plots will automatically update after pan and zoom operations on the map

If activated, the filter based on the selected features is automatically activated on all related plots (associated with the same layer and with the 1:N relationed tables)

Appropriate messages at the single plots level will indicate the activation of these filters.

# **Charts based on 1:N data relation (child layer)**

If the chart is linked to a child layer in a 1:N relation, it can also be displayed at the information level of the individual parent features

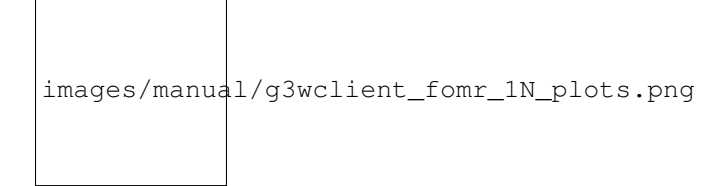

# **11.3.3 Stampa**

#### Strumento di stampa basato sui layout definiti su progetto QGIS.

Lo strumento permette di scegliere:

- Template: layout di stampa tra quelli associati al progetto QGIS pubblicato
- Scala: scala di stampa
- DPI: risoluzione di stampa
- Rotazione: angolo di rotazione
- Formato: stampa in PDF o JPEG

Sulla mappa un area rettangolare illuminata permetterà di definire l"area di stampa.

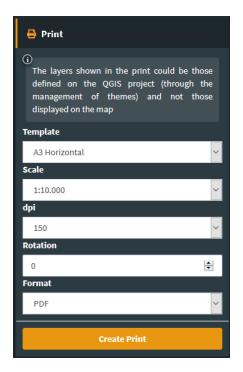

If an Atlas type print layout is associated in the QGIS project, the layout reference will be available. The cards to be printed are defined by referring to the atlas identifier defined in the print layout.

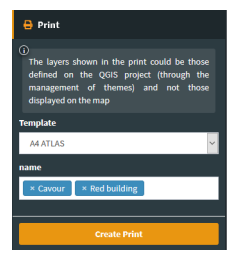

# **11.3.4 Search and Query Builder**

A classic Query Builder is present at the Search menu level. Through this tool it is possible to:

- carry out alphanumeric searches on geometric layers
- save the query to reuse it until the end of the work session
- edit a previously saved query

The saved query will be available until the browser cache is cleared

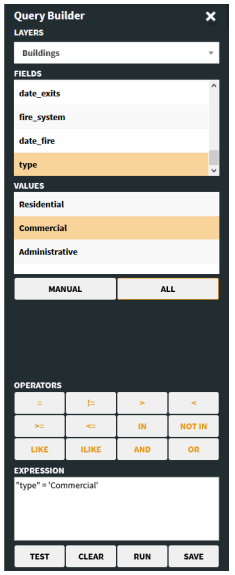

The Search menu contains the list of search tools defined through the Administration panel and custom searches created with the Query Builder.

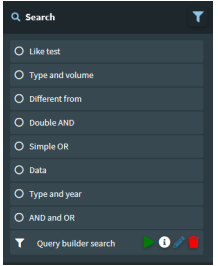

Si sceglie la ricerca di interessa, si compilano i campi richiesti e si clicca sul tasto **Cerca**.

Sul lato destro del client si aprirà il pannello con la lista dei risultati, per ogni risultato saranno visualizzati i primi tre campi della tabella associata.

Posizionandosi sui singoli risultati, la features corrispondente verrà evidenziata in mappa; cliccando sui singoli risultati si potranno consultare tutti gli attributi associati alla feature.

Zoom to features and download icons are available for results (single or cumulative)

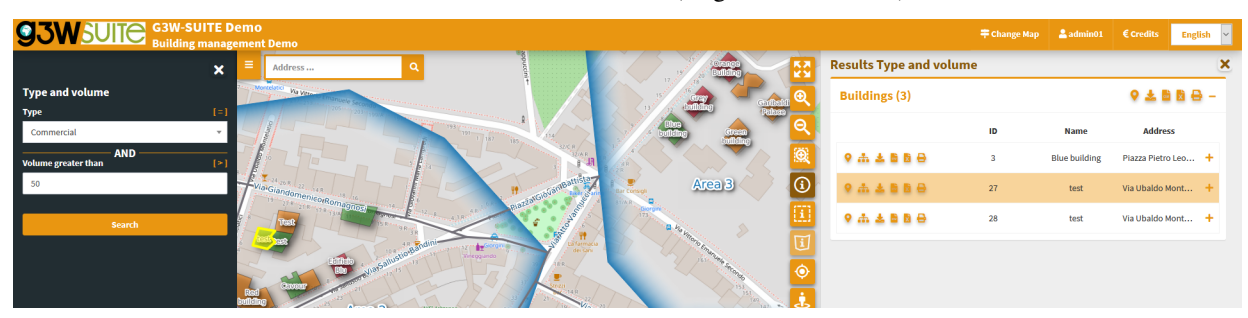
### **11.3.5 Mappa**

This session has three tabs:

- Strati: elenco strutturato degli strati, definito su progetto QGIS
- Basi: scelta della mappa di base tra quelle definite a livello di creazione Gruppo Cartografico
- Legend: graphic legend

#### **Layers**

In the list of layers, right click on the name of the single layer shows the following items:

- Styles: to choose the style to be applied to the layer, in the case of multi-style layers
- Name and kind of geometry of the layer
- Zoom to layer: per zoommare all"estensione del layer
- Open attribute table: to consult the associated attribute table
- Download shapefile: to download the layer as a shapefile; function activable from the administration panel
- Download GeoPackage: to download the layer as a GeoPackage; function activable from the administration panel
- Download CSV: to download the layer as a CSV; function activable from the administration panel
- Download XLS: to download the layer as a XLS; function activable from the administration panel
- WMS URL: URL del servizio WMS relativo al progetto, o URL del servizio WMS originario di eventuali layer WMS

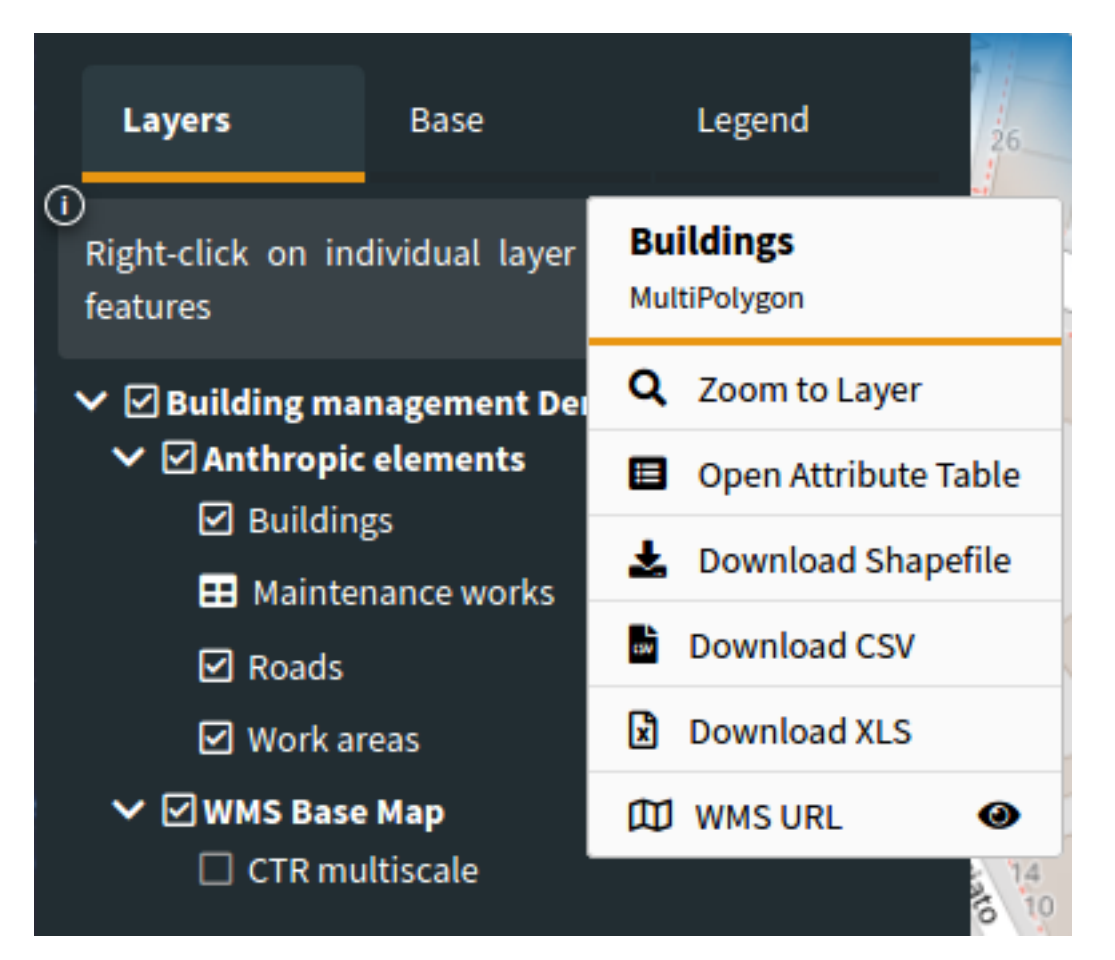

It is possible to hide, automatically, layers from the TOC when they have no records.

Useful when using filters on layers or geographic views.

#### **Attribute table**

The attribute table (resizable) is equipped with **paging function, highligth function and zooming** to the associated features.

In caso di presenza di link a contenuti multimediali, saranno visualizzabili le anteprime delle immagini e/o il tasto Apri per la consultazione di diversa tipologia di contenuto.

The window is resizable.

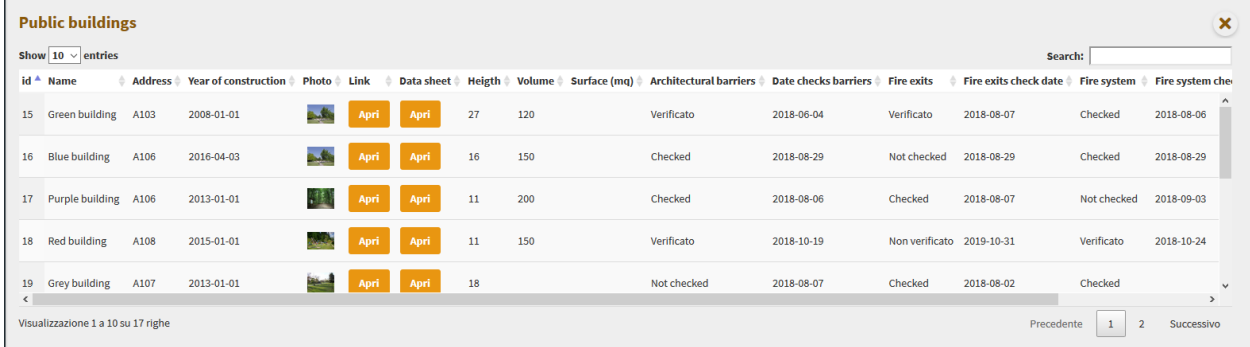

A generic filter, positioned at the top right, is applied generically to the contents of all the fields and it will allow you to filter the list of displayed records.

#### Filters based on the contents of the individual fields are available at the top of each column.

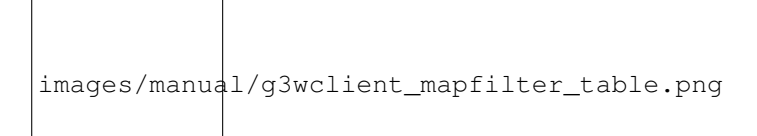

The Show features visible on the map icon allows you to filter the records of the table according to the features visible in the map.

From this version it is possible to select the features of the individual layers and apply filters that will affect:

- on the map content
- on the attribute table content
- on the contents of the plots
- on print contents (only with QGIS 3.18)

The selection of features can be made:

- at the attribute table level (through the checkboxes on the left of each records)
- on the results of a query (add / remove from current selection)
- on the results of a query (add / remove from current selection)

At the same time, additional icons appear:

- on the layer attribute table
- to the right of the layer on the TOC
- at the level of the relevant plots

Aggiungi immagine: g3wclient\_selection.png The icons in the attribute table allow you to:

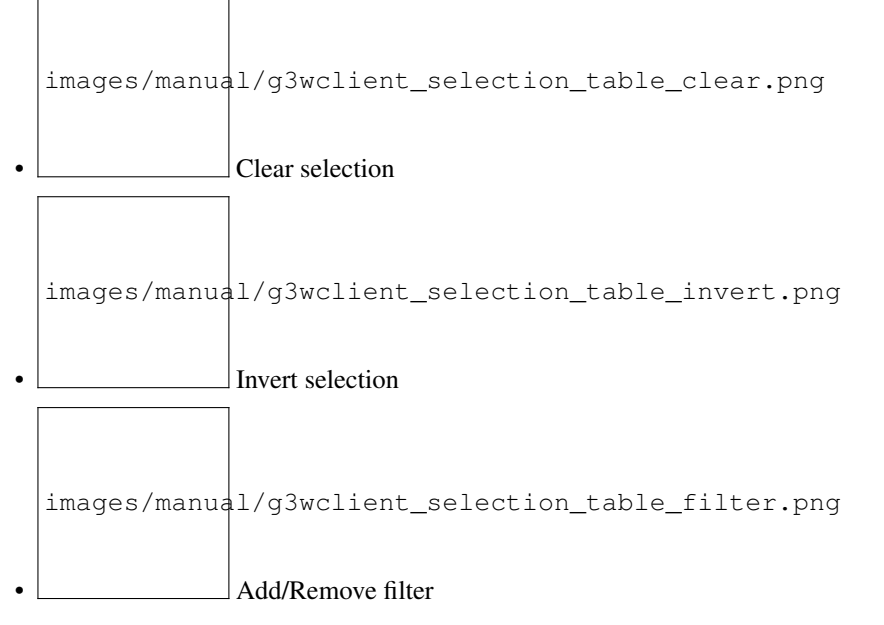

The icons to the right of the layer on the TOC allow you to:

- Clear selection
- Add/Remove filter

images/manual/g3wclient\_selection\_icon\_toc.png

When one or more features are selected, they appear highlighted in red on the map. Activation of the filter is reflected:

- on the map content
- on the attribute table content
- on the data displayed by plots
- on the print contents (only with QGIS 3.18)

#### **Base layer**

The list shows the active base layers at the cartographic group level.

If the user has created base layers starting from cached layers, these may also be present.

#### **Legend**

If at the publication level of the QGIS project, the Legend position option i setted as TOC, this panel will be not present and the legend will be rendered inside layers TOC.

If the option is activated on the QGIS project, the legend is filtered on the map content.

# CAPITOLO 12

# Editing on line

# **12.1 Attivazione e configurazione**

Thanks to the integration with the APIs of QGIS it is now possible to manage the main formats (geographically and not) supported by QGIS Server:

- reading and editing mode
	- PostGreSQL/PostGis
	- SQLite/SpatiaLite
	- Oracle Spatial
	- GeoPackage (not recommended for multi-user editing)
	- ShapeFile
- reading mode
	- SQL Server
	- Virtual layer

The suite also allows you to manage **1:N relational editing**.

Attenzione: in questa versione, non è possibile editare attriubuti derivanti da join (1:1/n:1)

The editing settings are defined partly at the QGIS project level (editing form structure, widgets associated with individual attributes, 1:n relationships) and partly at the Administration level (users with editing power, activation scale, alpha and geo constraints).

Si precisa che tale funzione gestisce l'**editing multi utente** tramite un sistema di **features-lock**.

Quando un utente abilitato attiva la funzione di editing a livello di client cartografico, le features visibili in mappa in quel momento saranno bloccate, relativamente all'aspetto di editing, per tutti gli altri utenti abilitati che potranno comunque editare features presenti fuori da tale estensione geografica.

Tale blocco verrà disattivato al momento in cui l'utente uscirà dalla modalità di editing.

### **12.1.1 Impostazioni a livello di progetto QGIS**

#### **Definizione del form di editing degli attributi**

A livello di progetto QGIS, per ogni layer è possibile definire la struttura del form degli attributi associato alla visualizzazione dei risultati in seguito ad operazioni di interrogazione.

La stessa struttura sarà utilizzata in modalità di editing web per l'inserimento/modifica degli attributi associati alle features.

La definizione della struttura del form è gestibile, su QGIS, dalle **Proprietà del vettore**, nella sezione **Attribute Form**.

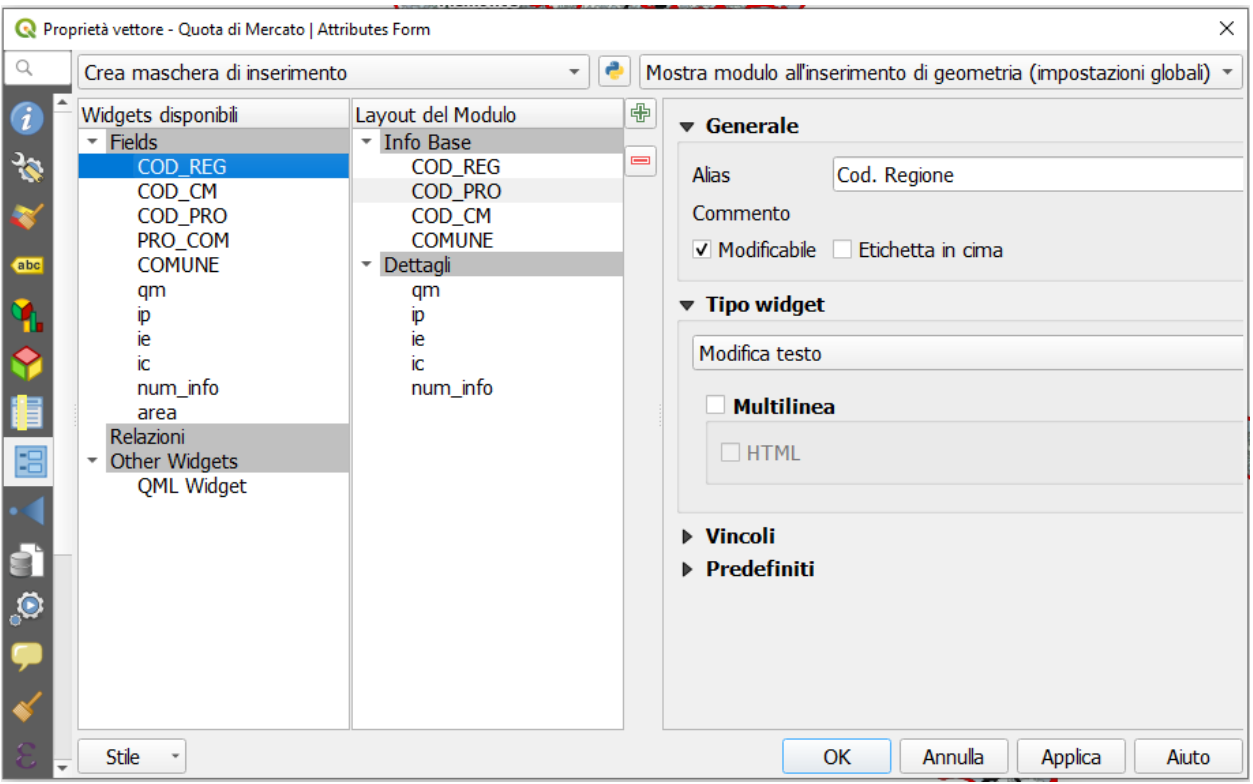

#### **Definizione dei widget di editing associati ai singoli attributi**

A livello di progetto QGIS (sempre da **Proprietà del vettore**, sezione **Attribute Form**) è possibile definire per ogni attributi un alias e un widget di editing.

L'alias e i widget di editing definiti a livello di progetto saranno disponibili in fase di editing web con alcune limitazioni.

Di seguito si riportano i widget disponibili ed eventuali limitazioni:

- **Casella di controllo**
- **Data/ora**: gestione della sola data
- **Allegato**\*
- **Intervallo**
- **Modifica testo** con escluse le opzioni:
- multilinea
- html
- **Unique values**: this widget will be equipped with a pick layer tool at the cartographic client level
- **Mappa valori**
- **Relazione valore** con escluse le opzioni:
	- ordina per valore
	- consenti selezioni multiple
	- espressione del filtro

Relativamente al **widget Allegato** occorre precisare che l"associazione di un file multimediale ad una features prevede che tale file venga salavato su uno spazio dedicato (esposto sul web) sul server e che l'associazione avvenga tramite un URL che fa riferimento a tale file.

Questa soluzione permette di consultare gli allegati associati anche caricando il layer in oggetto direttamente da QGIS o da latro software GIS.

Ulteriori impostazioni a livello di singolo layer

In the **Attribute Form** section of the **Layer Properties** it is also possible to define for every field:

- abilitare/disabilitare la modifica
- *vincoli di obbligatorietà e/o univocità*\*
- range of acceptable values through the Range widget
- eventuali valori predefiniti

#### **QGIS expressions and default values**

#### All the QGIS expressions can be used as default values.

In this case, at the online edit level, the form relating to the field thus defined will be self-calculated and not editable by the user.

Very useful in all cases where we want the values of a field to be calculated automatically through the potential of QGIS expressions.

#### **Editing tabelle relazionate in modalità 1:n**

Nel caso in cui, a livello di progetto QGIS, siano stati associati ad un layer uno o più relazioni di tipo 1:n (menù **Progetto** → **Proprietà...**, sezione **Relazioni**), sarà possibile realizzare editing relazionale anche sulla piattaforma webgis.

Anche per le tabelle relazionate in modalità 1:n sarà possibile definire struttura del form degli attributi, alias e widget di editing a livelo di progetto QGIS.

Tali configurazioni e strumenti saranno automaticamente disponibili sulla piattaforma webgis.

#### **Gruppo di transazione**

Utilizza gruppo di transazioni per modificare, salvare o ripristinare contemporaneamente le modifiche di più layers

Quando lavori con layer aventi stessa sorgente (es. layer gestiti sullo stesso DB PostGreSQL), attiva l'opzione **Crea automaticamente gruppi di transazioni dove possibile** in **Progetto** → **Proprietà ....** → **Sorgenti di dati** per sincronizzare il loro comportamento (entrare o uscire dalla modalità di modifica, salvare o ripristinare le modifiche allo stesso tempo).

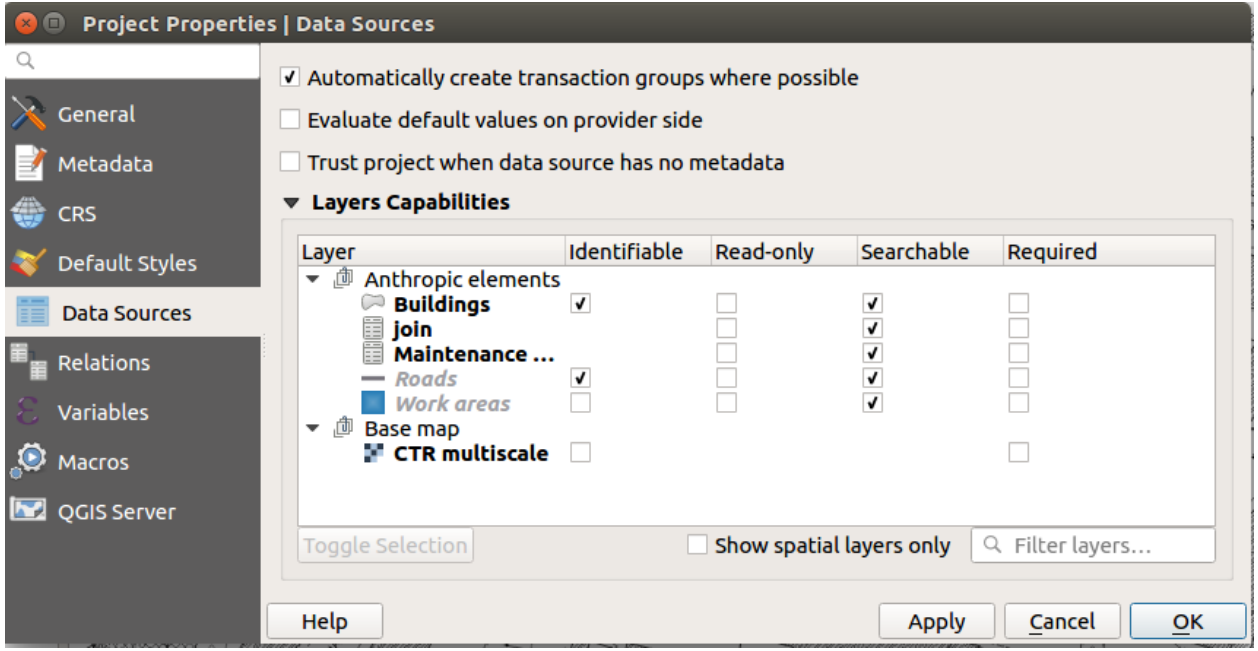

### **12.1.2 Impostazioni di Amministrazione**

#### **Attivazione della funzione di editing**

Per attivare le funzioni di editing on line su un layer occorre accedere, all'interno del pannello di amministrazione di G3W-ADMIN, alla sezione **Lista layers** del progetto stesso.

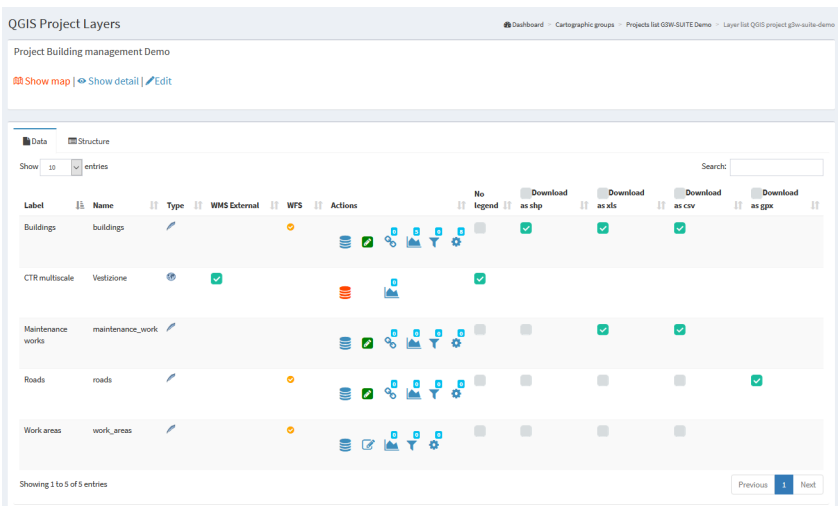

Nella lista dei layer si identifica il layer su cui si vuole attivare la funzione di editing e si clicca sull'icona **Editing**

Ò.

**layer** posta sulla sinistra.

Attenzione: controlla che il formato del layer sia tra quelli supportati da QGIS per la funzione di editing

Cliccando sull'icona si aprirà una finestra modale che permetterà di:

- definire la scala a cui sarà possibile attivare la funzione di editing a livello di webgis (solo per tabelle geometriche)
- definire gli utenti di tipo Viewer (singoli o gruppi) abilitati all'editing on line

For each user (single or group) it is possible to discriminate the editing powers:

- Add: add feature, copy feature, add part to multipart
- Update geometry: update vertex feature, move feature, add part to multipart, delete part from multipart, split features, dissolve features
- Update attributes: update feature attributes, update attributes of selected features
- Delete: delete features

I should be noted that:

- gli utenti Viewers (singoli o gruppi) disponibili nel menù a tendina saranno limitati a quelli che hanno permesso di accesso in consultazione al progetto WebGis in cui è contenuto il layer
- utenti di tipo Editor I e Editor II "proprietari" del progetto risultano abilitati di default alla funzione di editing on line

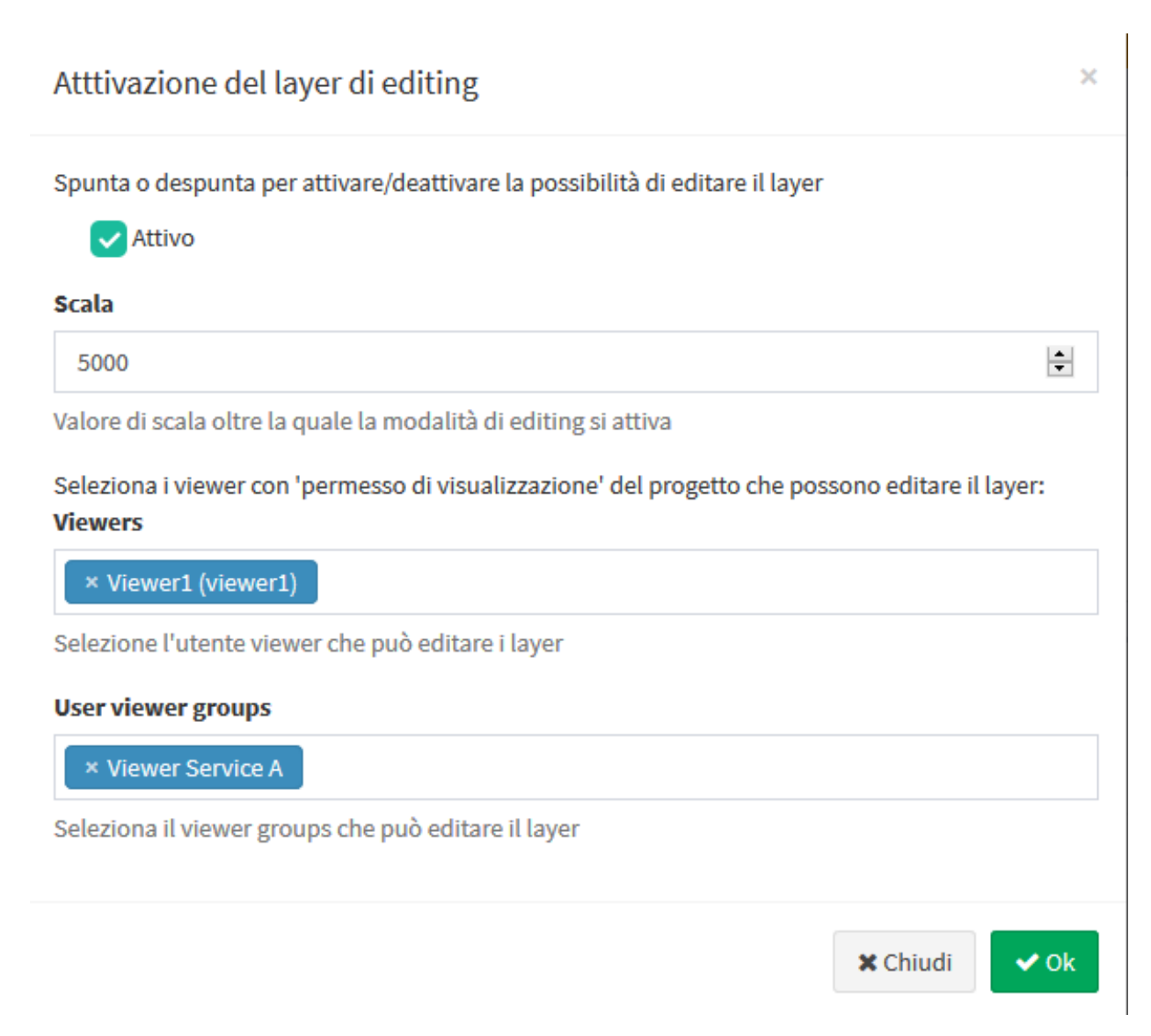

#### NB: In case a user belongs to a user group, the permissions set will be added together.

#### **Editing di dati relazionati 1:N**

Per permettere l'editing sulla tabella relazionata in modalità 1:n con un layer occorre attivare (sempre con le stesse modalità) la funzione di editing anche per la tabella relazionata presente nella lista dei layer del progetto.

#### **Creazione di vincoli**

G3W-SUITE permette di gestire due tipologie di vincoli:

- alphanumeric (SQL) / QGIS expressions constraints
- geographic constraints

Both work in terms of visualization and/or editing

#### **Alphanumeric (SQL) / QGIS expressions Constraints**

Alphanumeric (SQL) / QGIS expression constraints allow you to define, for each published layer, the subset of features that can be viewed and/or edited by individual users and/or groups of users.

This setting is also available for the AnonymousUser user

Per attivare questo tipo di vincolo occorre cliccare, sempre a livello della lista dei layers del progetto, sull'icona **Gestisci constraint alfanumerici per la visualizzazione e l'editing** .

Cliccando sull'icona si aprirà la lista degli eventuali vincoli già presenti e la voce **+ Nuovo vincolo alfanumerico** per creare un nuovo constraints.

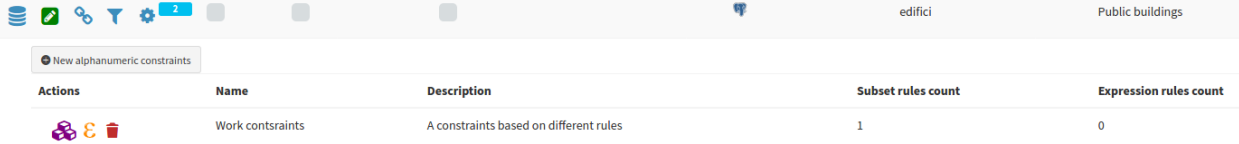

Cliccando sulla voce **+ Nuovo vincolo alfanumerico** si aprirà una finestra modale che permetterà di definire un nome e una descrizione da associare al vncolo

In the form it is possible to specify whether this filter will act at the level:

- display only
- editing only
- in both cases

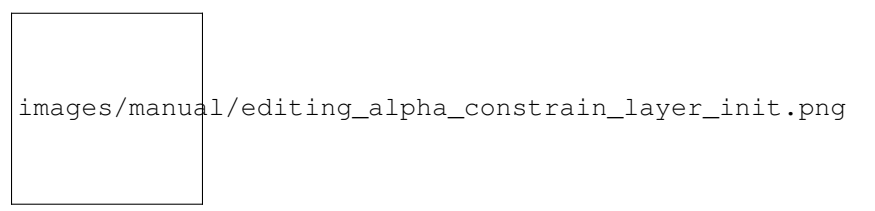

Dopo aver premuto sul tatso OK, il vincolo apparirà nella lista e potrà essere parametrizzato secondo due modalità

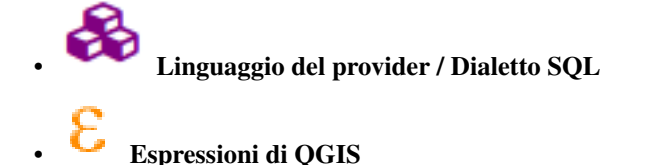

#### **Linguaggio del provider / Dialetto SQL**

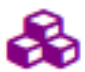

Cliccando sull"icona si aprirà una finestra modale che, premendo il tastopulsante verde, ti permetterà di definire, per ogni utente e/o gruppo diutenti, le regole dei vincoli.

Le singole regole devono essere definite tramite il linguaggio del provider o il dialetto SQL associato al formato del layer (es. usa SQL standard se il tuo livello di vincolo geografico è un livello PostGis)

Le singole regole devono far riferimento agli attributi e ai valori del layer di riferimento

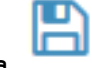

J.

constraints stesso.

 $\mathbf{r}$  and  $\mathbf{r}$ 

L'**icona Salva** permetterà di validare la regola, ciò allo scopo di garantire un corretto funzionamento del

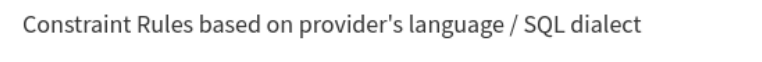

Define, for each user and/or group of users, viewing/editing rules based on the language or SQL dialect of the associated provider.

 $\overline{1}$ 

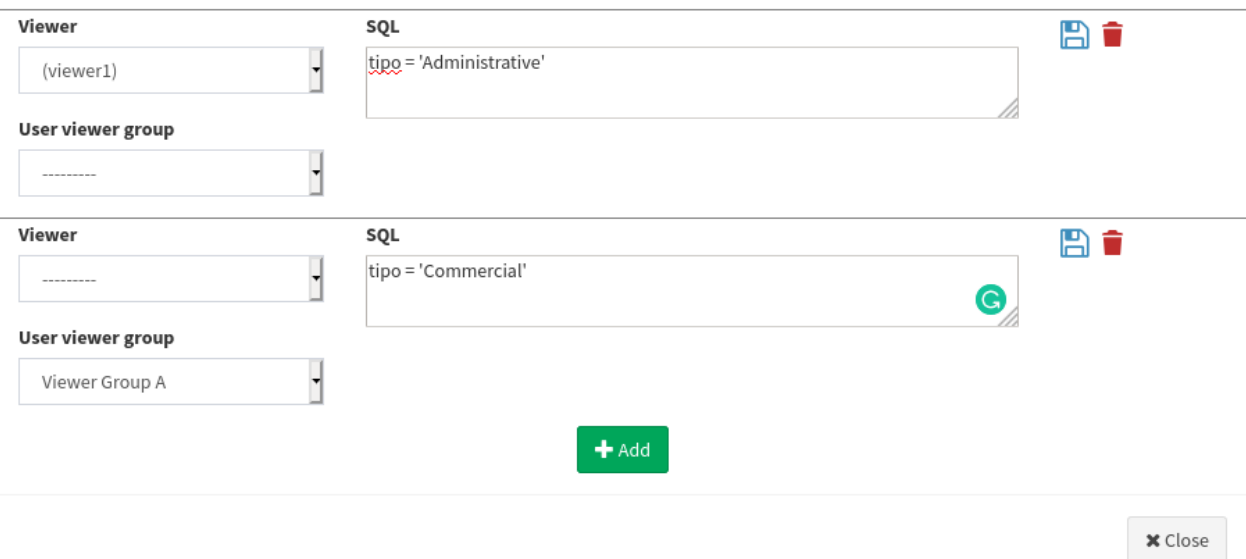

Una volta inseriti e validati tutti i vincoli si cliccherà sul tasto **Chiudi** per confermare le regole.

#### **Regole basate su espressionidi QGIS**

Cliccando sull''icona Regole secondo le espressioni QGIS si aprirà infatti una finestra modale che, tramite il Aggiungi tasto , permetterà di definire, per ogni utente e/o gruppo di utenti, le regole del vincolo Le singole regole devono essere definite tramite le espressioni QGIS e ciò consenteavere un elevato grado di libertà

nella costruzione delle stesse.

Vedi il paragrafo dedicato alle funzioni disponibili direttamente su[lManuale QGIS.](https://docs.qgis.org/3.10/en/docs/user_manual/working_with_vector/expression.html)

 $\times$ 

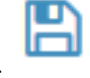

L'**icona Salva** permetterà di validare la regola, ciò allo scopo di garantire un corretto funzionamento del

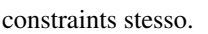

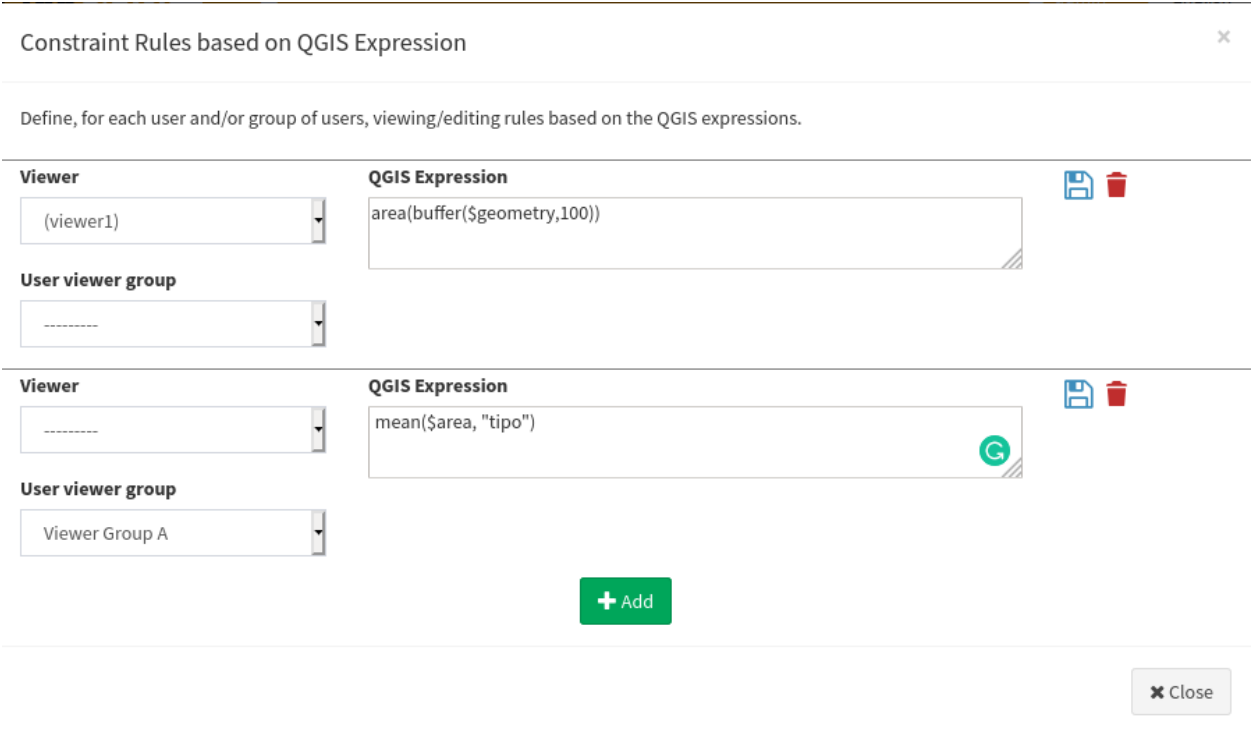

Una volta inseriti e validati tutti i vincoli si cliccherà sul tasto Chiudi per confermare le regole.

In the dedicated panel it will be possible to check, modify and delete the defined rules.

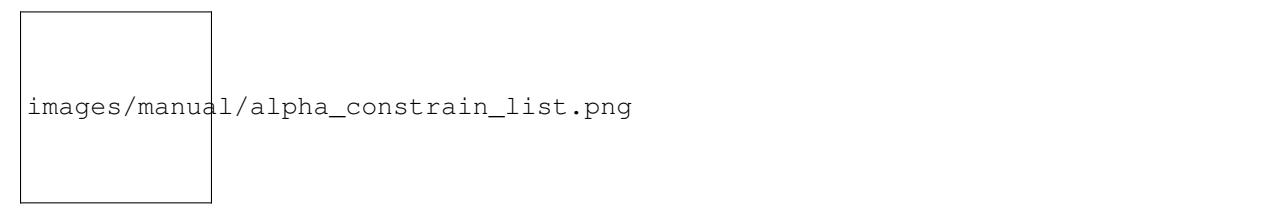

#### **Constraints geografici**

The online editing function also allows you to manage geo-constraints that allow the user to view and/or edit features only if they intersect or are contained within specific features of a second polygonal layer.

This setting is also available for the AnonymousUser user

Per attivare un vincolo geografico occorre cliccare, sempre a livello della lista dei layers del progetto, sull'icona

Gestisci constraints geografici che apparirà una volta attivata la funzione di editing on line.

Cliccando sull'icona si aprirà la lista degli eventuali vincoli già presenti e la voce **+ Nuovo vincolo geografico** per creare un nuovo geo-constraints.

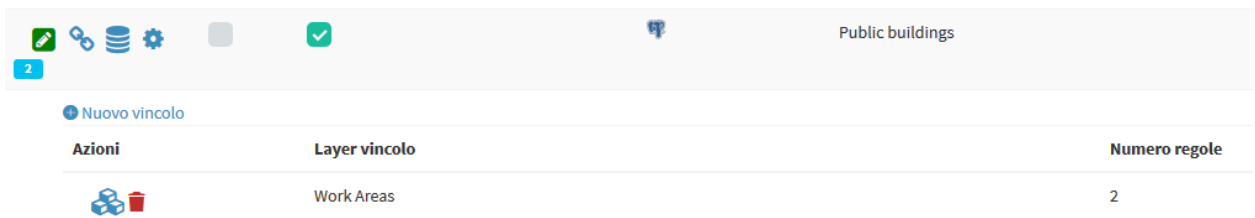

Cliccando sulla voce **+ Nuovo vincolo geografico** si aprirà una finestra modale che permetterà di definire il layer poligonale (tra quelli presenti nel progetto) su cui dovrà basarsi il vincolo stesso.

In the form it is possible to specify whether this filter will act at the level:

- display only
- editing only
- in both cases

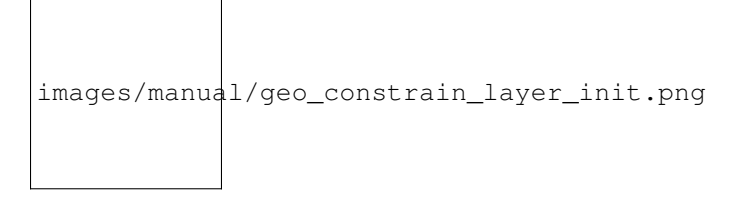

Un volta definito il layer il vincolo apparirà nella lista e potrà essere parametrizzato tramite l'**icona Rules**.

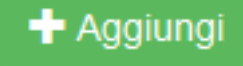

Cliccando su tale icona si aprirà infatti una finestra modale che, tramite il tasto quella permetterà di permetterà di definire, per ogni utente e/o gruppo di utenti, la/le features del layer definito come geo-constraints, all'interno delle quali sarà permesso l'editing.

Le singole regole devono essere definite utilizzando il linguaggio o il dialetto SQL del provider (es. usa standard SQL se il layer di riferiemnto per il vicncolo è un layer PostGis

Le singole regole devono far riferimento agli attributi e ai valori del layer di riferimento

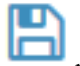

L'**icona Salva** permetterà di validare la regola, ciò allo scopo di garantire un corretto funzionamento del

constraints stesso.

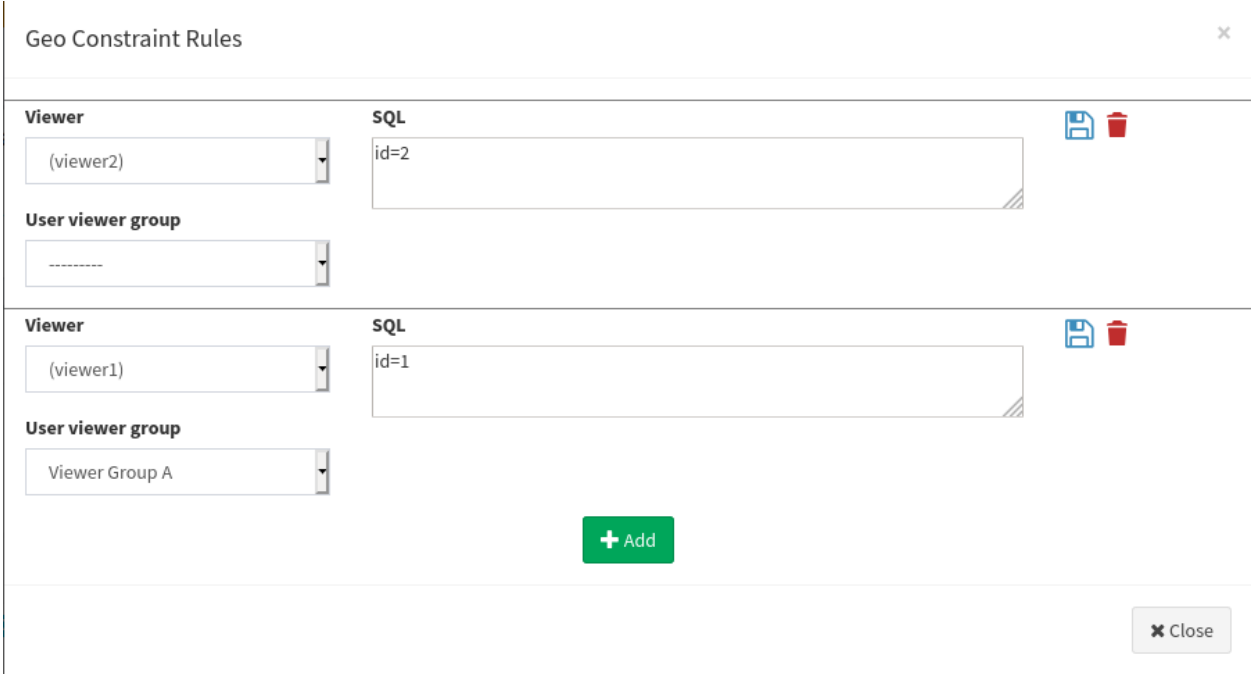

Una volta inseriti e validati tutti i vincoli si cliccherà sul tasto **Chiudi** per confermare le regole.

La lista dei vincoli alfanumerici riporterà un sommario delle regole settate

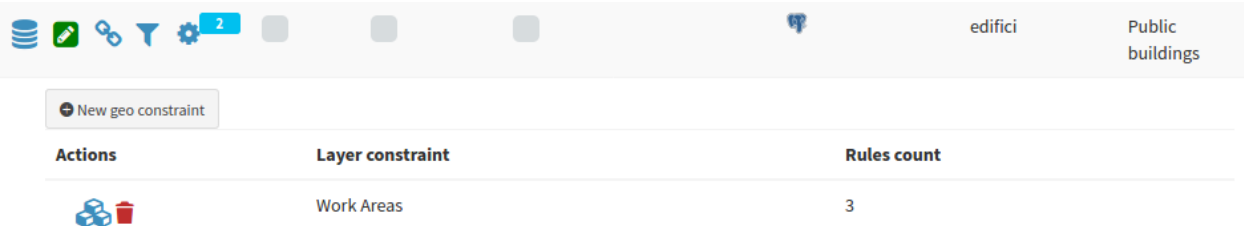

# **12.2 Strumenti di editing on line a livello di client cartografico**

### **12.2.1 Geographic and alphanumeric editing**

Una volta attivata e configurata la funzione di editing on line su uno o più layer di un progetto WebGis, accedendo in consultazione a tale servizio (come utente accreditato all'editing) il client cartografico mostrerà sulla colonna di sinistra il menù Strumenti\*\* al cui interno sarà disponibile, oltre ad altre eventuali voci, quella relativa all'editing.

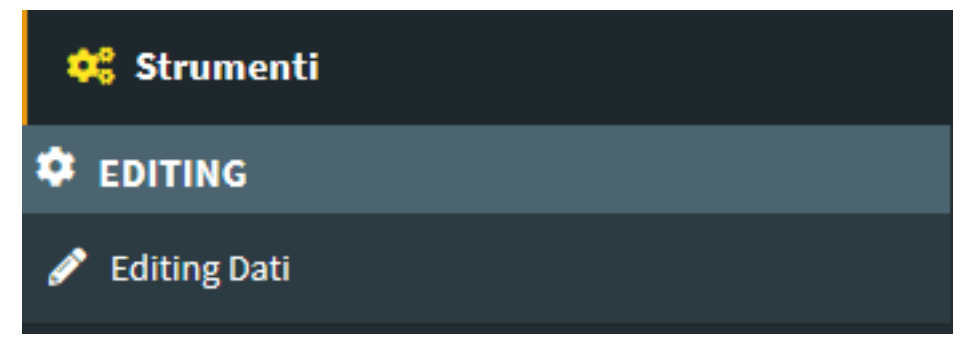

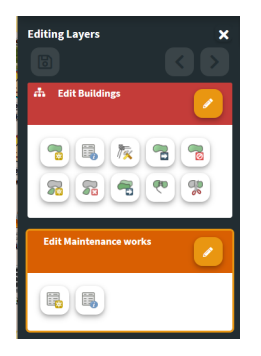

Cliccando sulla voce **Editing dati** il menù laterale mostrerà gli strumenti di editing per tutti i layer su cui è attivata tale funzione.

L'attivazione effettiva della funzione di editing per i singoli layer avverrà cliccando sull'icona **Modifica layer**.

#### **Creare ed editare features**

Gli strumenti a disposizione sono i seguenti:

#### Strati geometrici

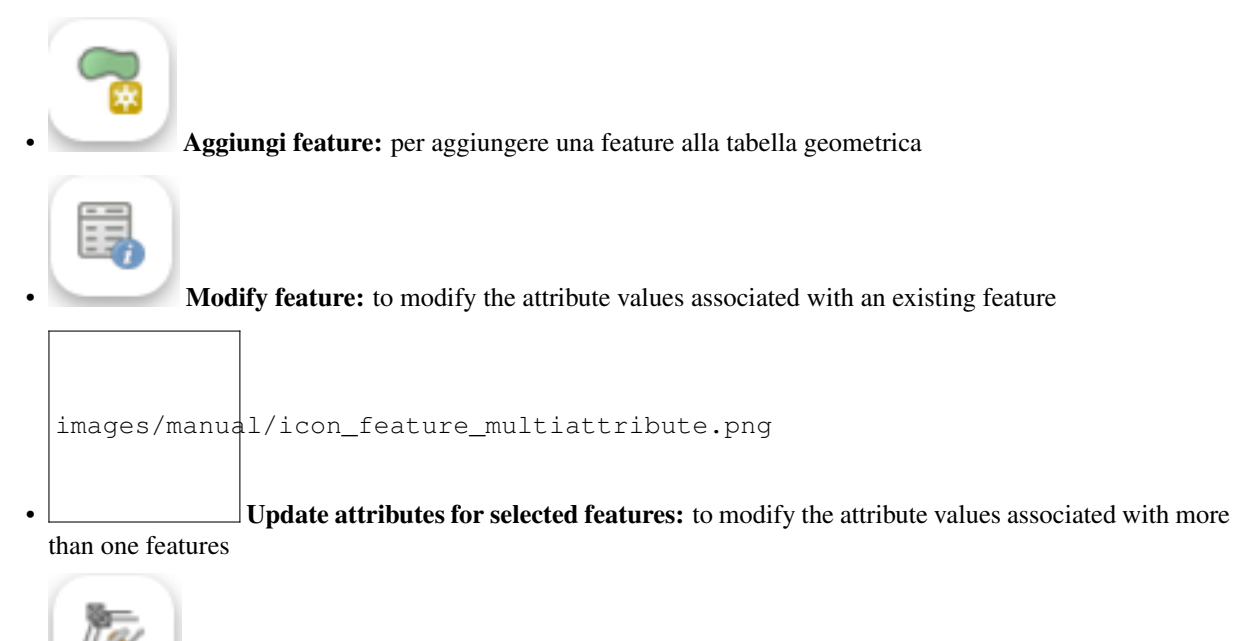

• Aggiorna vertici features: per modificare la forma di una geometria

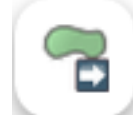

Muovi feature: per spostare una geometria

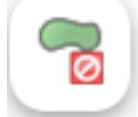

• Cancella feature

• **Add part** of a multi-geometry

• **B** Delete part of a multi-geometry

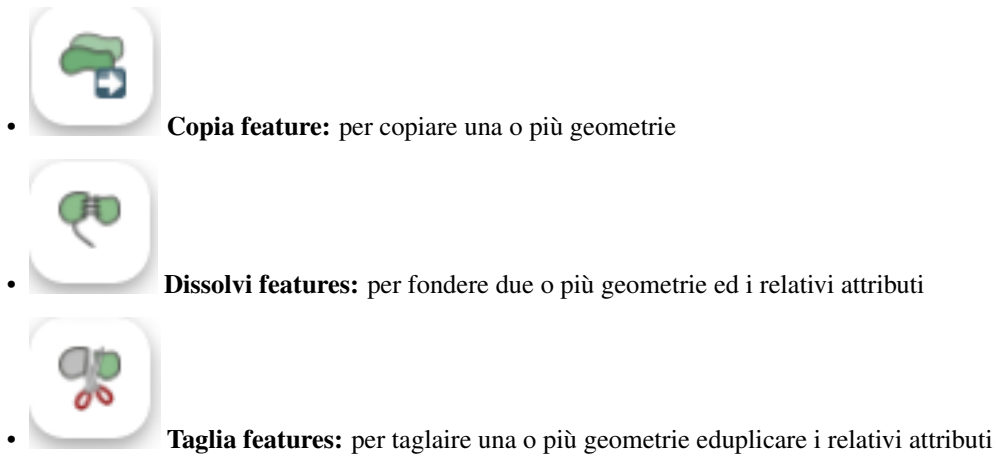

L'attivazione degli strumenti Aggiungi features e Aggiorna vertici features relativamente ad un layer geometrico permette di attivare anche la funzione di snap intralayer.

Un pannello di aiuto descriverà i passi da compiere per le operazioni di copy, dissolve and split.

#### Layer alfanumerci

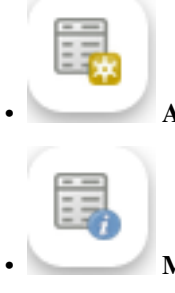

• Aggiungi features: per aggiungere un record alla tabella alfanumerica

• Modifica features: per modificare gli attributi di un record esistente

Ogni volta che si aggiungerà una nuova feature/record o si andrà a modificare una feature/record esistente sul client verrà visualizzato il form di editing degli attributi ed i rispettivi widget di editing come definiti a livello di progetto QGIS.

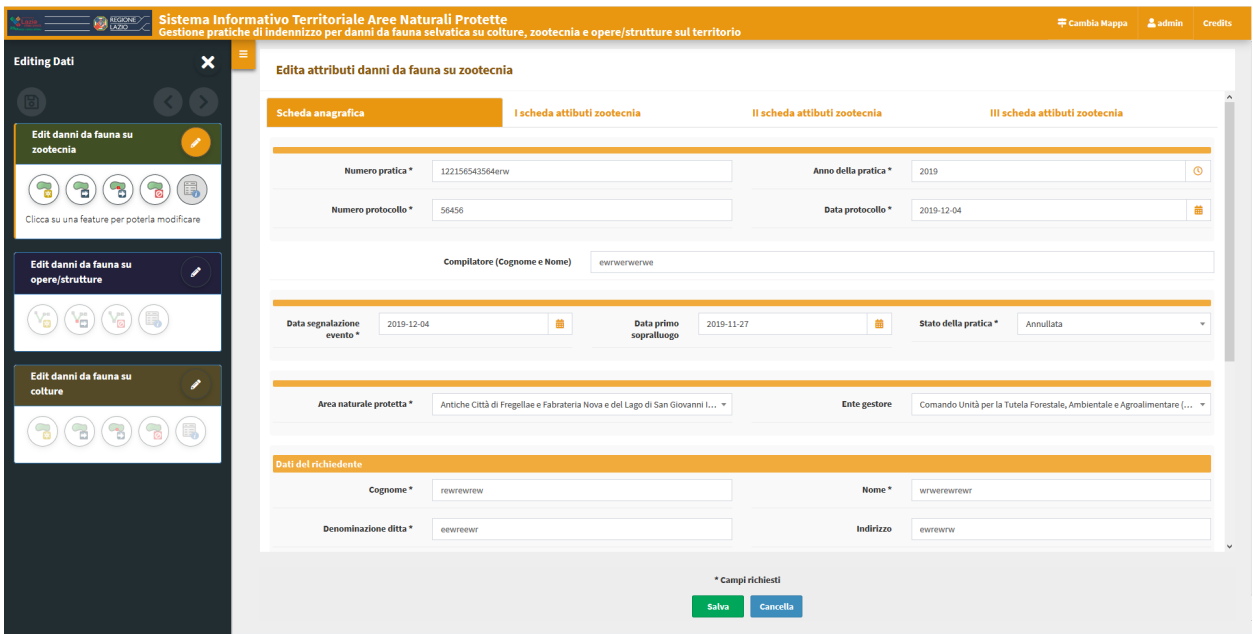

Eventuali campi obbligatori saranno contrassegnati con un asterisco.

Eventuali vincoli non soddisfatti saranno evidenziati con messaggi di warning specifici riportati in rosso.

Le modifiche apportate potranno essere salvate solo dopo aver soddisfatto eventuali vincoli di obbligatorietà e/o univocità.

Per tale motivo il tasto **SALVA** sarà disabilitato fino a quando non saranno soddisfatti tutti i constraints.

#### **Salvataggio modifiche**

Il salvataggio di tutte le modifiche realizzate in una sessione di editing può essere realizzato in due modi:

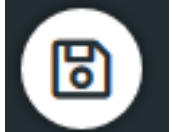

• cliccando sull'icona a forma di **dischetto** posta in alto a sinistra. Le modifiche realizzate verranno salavate e si potrà proseguire realizzando nuove modifiche

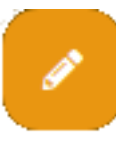

• disattivando l'editing cliccando sull'icona **Edit layer**

Disattivando la funzione di editing verrà visualizzata una finestra modale che riporterà la lista delle modifiche realizzate e la richiesta di conferma o meno del salvataggio delle stesse.

 $\times$ 

# Do you want to save the changes Public buildings?

The following list show all changes to commit.

Added show the number of features added

Modified and Deleted show the list of features id

- · Added(n. features): 1
- · Modified(id): [21]
- · Deleted(id): [99]

#### Relations

#### interventi\_edifici20180829162722821

The following list show all changes to commit.

Added show the number of features added

Modified and Deleted show the list of features id

- · Added(n. features): 0
- Modified(id): [63]
- · Deleted(id): [42]

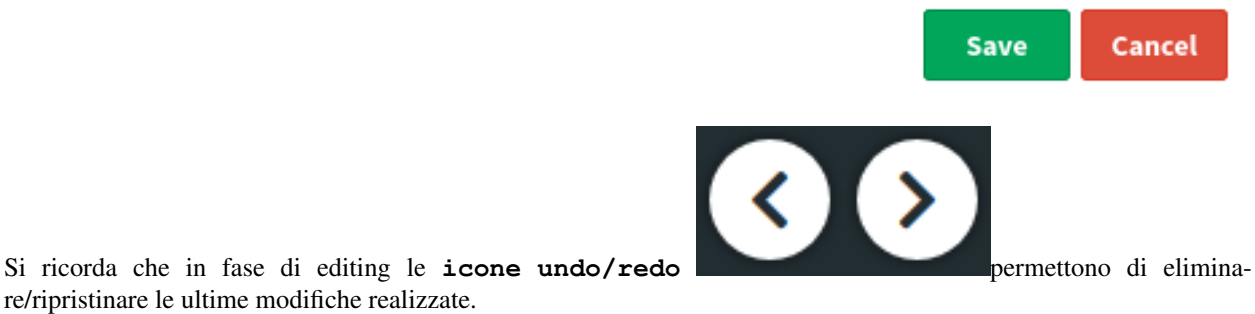

### **12.2.2 1:N related tables editing**

Si ricorda che in fase

G3W-SUITE permette di realizzare editing relazionale; perché ciò sia possibile occorre che:

- sul progetto QGIS pubblicato ci siano uno o più layer geografici relazionati (1:n) con una o più tabelle alfanumeriche
- sul pannello di amministrazione sia stata attivata la funzione di editing sia sul layer padre che sui layer figli
- l'utente operatore sia abilitato alla funzione di editing su tali layer

L'attivazione, a livello di client cartografico, della modalità di editing sul layer padre determina, automaticamente, la possibilità di andare a gestire anche le informazioni sulla tabella relazionata.

L'inserimento di una nuova geometria o la modifica di una esistente determina la visualizzazione del form degli attributi suddiviso in due o più macro schede, una per il layer padre e le altre per i layer figli

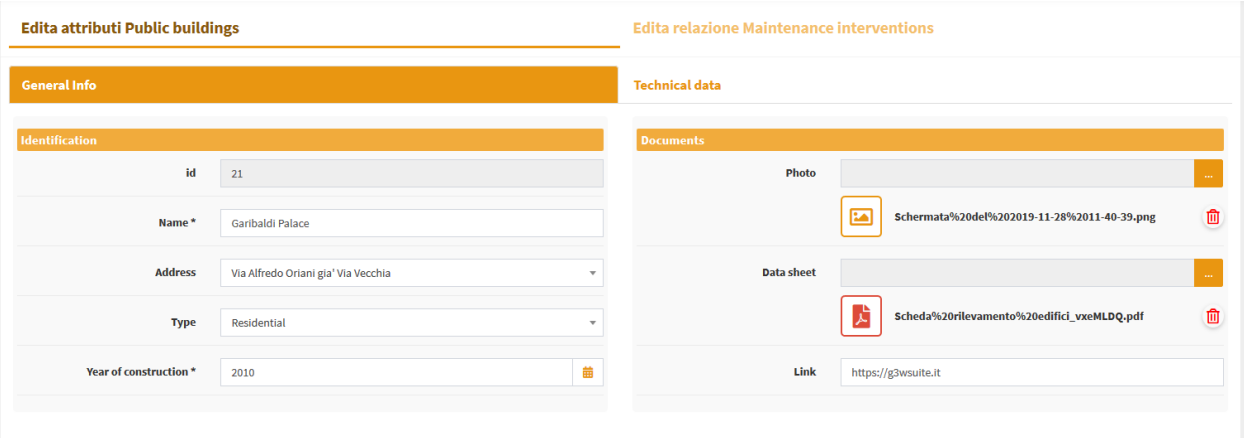

Spostandosi sulla macro scheda relativa ad uno dei layer figli verrà visualizzata la lista dei records già associati alla feature editata

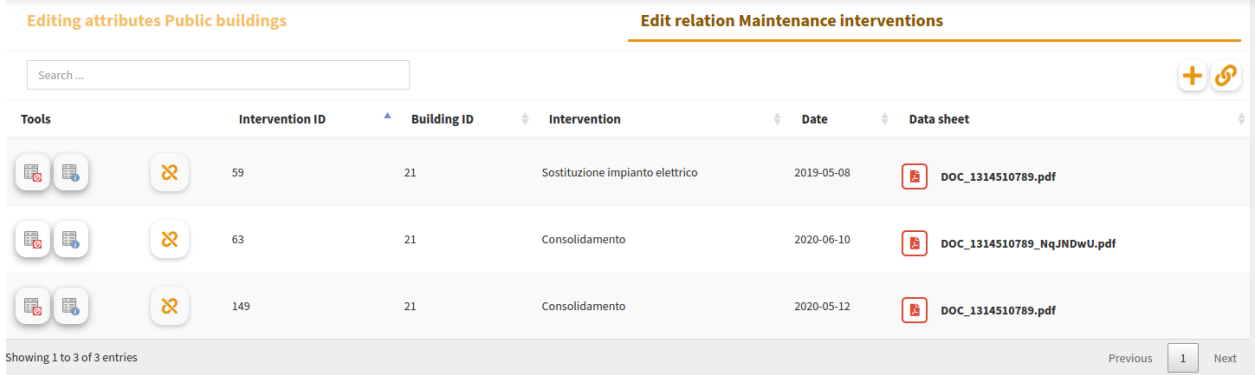

In questa macroscheda sarà possibile:

- creare ed aggiungere un nuovo records relazionato alla feature editata
- associare un records esistente (collegato ad altre features o orfano) alla feature editata
- modificare i records attualmente associati alla feature editata

#### **Creazione nuovo records relazionato**

Cliccando sull'icona **Crea ed aggiungi una nuova relazione** (posta in alto a destra) si aprirà il form degli attributi relativo al layer figlio in oggetto (eventualmente strutturato come da progetto QGIS).

Sarà compilare i singoli attributi e salvare il nuovo record. La modifica deve essere validata cliccando sul tasto **Salva** in fondo alla scheda.

#### **Associazione di un record già esistente**

Cliccando sull'icona **Collega relazioni esistenti a questa feature** (posta in alto a destra) si potrà associare un record, già collegato ad altre features o orfano, alla feature editata.

Nella nuova finestra visualizzata:

- la lista di tutti i records orfani o associati alle altre features;
- un filtro generico permetterà di individuare il record di interesse;
- cliccando sul checkbox posto in testa ai singoli record e cliccando il tasto Salva, tali records verranno associati alle feature editata ed, eventualmente, dissociati da altre features

#### **Modifica di un record già associato**

Alla destra di ogni records associato alla feature editata compaiono una serie di icone:

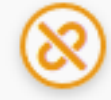

Annulla relazione: per dissociare il record dalla feature editata, il record non verrà cancellato ma diverrà orfano

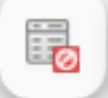

• Elimina feature: eliminare definitivamente il record

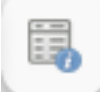

• Modifica feature: modificare i valori associati agli attributi di tale record; la modifica deve essere validata cliccando sul tasto Salva in fondo alla scheda.

#### **Salvataggio modifiche**

Il salvataggio delle modifiche sulla tabella relazionale viene gestito tramite il salvataggio delle modficihe a livello del alyer padre

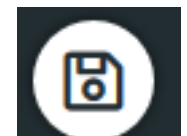

• cliccando sull'icona a forma di **dischetto** posta in alto a sinistra. Le modifiche realizzate verranno salavate e si potrà proseguire realizzando nuove modifiche

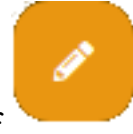

• disattivando l'editing cliccando sull'icona **Edit layer**

Disattivando la funzione di editing verrà visualizzata una finestra modale che riporterà la lista delle modifiche realizzate e la richiesta di conferma o meno del salvataggio delle stesse.

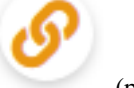

# Do you want to save the changes Public buildings?

The following list show all changes to commit.

Added show the number of features added

Modified and Deleted show the list of features id

- · Added(n. features): 1
- $\bullet$  Modified(id): [21]
- $\bullet$  Deleted(id) : [99]

### Relations

#### interventi\_edifici20180829162722821

The following list show all changes to commit.

Added show the number of features added

Modified and Deleted show the list of features id

- · Added(n. features) : 0
- · Modified(id): [63]
- · Deleted(id): [42]

Save **Cancel** 

# CAPITOLO 13

# Introduzione

*Il tutorial è basato su un progetto QGIS dedicato alla gestione di un layer rappresentante una serie di edifici dislocati sul territorio.*

*Oltre agli aspetti geografici il progetto prevede la gestione di numerosi e diverisficati attributi e di eventauli interventi di manutezione tramite una relazione di tipo 1:n*

Tramite questo tutorial sarà possibile:

- personalizzare i vari aspetti grafici-funzionali del progetto demo
- pubblicare il progetto come servizio WebGis
- creare ricerche personalizzate
- add plots made with DataPlotly QGIS plugin
- attivare la funzionalità di editing personalizzando form e widget associati

é,

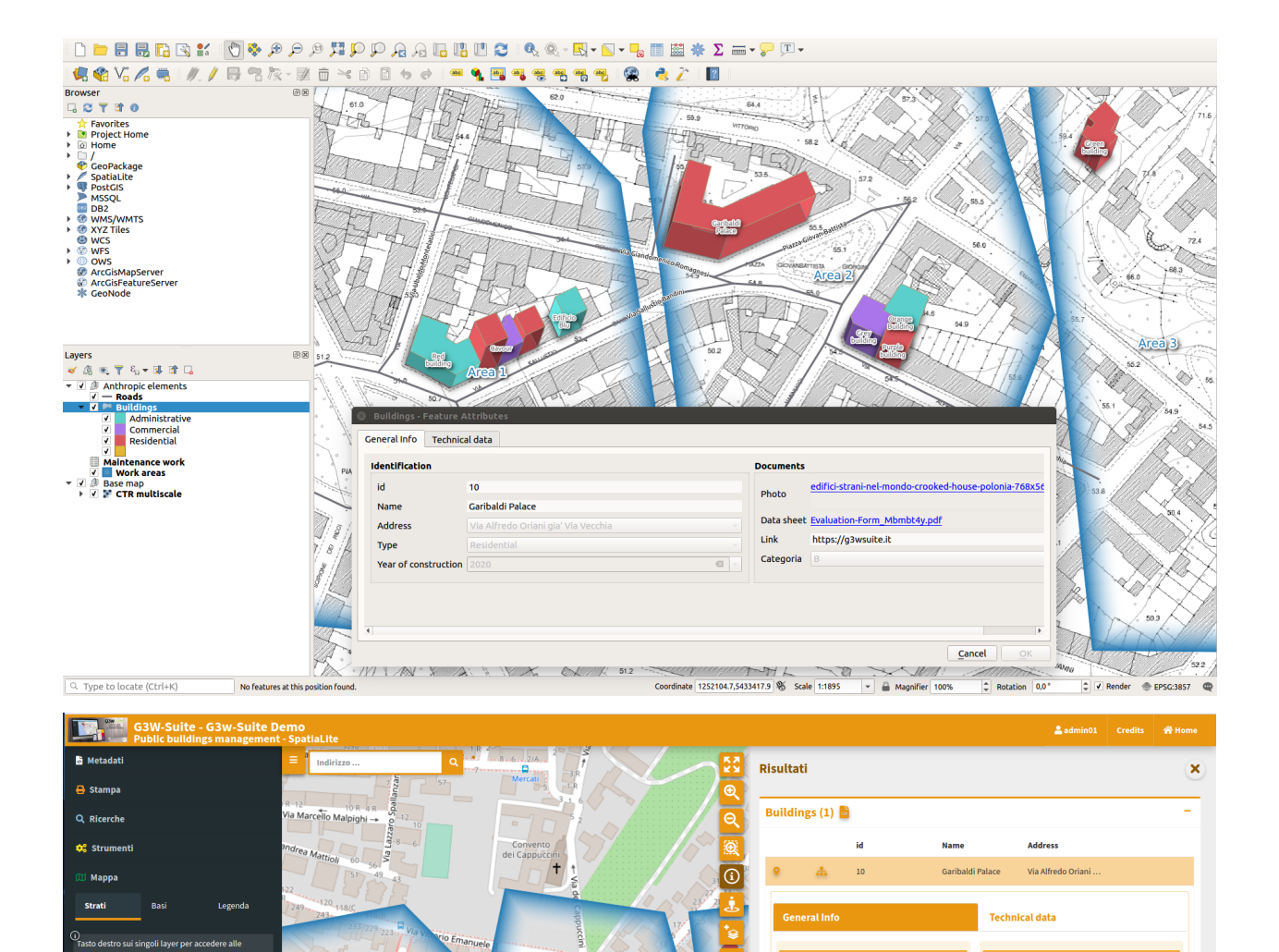

 $id$ 

Name

Address

Type

 $1:3649$ Bar Year of

 $10<sup>10</sup>$ 

Garibaldi Palace

Via Alfredo Oria<br>Via Vecchia

Residential

2020

ini gia

**Ball** 

Apri

Apri

 $\overline{B}$ 

Photo

 $\overline{\text{Link}}$ 

Categoria

Data sheet

 $\checkmark$   $\boxdot$  Public buildin

Music Bunding<br>Manthropic ele<br>Mads

 $\vee$   $\boxdot$  Base map

 $\boxdot$  Buildings

E Maintenand

# CAPITOLO 14

# Download demo data

The tutorial is based on predefined data and QGIS 3.16.x LTR project downloadable from this link.

The .zip file contains the **G3W-SUITE** directory with three sub directories:

- **projects**: contenente un progetto QGIS (**buildings\_management.qgz**) già ottimizzato per il tutorial
- **project\_data/spatialite**: contenente un DB SpatiaLite con i dati di base (**build\_management. sqlite**)
- **plots**: containing a a series of plots created with the DataPlotly plugin and saved in xml format

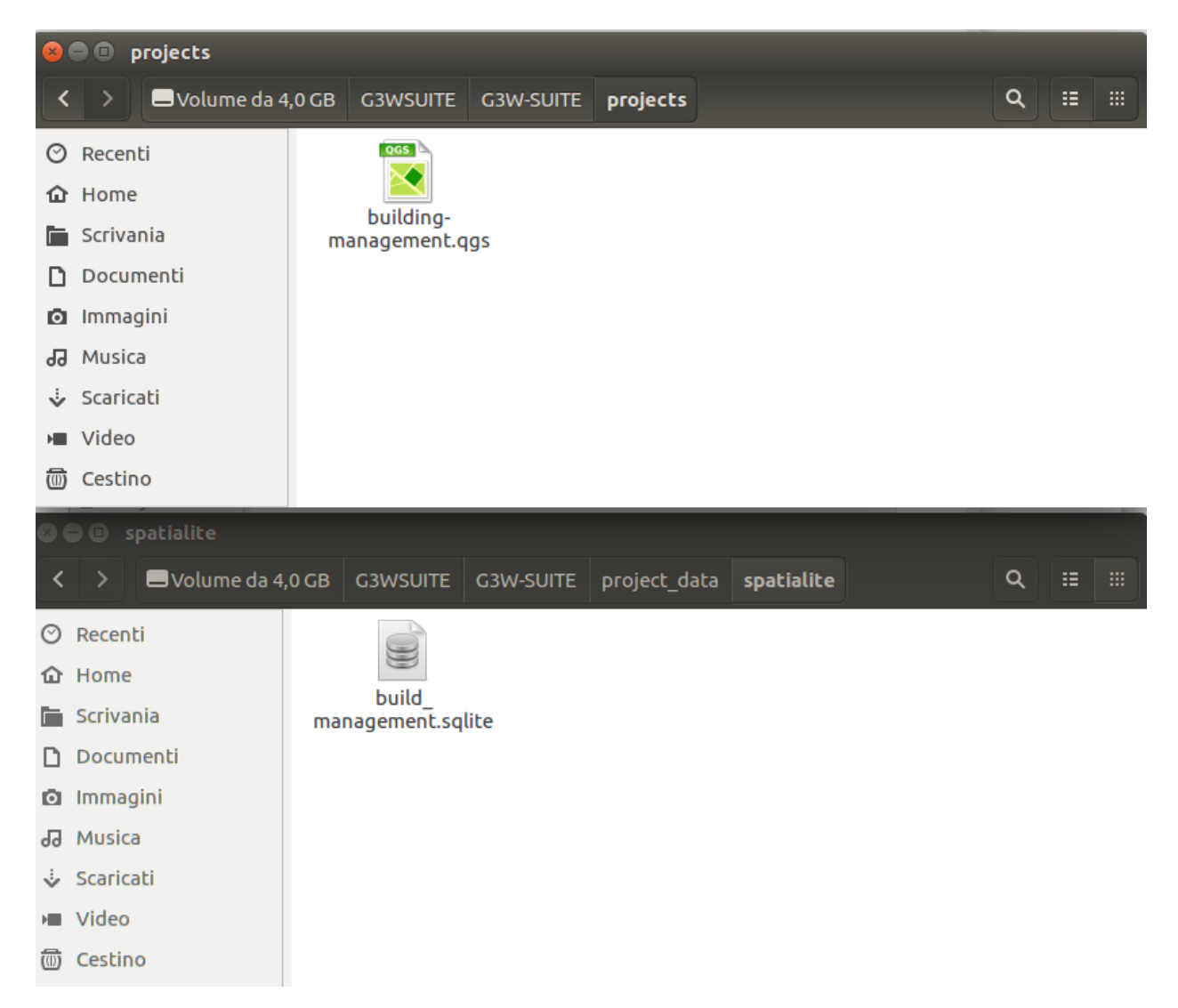

All"interno del DB SpatiaLite **build\_management.sqlite** sono presenti i seguenti layer:

- **buildings** (layer poligonale): layer di riferimento per gli aspetti di editing
- **maintenance\_works** (tabella alfanumerica): con gli interventi di manutenzioni associati ai singoli edifici
- **buildings\_rating** (alphanumeric table): with the annual assessments relating to individual buildings
- **work\_areas** (layer poligonale): con la perimetrazione di aree di lavoro da utilizzare per definire eventuali geo-constraints

#### IMPORTANTE: per il corretto funzionamento della demo, una copia dei dati geografici è presente sul server. La modifica dei dati potrebbe ripercuotersi sulla pubblicazione del progetto

The project (based on QGIS LTR 3.16.x) foresees:

- una vestizione categorizzata dal **layer buildings** basata sul campo categorico **type**
- the presence of a 1: n relationship between the **buildings** layer and the alphanumeric **maintenance\_works** and **buildings\_rating** tables
- query form prestutturati per il layer **buildings** e la tabella **maintenance\_works**

• predefined editing widgets for the fields of the two main layers: **buildings** , **maintenance\_works** and **buildings\_rating** tables

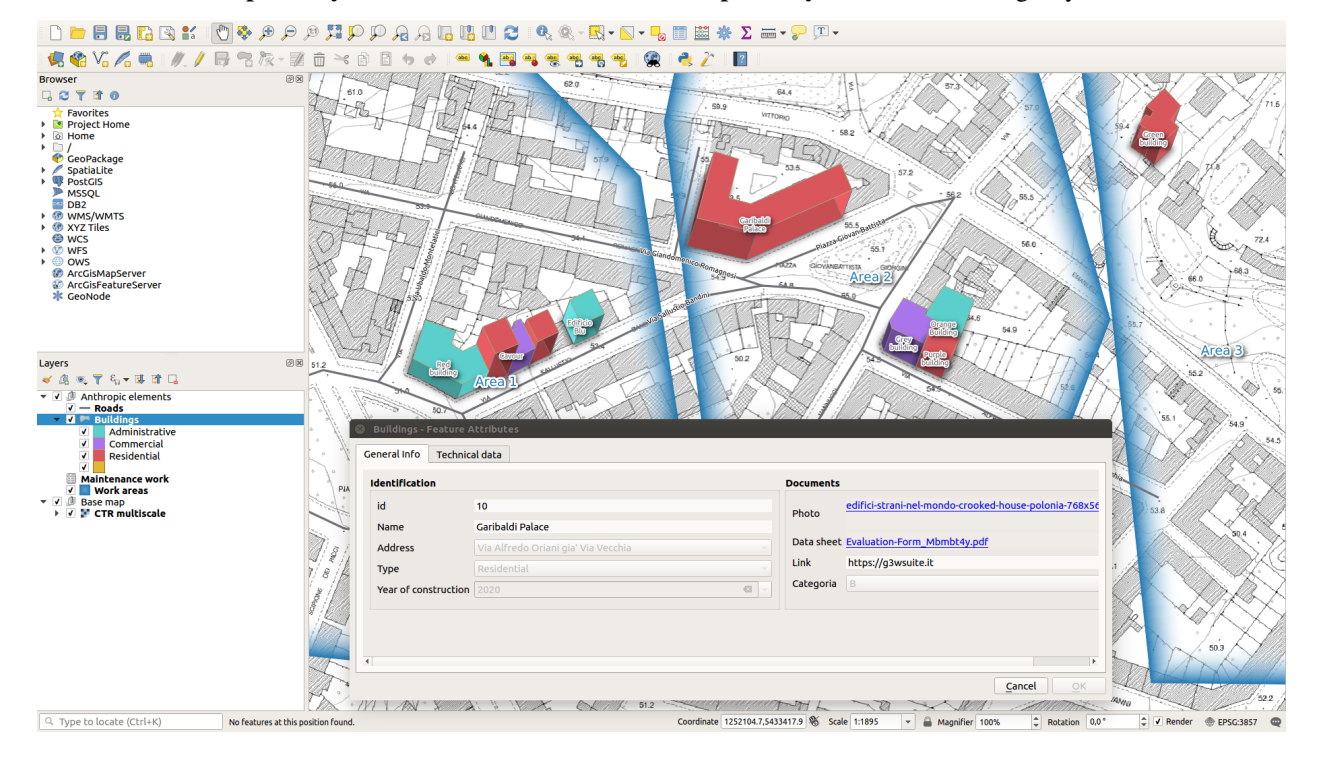

• two standard print layout in A4 and A3 and an two atlas print layout based on buildgs layer features

# **14.1 Modificare il titolo del progetto QGIS**

Il sistema di pubblicazione prevede l"utilizzo del titolo del progetto come identificatore univoco del servizio WebGis

\**Per questo, prima di pubblicare i progetto sarà quindi necessario modificare il titolo associato al progetto base (*Progetto -> Proprietà... - Sessione: Generale*)*

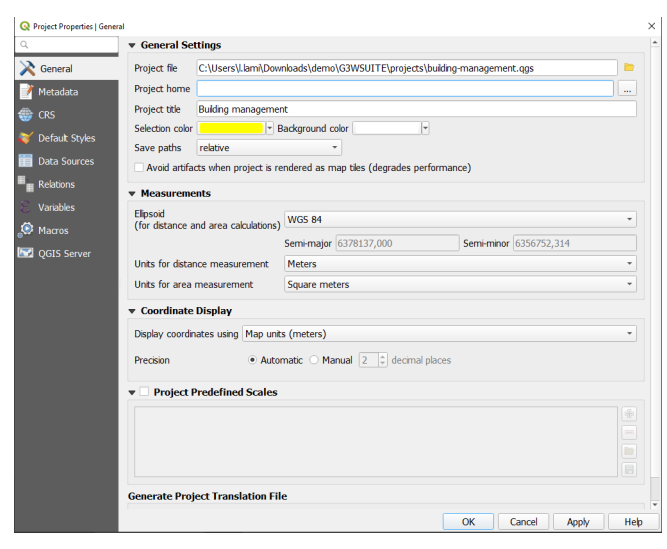

# CAPITOLO 15

# Accedere al servizio on line

To publish the project, you can access the G3W-SUITE test application via the following URL: **[https://v33.](https://v33.g3wsuite.it) [g3wsuite.it](https://v33.g3wsuite.it)**

Per accedere al Pannello di Amministrazione è necesario loggarsi tramite le seguenti credenziali:

- user: **demo**
- password: **G3wsuite!**

In case of login fails, report the problem to **info@gis3w.it**

# CAPITOLO 16

# Pubblicare il progetto QGIS come servizio WebGis

In seguito ad autenticazione sarà possibile accedere alla **Sessione di Amministrazione** e visualizzare la Dashboard.

Nella Dashboard sarà presente il menù per l"accesso ai Gruppi Cartografici di competenza del vostro utente e i menù relativi ad ulteriori moduli non attivi in questa demo.

Clicca sulla voce **Mostra** nella casella celeste Gruppi per accedere all"elenco dei Gruppi Cartografici disponibili.

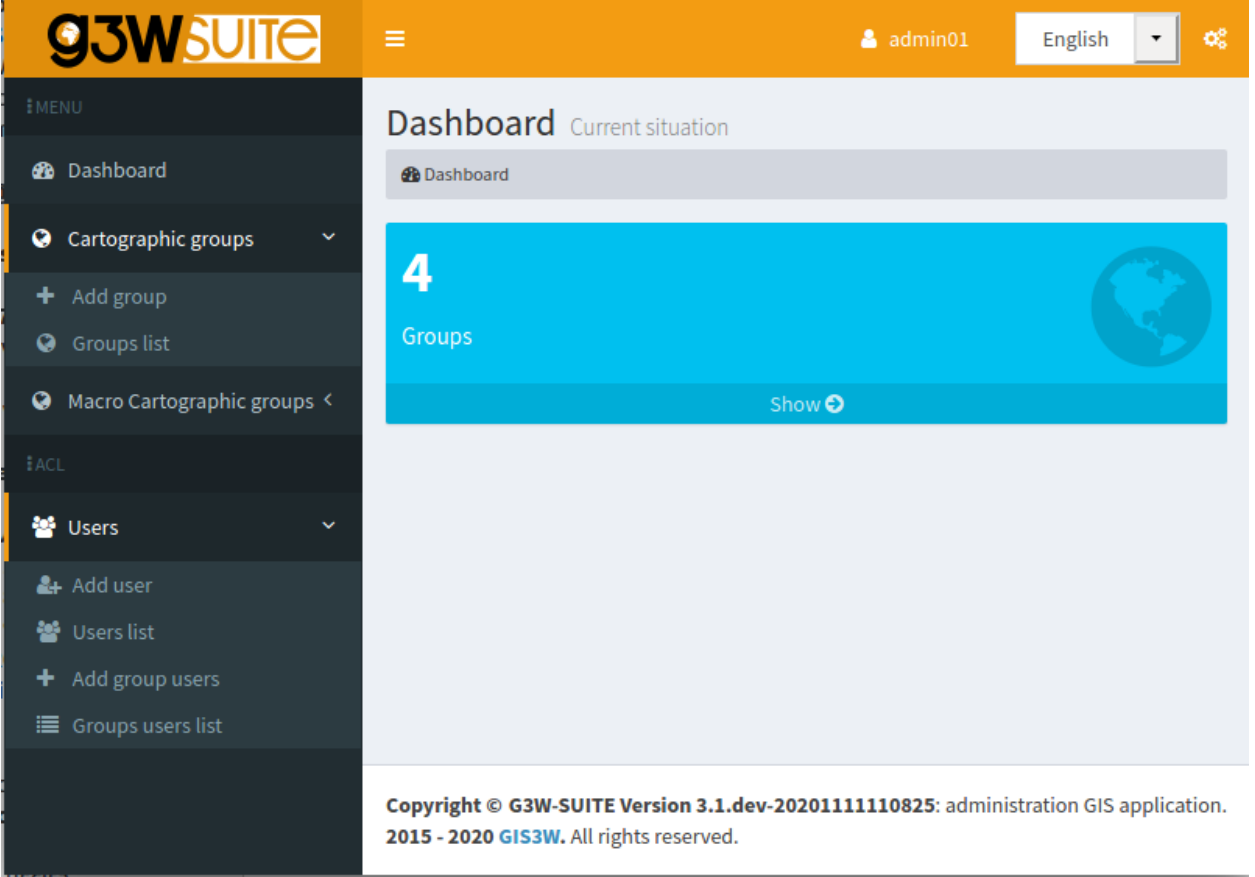

Accedi all"elenco dei webgis presenti nel Gruppo Cartografico **G3W-SUITE Demo** facendo click sul numero di progetto riportato.

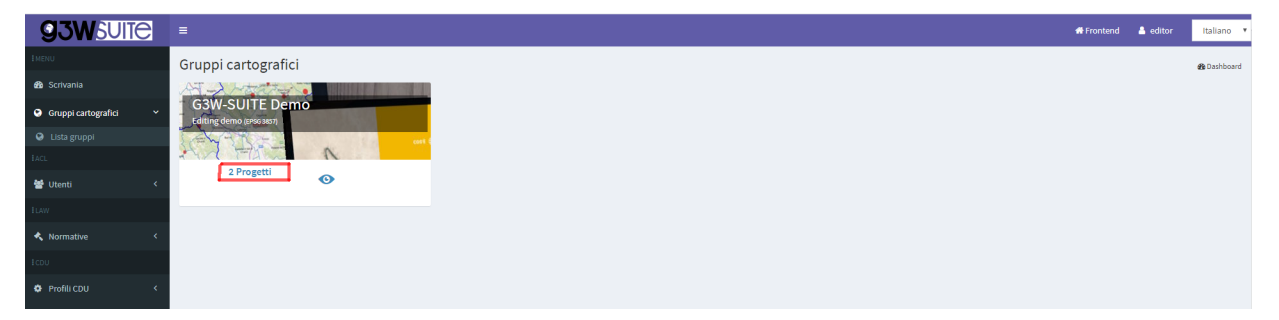

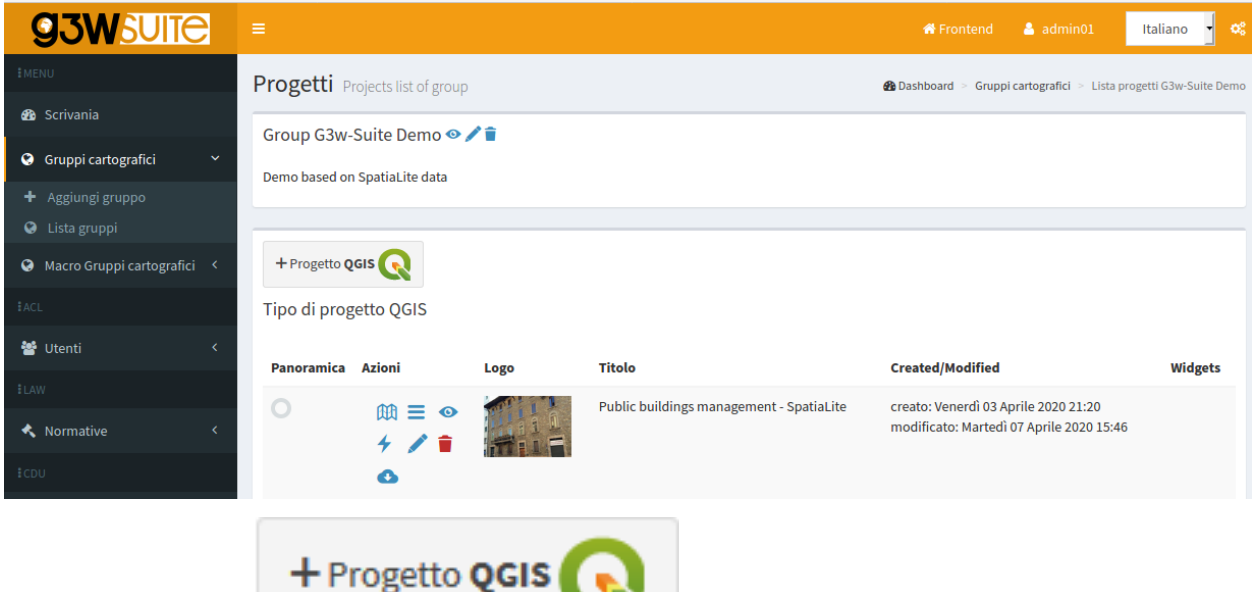

Ora clicca sul pulsante per pubblicare il tuo progetto QGIS.

Compilate il form definendo i vari aspetti da associare al servizio WebGis in pubblicazione:

# **16.1 Progetto QGIS**

**File QGIS**\*: caricare il progetto cartografico di QGIS da pubblicare (file .qgz o .qgs)

# **16.2 ACL Users**

Gestione poteri di accesso e gestione

- **Utenti Viewers**: si definiscono i singoli utenti (Viewers) che hanno le credenziali per visualizzare il servizio WebGis. Scegliendo l"utente anonimo (AnonymusUser) il gruppo sarà ad accesso libero
- **Gruppi di utenti Viewer**: si definiscono i gruppi di utenti (Viewer) he hanno le credenziali per visualizzare il contenuto del servizio.

# **16.3 BaseLayer**

#### In questa sessione si va a definire quale **base layer** deve essere attivo all"avvio.

La scelta è limitata alla lista degli strati di base attivati per il gruppo cartografico nel quale si lavora.

E" possibile anche non definire nessun strato di base attivo all"avvio.

# **16.4 Descrizione**

- **Titolo pubblico**: Titolo da associare al progetto e visualizzato sull"header del client.Se lasciato vuoto verrà utilizzato il titolo associato al progetto QGIS o, in mancanza di questo, il nome del file di progetto
- **Descrizione**: descrizione libera del progetto che apparirà a livello del portale pubblico.
- **Thumbnail (Logo)**: logo da associare al progetto. Tale immagine sarà visibile in associazione con il progetto
- **URL alias**: E" possibile impostare un alias per la parte finale dell"URL della mappa.

ATTENZIONE: contenuti segnati con asetrisco sono obbligatori

# **16.5 Options and actions**

• **User QGIS project map start extent as webgis init extent** : check this control if you want set initial extent from QGSI project initial extent

Otherwise the initial extension will correspond to the maximum one defined on the basis of the extension associated with the WMS capabilities of the QGIS project (Project properties -> QGIS Server -> WMS capabilities (Advertised extent))

The next options allow you to define the type of WMS / WFS query to be carried out and the maximum number of results obtainable following a query.

- **Max feature to get for query**\*: max number of feature to get for single or multiple mode
- **Query control mode**\*: single or multiple
- **Query by bbox control mode**\*: single or multiple
- **Query by polygon control mode**\*: single or multiple

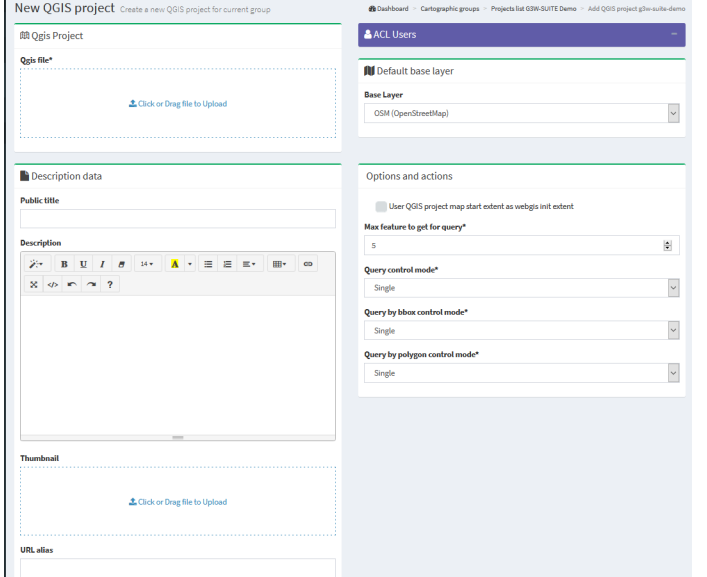

Compilati i campi di interesse si clicca sul **tasto Salva** per confermere la pubblicazione

#### **图Salva** O Annula/indietro

#### Se la pubblicazione è andata a buon fine il progetto QGIS apparirà nell"elelnco dei progetti presenti nel Gruppo Cartografico

Cliccando sull"icona **Visualizza mappa** si accederà al servizo WebGis in consultazione.

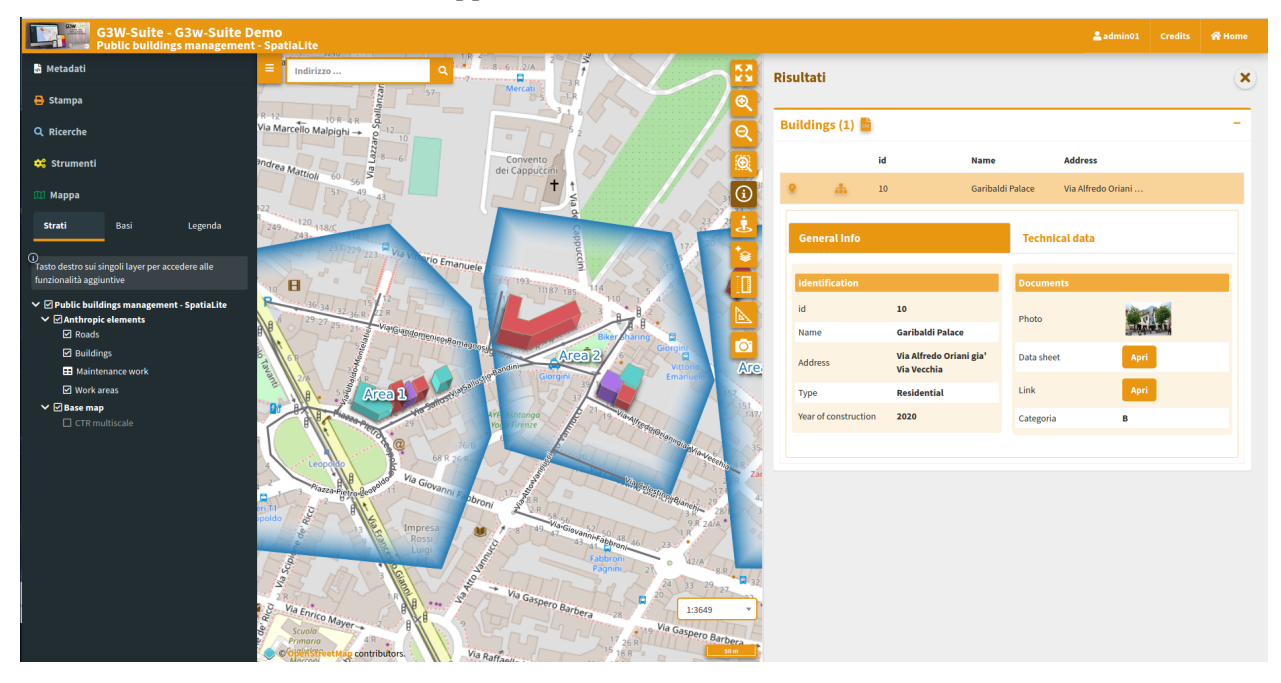
# CAPITOLO 17

## Aggionare il servizo WebGis pubblicato

Se volete modificare alcuni aspetti grafico-funzionali del vostro servizio WebGis, modificate il vostro progetto QGIS e aggiornate il servizio WebGis cliccando sull"**icona Modifica** Nel form visualizzato ricaricate il progetto QGIS con le vostre modifiche e cliccate sul **tasto Salva**

# CAPITOLO<sup>18</sup>

### Attivazione funzioni aggiuntive

Una volta che il tuo progetto è stato pubblicato, puoi accedere all"elenco dei widget e funzioni aggiuntive per arricchire il tuo servizio WebGis.

### **18.1 Gestione widget**

Per accedere alla gestione delle funzioni aggiuntive cliccate sull"**icona Lista Layers** a livello del vostro progetto QGIS

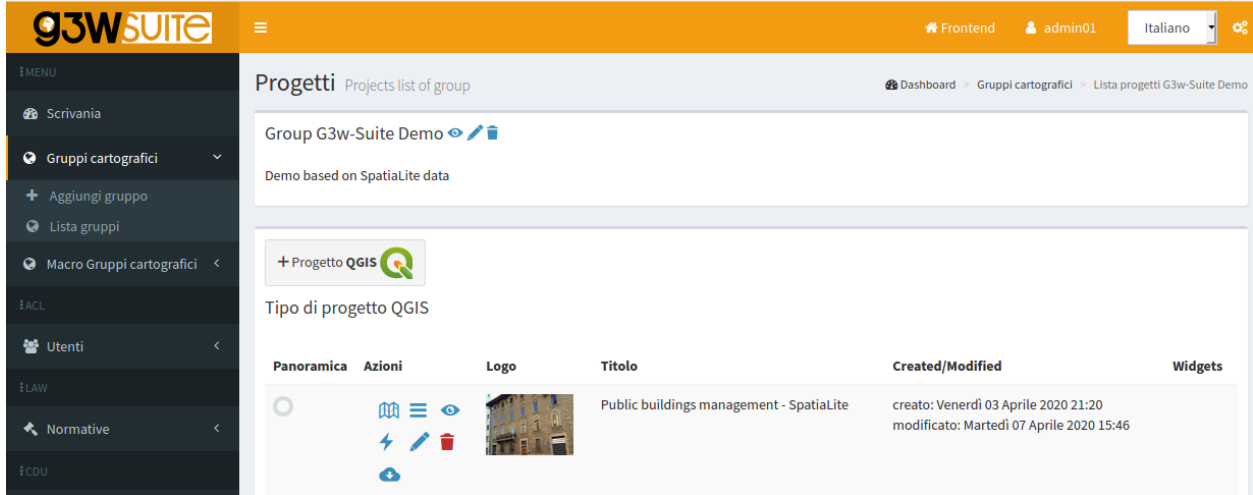

La nuova sessione mostrerà la lista dei layer presenti nel progetto QGIS pubblicato

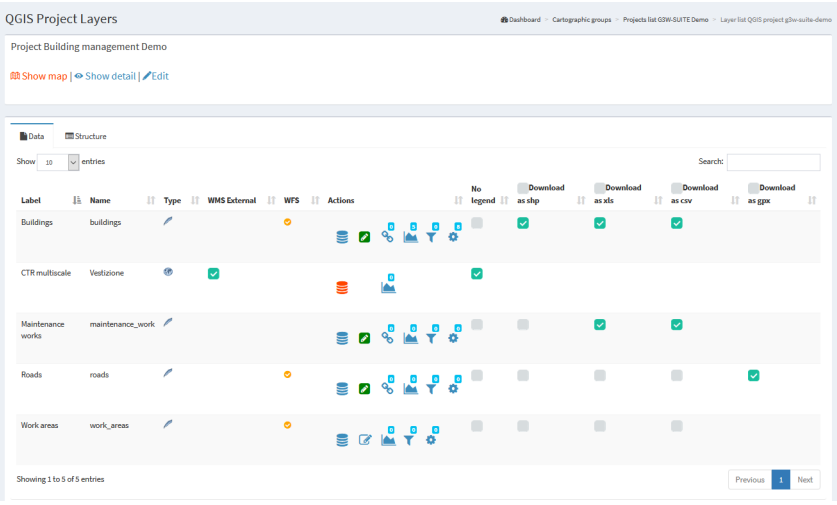

- Etichetta: alias del layer applicata a livello di progetto QGIS
- Name: name of the layer (file or DB table)

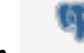

• Type: illustra il tipo di dato (WMS, PostGis, SpatiaLite, GDAL/OGR. . . )

- WMS esterno: per accelerare il caricamento, i layer WMS presenti in un progetto QGISsono gestiti direttamente da Django e non da QGIS-Server. Tuttavia,questo metodo impedisce l"applicazione di qualsiasi stile (ad es. livello di opacità)definito a livello di progetto. La scelta dell"opzione WMS esternasignifica che il layer WMS è gestito direttamente da QGIS-Server e quindipuò essere applicato lo stile associato.
- WFS: una spunta mostra se il layer è pubblicato o meno come servizio WFS
- Actions: a series of icons dedicated to various functions

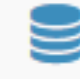

– Cache del layer: ti permette di attivare e gestire la cache del layer

- Editing layer: mostra se la funzione di modifica online è attiva sul layer e ti permette di attivarlo e definirlo
- $\frac{1}{2}$  **Manage geo-contsraints:** create or manage editing geo-constraints
- **QPlotly widget:** add or manage plots created with DataPlotly QGIS plugin
- $-\overrightarrow{r}$  Manage alphanumric constraints: create or manage editing and visualization alphanumericconstraints

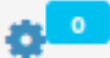

– Lista dei widget: mostra quanti widget (ad es. ricerche) sono associati a questo livello e ti permette di attivarne di nuovi

- No legend: consente di definire se il layer deve o meno essere presente nella legendadel client Web
- Download: allows the download of the geographic and not geographic layers in various formats
	- Download as shp: for geographic (shp) or not geographic (dbf) layers
	- Download as GPK: for geographic or not geographic layers
- Download as xls: for all types of layers, in .xls format
- Download as csv: for all types of layers, in .csv format
- Download as gpx: for geographic layers, in .gpx format

The number above each Action icon shows if and how many related objects are present.

Prova ad attivare le opzioni disponibili e verificare il risultato refreshando il servizio WebGis

### **18.2 Creazione strumenti di ricerca**

Per creare uno strumento di ricerca disponibile a livello WebGis, selezionare il layer vettoriale su cui basarsi per creare

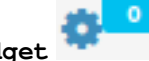

lo strumento e fare clic sull"icona **Elenco widget**

NB: there may be a number of searches created by other users for the same layer.

E" possibile attivarle cliccnado sul check **Collegato**

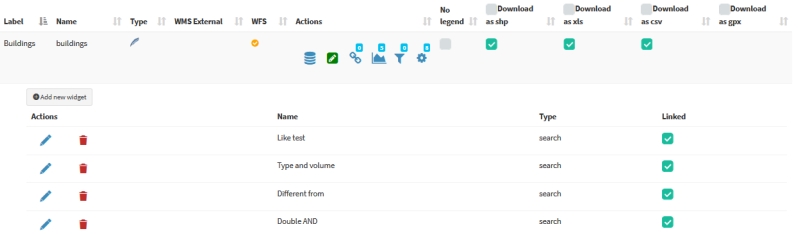

Le ricerche elencate possono essere modificate, cancellate o scollegate usando lerelative icone.

Per creare una nuova ricerca, fai clic sul link blu **Nuovo widget**

Nel form è possibile definire:

- Titolo del form
	- **Type**: «Search»
	- **Nome**: nome che utilizzerà G3W-SUITE per registrare internamente il widget di ricerca.
- Configurazione generale delle ricerca e risultati
	- **Titolo ricerca**: titolo che identifica la ricerca che diverrà disponibile nel pannello Ricerche dell"interfaccia WebGis
- Impostazioni campi di ricerca
	- **Campo**: campo su cui realizzare la ricerca
	- **Widget**: method of entering the value to be searched InputBox: manual compilation SelectBox: values shown via drop-down menu AutoCompleteBox: values shown through auto-complete mode
	- **Alias**: alias assegnato al campo che comparirà nel form di ricerca
	- **Descrizione**: descrizione assegnata al campo
	- **Operatore comparizione**: operatore di comparazione (**=, <, >, ><, >=, <=, LIKE, ILIKE**) tramite qui verrà realizzata la query di ricerca. Gli operatori LIKE e ILIKE saranno disponibili solo per layer PostGis o SpatiaLite

– **Dipendenza**: questo parametro (facoltativo) permette, solo nel caso di widget SelectBox, di elencare la lista dei valori di un campo filtrati in base al valore definito per i campi precedenti. Lo strumento permette, ad esempio, di mostrate, nel menù a tendina dedicato alla scelta delle particelle catstali, solo le particelle collegate al foglio scelto nell'opzione precedente. Tale funzione è disponibile solo per layer PostGis o SpatiaLite.

Warning: in the case of fields with more than 100 unique values, the WMS service does not allow to obtain the complete list of values. In this case it is recommended not to use the **SelectBox** method

The button allows you to add additional fields for the construction of the search query currently manageable through AND/OR operators.

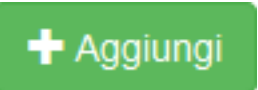

The example below shows the compilation of the form for creating a search widget dedicated to a cadastral cartography layer.

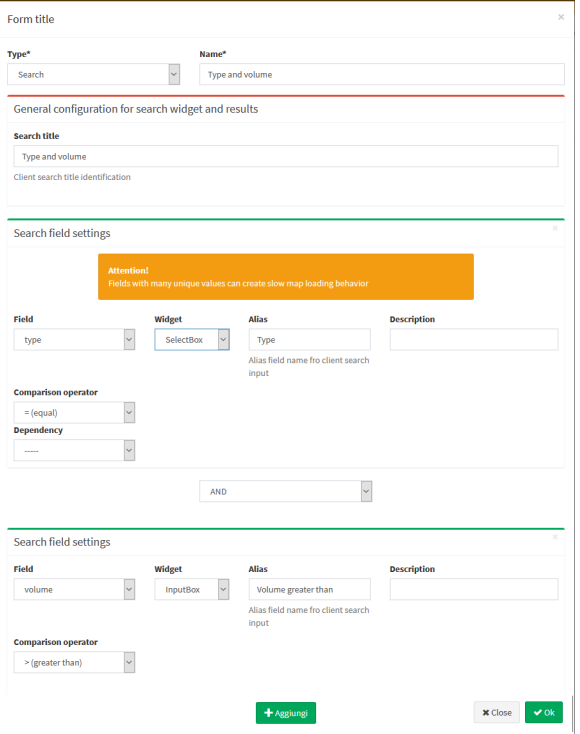

Una volta compilato il form si clicca sul **tasto OK** per salvare le impostazioni.

Salvate le impostazioni il widget realizzato comparirà nella lista dei Widget associati al layer.

Il widget risulterà già **Collegato** e quindi disponibile nell"inerfaccia WebGis.

| <b>gow SUITE</b> G3W-SUITE Demo<br>Building management Demo | $\frac{2}{3}$ Change Map $\frac{2}{3}$ admin01                   | $\epsilon$ Credits<br><b>English</b><br>$\backsim$ |                               |
|-------------------------------------------------------------|------------------------------------------------------------------|----------------------------------------------------|-------------------------------|
| $\boldsymbol{\mathsf{x}}$                                   | $\equiv$<br>Address                                              | <b>Results Type and volume</b>                     |                               |
| <b>Type and volume</b><br>Type<br>$[=]$                     | <b>STR</b><br>$125^{11}23^{14}2144$<br>WiarGiandomenico Romagnos | <b>Buildings (3)</b>                               |                               |
| Residential                                                 | <b>SILON</b><br>Nest<br><b>REBIRDER</b>                          | ID                                                 | <b>Address</b><br><b>Name</b> |
| <b>AND</b><br>Volume greater than<br>$[\geq]$               | <b>Chatter and Research</b><br>$\Delta R$<br>10.87<br>9R         | 9 .a. A                                            | Purple Piazza +               |
| 100                                                         | s.<br>S.<br>Viatallusuogano.                                     |                                                    | Green  Via Alfr +             |
| Search                                                      | Govenn<br>$\overline{\phantom{a}}$<br>essi<br>entitites          | 9 .A .A .B                                         | Red b<br>Via $Ub$ $+$         |
|                                                             | <b>AYFI Ashtonga</b><br>Yogo Firenzi                             |                                                    |                               |

### **18.3 Plots widget**

Add plots created using QGIS [DataPlotly](https://github.com/ghtmtt/DataPlotly) (a great plugin developed by [Matteo Ghetta\)](https://github.com/ghtmtt) in the cartographic client.

The module, based on the [Plotly library,](https://plotly.com/) manages plots saved as xml.

The plots are connected to the layers defined on the QGIS project, in this way, as for the searches and the constraints, it is possible to activate the same plots on all WebGis services in which the reference layer is present.

For this reason, there may be some plots created by other users for the same layer. You can activate them by clicking on the **Linked** chekbox.

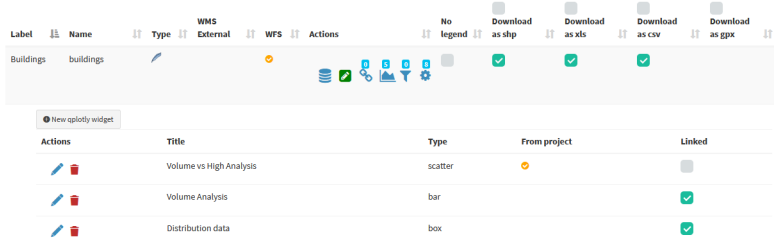

The title of the chart, defined at the plugin level, will be the unique identifier.

Try to create your plots in the QGIS project, save them as .xml and upload them to view the resluts on the webgis.

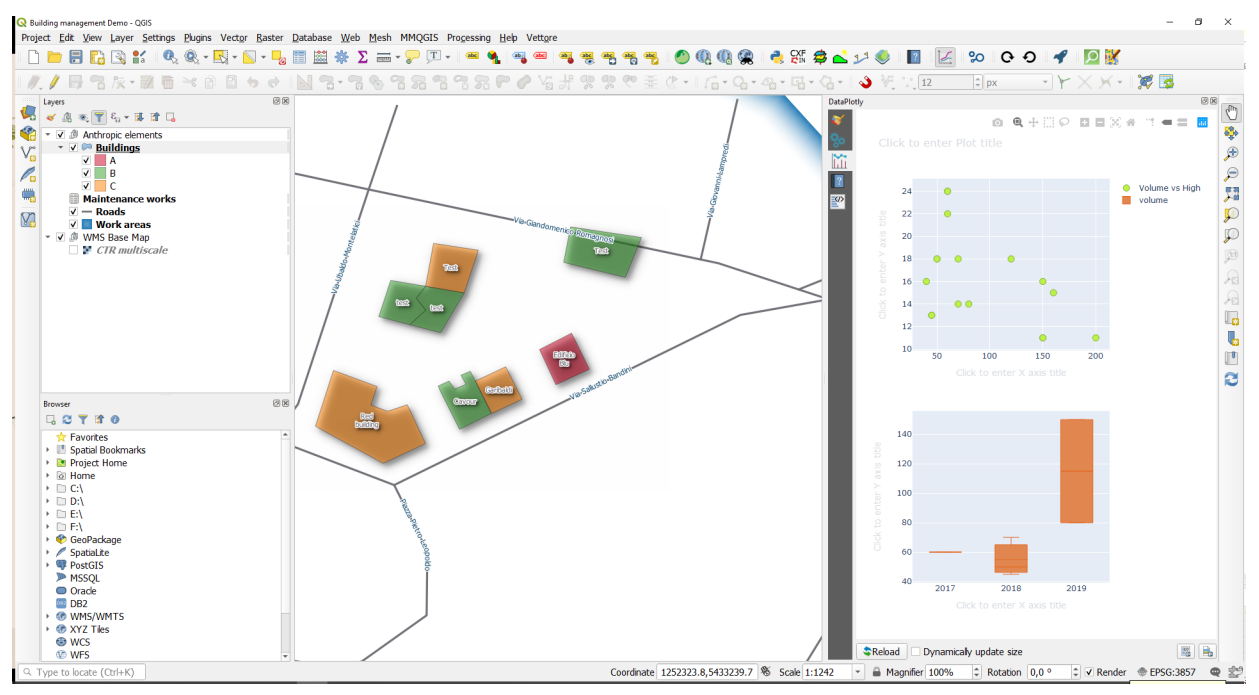

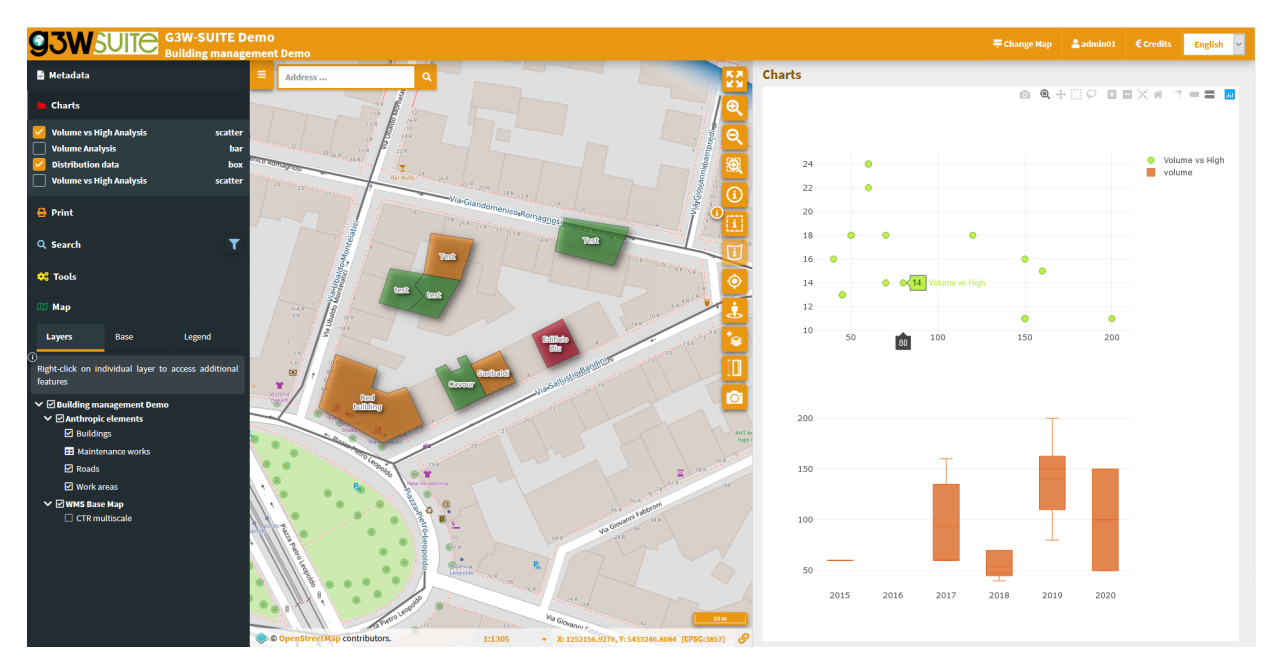

The graphs are filterable based on the:

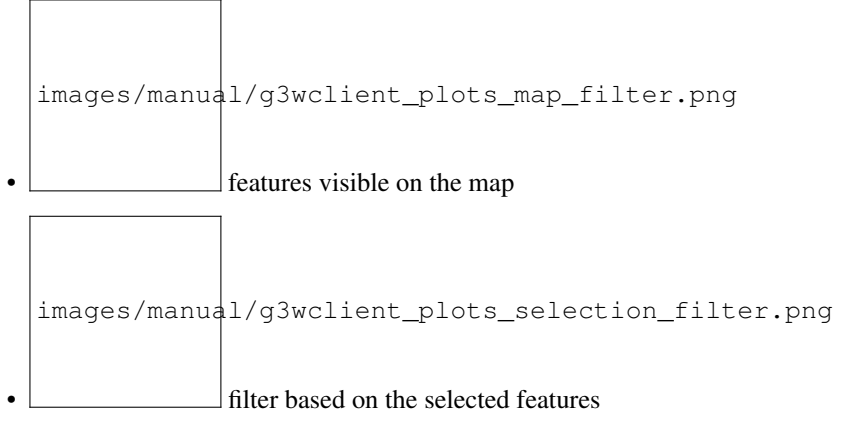

These filters are also reflected on the plots associated to the related data (in 1:N mode) based on the visible and/or selected parent features.

The **filter based on the map content** can be activated globally on all plots (icon at the top of the panel dedicated to charts) or on only some specific plots (icon placed at the level of the individual plots).

The plots will automatically update after pan and zoom operations on the map

If activated, the filter based on the selected features is automatically activated on all related plots (associated with the same layer and with the 1:N relationed tables)

Appropriate messages at the single plots level will indicate the activation of these filters.

If 1: N relationships are associated with the interrogated layer and plots have been activated on the referencing tables, it will also be possible to consult these plots by querying the referenced layer and clicking on the **Show relation charts** icon present in the results form.

images/manual/g3wclient\_attribute\_view\_plots.png

Show relation charts: display of graphs related to 1: N related data. Only if 1: N relationships are associated with the interrogated layer and graphics have been activated on the boy tables.

## CAPITOLO 19

### Editing on line

### *Query form e widget di modifica sono già definiti nel progetto per il layer:* **buildings** *e per la tabella relazionata ``\*maintenance\_works.*

- **Buildings**
	- id (integer primary key): autogenerate
	- name (text NOT NULL): text edit
	- address (text): Value relation (roads layer code/name fileds)
	- year (integer NOT NULL): unique values (2015,2016,2017,2018,2019,2020)
	- photo (text): attachment
	- link (text): text edit
	- form (text): attachment
	- high (integer NOT NULL): range (10-30 step 2)
	- volume (integer): range (50-200 step 10)
	- surface (integer): text edit
	- architectural\_barriers (text): Checkbox (Checked Not checked)
	- date\_barriers (date): date (yyyy/MM/dd)
	- safety\_exits (text): checkbox (Checked Not checked)
	- date\_exits (date): date (yyyy/MM/dd)
	- fire\_system (text): Checkbox (Checked Not checked)
	- date\_fire (date): date (yyyy/MM/dd)
	- type (text NOT NULL): unique values (Administrative, Commercial, Residential)
- **Maintenance\_works**
	- id (integer primary key): autogenerate
- id\_buildings (text relation key): text edit
- maintenance (text NOT NULL): unique values
- date (date): date (yyyy/MM/dd)
- form (text): attachment
- value (integer): range (10-30 step 2)
- outcome (text): unique values (good, medium, bad)
- responsible (text): text edit
- cost (integer): range (1000-5000 step 1)
- validation (boolean): checkbox (0/1)
- **Buildings rating**
	- id (integer primary key): autogenerate
	- id\_buildings (text relation key): text edit
	- date (date): date (yyyy/MM/dd)
	- value (integer): range (1000-4000 step 500)
	- year (integer): range (2018-2022 step 1)

To activate the editing function on webgis, access the list of layers and identify the three layers shown above.

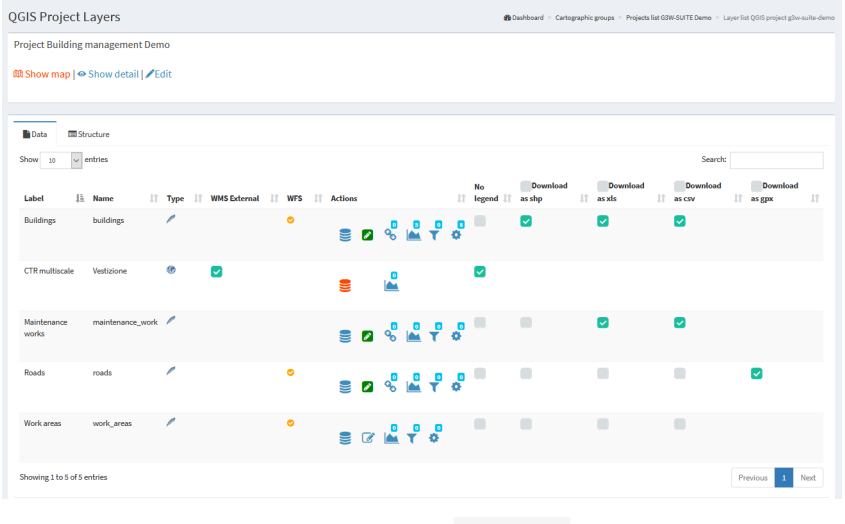

permetterà di:

Cliccando sull"icona **Editing layer** (posizionata a sinistra di ogni layer) si aprirà un modale che

• definire la **scala di attivazione** del"editing (solo per le tabelle geometriche)

Â.

• definire gli **utenti Viewer** (singoli o gruppi) **abilitati** all"editing online «

Gli utenti Viewers (singoli o gruppi) disponibili nel menù a tendina saranno limitati a quelli che hanno permesso di accesso in consultazione al progetto WebGis in cui è contenuto il layer

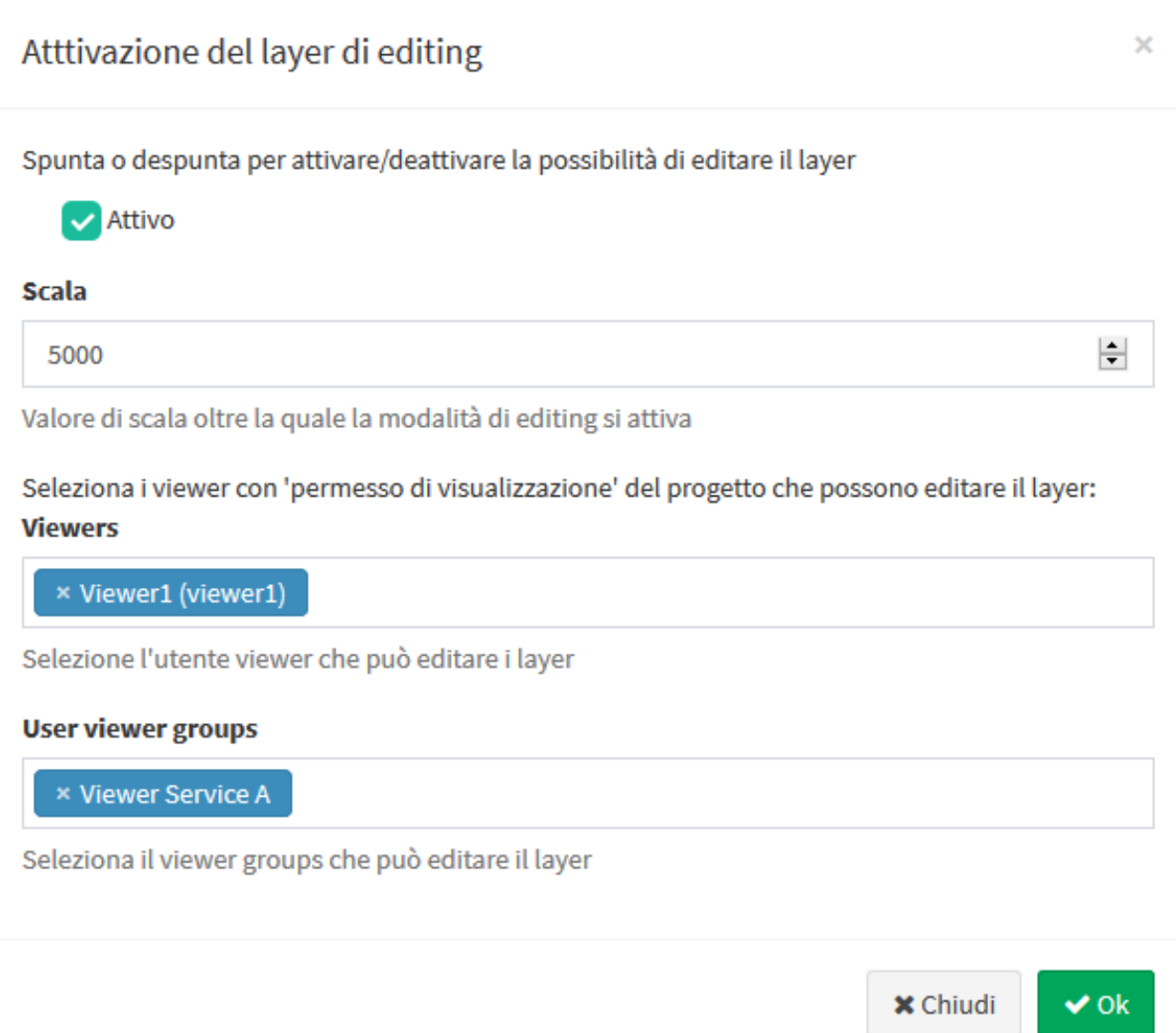

Attivata la funzione di editing, aggiornando il servizio WebGis, la voce **Strumenti** apparirà sul pannello di sinistra.

Attivando la funzione di editing sarà possibile modificare gli attributi delle features del layer degli edifici pubblici e dei relativi interventi di manutenzione

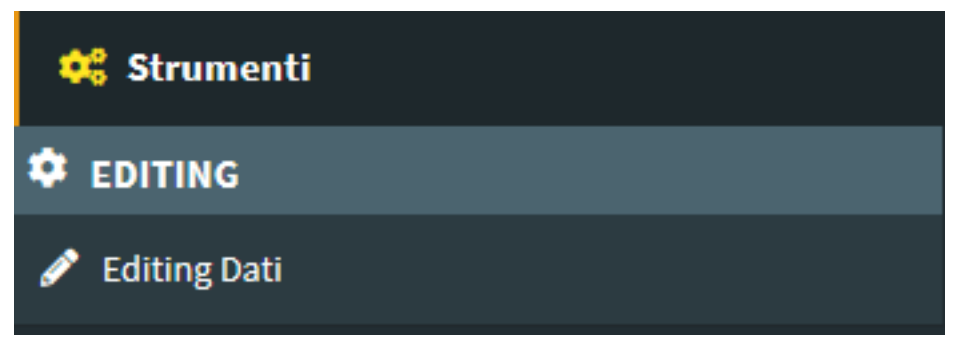

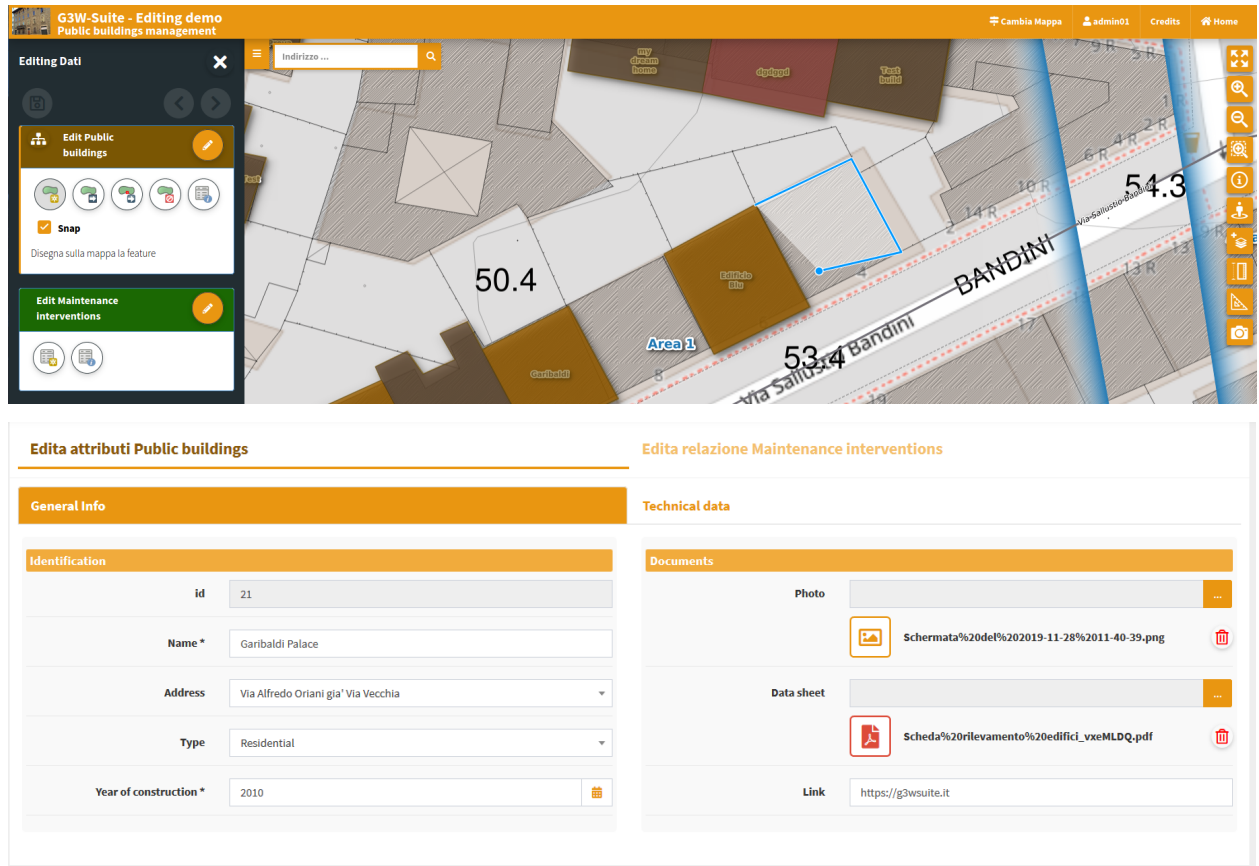

Per ulteriori informazioni sulla funzione di editing web, leggi il [capitolo dedicato sul manuale.](https://g3w-suite.readthedocs.io/it/latest/g3wsuite_editing.html#online-editing-tools-at-cartographic-client-level)

# CAPITOLO 20

### Personalizza la tua demo

#### Vuoi testare più in profondità la funzione di editing?

Ridefinisci gli attribut form, gli alias e i widget di modifica associati ai singoli campi e ricarica il progetto per verificare le nuove impostazioni.

Prima però consulta il [paragrafo dedicato](https://g3w-suite.readthedocs.io/en/latest/g3wsuite_editing.html#activation-and-configuration) all"elenco e alle limitazioni sui singoli widget di modifica ereditabili dal progetto QGIS